# <span id="page-0-0"></span>**ดัชนี**

หากต้องการบันทึกไฟล์PDF นี ให้เลือก "บันทึก" จากเมนู "แฟ้ม" ้ การสั่งซื้อคำถามที่พบบ่อยในดัชนีไม่ได้เป็นเหมือนกันกับคำสั่งในข้อความหลัก

# การเริ่มต้นการใช้งาน

## ติดตั้ง

#### ซอฟต์แวร์

- วิธีการค้นหาหมายเลขประจำเครื่อง (ซีเรียลนัมเบอร์)
- [วิธีการติดตั งซอฟต์แวร์ของบราเดอร์บนคอมพิวเตอร์ที ไม่ได้เชื อมต่ออินเตอร์เน็ต](#page-82-0)
- การตั้งค่าเครื่อง

#### ขับตอนการตั้งค่าทั่วไป

- [ไม่สามารถบันทึกไฟล์ที ดาวน์โหลดมาจากหน้าเว็บไซต์](#page-75-0)Brother support (สําหรับผู้ใช้งาน Windows)
- การติดตั้งซอฟต์แวร์
- <u>วิธีการติดตั้งซอฟต์แวร์ของบราเดอร์บนคอมพิวเตอร์ทีไม่ได้เชื่</u>อมต่ออินเตอร์เน็ต
- การเชื อมต่อกับคอมพิวเตอร์
	- **LISB**
	- [ไม่สามารถพิมพ์ได้](#page-10-0) (การเชื่อมต่อแบบ USB)

#### การเชื อมต่อกับอุปกรณ์เคลื อนที

#### แอพพลิเคชันสำหรับอปกรณ์เคลือนที

- <u>ี แอปพลิเคชันสำหรับอุปกรณ์มือถือ iOS แบบใดทีสามารถใช้งานได้</u>
- [แอปพลิเคชันสําหรับอุปกรณ์มือถือ](#page-74-0) Android™ แบบใดที ฉันสามารถใช้งานได้?
- Mobile App Compatibility
	- <u>แอปพลิเคชันสำหรับอุปกรณ์มือถือ iOS แบบไดทีสามารถไช้งานได้</u>
	- <u>แอปพลิเคชันสำหรับอุปกรณ์มือถือ Android™ แบบไดทีฉันสามารถไช้งานได้?</u>

# การใช้งานอย่างง่าย

#### P-touch Editor (สําหรับ Windows)

หมายเลข

- วิธีการใช้ฟังก์ชันลําดับเลข (โปรแกรม [P-touch Editor 5.1/5.2](#page-69-0) สําหรับผู้ใช้งาน Windows) บาร์โค้ด
	- <u>ตัวเลขบาร์โค้ดไม่แสดงที่ด้านใต้ของบาร์โค้ด (โปรแกรม P-touch Editor สำหรับผู้ใช้งาน Windows)</u>
	- ้วิธีการสร้างบาร์โค้ดจากข้อมูลที่มีอยู่ในสองหัวข้อ (โปรแกรม P-touch Editor 5.1/5.2 สำหรับผู้ใช้งาน Windows)
	- $\frac{1}{2}$ ฉันสามารถใช้ข้อมูลใน Excel เพื่อพิมพ์ลงบนฉลากได้อย่างไร (โปรแกรม P-touch Editor 5.1/5.2 สำหรับผู้ใช้งาน Windows)
	- [ฉันสามารถสร้างบาร์โค้ดในฉลากได้อย่างไร](#page-22-0)? (โปรแกรม P-touch Editor 5.1/5.2 สําหรับผู้ใช้งาน Windows)
	- [ฉันสามารถขยายขนาดของตัวอักษรหรือตัวเลขในบาร์โค้ดได้อย่างไร](#page-38-0)? (โปรแกรม P-touch Editor 5.1/5.2 สําหรับผู้ใช้งาน Windows)
- เค้าโครง
	- ฉันสามารถ<u>สร้างฉลากแบบป้อนทีอย่ได้อย่างไร? (โปรแกรม P-touch Editor 5.x สำหรับผู้ใช้งาน Windows®)</u>
	- <u>ฉันสามารถปรับความยาวของฉลากซึ่งขึ้นอยู่กับจำนวนของช้อความโดยอัตโนมัติได้หรือไม่? (โปรแกรม P-touch Editor 5.1/5.2 สำหรับผู้ใช้งาน Windows)</u>
	- <u>ฉันสามารถรวมอักขระแนวตั้งและอักขระแนวนอนบนฉลากได้อย่างไร? (โปรแกรม P-touch Editor 5.1/5.2 สำหรับผู้ใช้งาน Windows)</u>
	- [ฉันสามารถสร้างฉลากโดยการเลือกใช้เทมเพลตได้หรือไม่](#page-21-0)? (โปรแกรม P-touch Editor 5.1/5.2 สําหรับผู้ใช้งาน Windows®)
	- <u>[ฉันสามารถสร้างตารางลงบนฉลากได้อย่างไร](#page-20-0)? (โปรแกรม P-touch Editor 5.1/5.2 สำหรับผู้ใช้งาน Windows®)</u>
	- <u>้มนิยามารถพิมพ์รูปภาพที่แทรกเข้ามาโดยคงขนาดเดิมได้หรือไม่? (โปรแกรม P-touch Editor 5.1/5.2 สำหรับผู้ใช้งาน Windows)</u>
	- <u>ฉันสามารถบันทึกรูปแบบเค้าโครงที่ฉันสร้างขึ้นมาได้อย่างไร? (โปรแกรม P-touch Editor 5.1/5.2 สำหรับผู้ใช้งาน Windows®)</u>
	- <u>ฉันสามารถพิมพ์ข้อความในแนวตังได้อย่างไร? (โปรแกรม P-touch Editor 5.1 หรือ 5.2 สำหรับผู้ใช้งานระบบปฏิบัติการ Windows)</u>
	- <u>ฉันสามารถพิมพ์ฉลากครั้งละหลายแผ่นได้อย่างไร? (โปรแกรม P-touch Editor 5.1/5.2 สำหรับผู้ไซ้ Windows®)</u>
- **Templates** 
	- <u>ฉันสามารถใช้ข้อมูลไน Excel เพื่อพิมพ์ลงบนฉลากได้อย่างไร (โปรแกรม P-touch Editor 5.1/5.2 สำหรับผู้ใช้งาน Windows)</u>
	- <u>ฉันสามารถสร้างฉลากโดยการเลือกไซ้เทมเพลตได้หรือไม่? (โปรแกรม P-touch Editor 5.1/5.2 สำหรับผู้ไซ้งาน Windows®)</u>
	- [ฉันสามารถสร้างบัตรประจําตัว](#page-5-0) (ID label) โดยใช้เทมเพลตได้อย่างไร? (โปรแกรม P-touch Editor 5.1/5.2 สําหรับผู้ใช้งาน Windows®)

การพิมพ์

- <u>ประเภทไฟล์รูปภาพที่สามารถพิมพ์ได้คือ? (โปรแกรม P-touch Editor 5.1/5.2 สำหรับผู้ไช้งาน Windows®)</u>
- <u>ฉันสามารถใช้ข้อมูลไน Excel เพื่อพิมพ์ลงบนฉลากได้อย่างไร (โปรแกรม P-touch Editor 5.1/5.2 สำหรับผู้ใช้งาน Windows)</u>
- ฉันสามารถเปิดไฟล์Excel/Access กับฟังก์ชัน Database ได้อย่างไร? (โปรแกรม [P-touch Editor 5.1/5.2](#page-19-0) สําหรับ Windows®)

การใช้ซอฟต์แวร์

- $\bullet$  ฉันสามารถสร้างฉลากแบบป้อนที่อย่ได้อย่างไร? (โปรแกรม P-touch Editor 5.x สำหรับผู้ใช้งาน Windows®)
- ี่ ข้อมูลที่ถูกสร้างมาจากแอปพลิเคชันอื่นสามารถใช้งานได้กับโปรแกรม P-touch Editor 5.1/5.2 และสามารถแก้ไขข้อมูลนีได้หรือไม่? (โปรแกรม P-touch Editor 5.1/5.2 = ซอมูลที่ถูกสร้างมาจากแอปพลิเคชันอื่นสามารถใช้งานจากแอปพลิเคชันอ สําหรับผู้ใช้งาน Windows)
- รายชื อฉลากคืออะไร? (โปรแกรม [P-touch Editor 5.1](#page-15-0) สําหรับผู้ใช้งาน Windows)
- ี ประเภทไฟล์รูปภาพที่สามารถพิมพ์ได้คือ? (โปรแกรม P-touch Editor 5.1/5.2 สำหรับผู้ใช้งาน Windows®)
- ฉันสามารถบันทึกรูปแบบเค้าโครงที่ฉันสร้างขึ้นมาได้อย่างไร? (โปรแกรม P-touch Editor 5.1/5.2 สำหรับผู้ใช้งาน Windows®)
- ฉันสามารถพิมพ์ฉลากครั้งละหลายแผ่นได้อย่างไร? (โปรแกรม P-touch Editor 5.1/5.2 สำหรับผู้ใช้ Windows®)
- ฉันสามารถบันทึกการตั้งค่าเครื่องพิมพ์ไปยังไฟล์ได้อย่างไร? (สำหรับผู้ใช้งาน Windows)
- ฐานข้อมูล
	- <u>ข้อมูลที่ถูกสร้างมาจากแอปพลิเคชันอื่นสามารถใช้งานได้กับโปรแกรม P-touch Editor 5.1/5.2 และสามารถแก้ไขข้อมูลนีได้หรือไม่? (โปรแกรม P-touch Editor 5.1/5.2</u> สําหรับผู้ใช้งาน Windows)
	- ้<u>วิธีการสร้างบาร์โค้ดจากข้อมูลที่มีอยู่ในสองหัวข้อ (โปรแกรม P-touch Editor 5.1/5.2 สำหรับผู้ใช้งาน Windows)</u>
	- <u>ฉันสามารถไซ้ข้อมูลไน Excel เพื่อพิมพ์ลงบนฉลากได้อย่างไร (โปรแกรม P-touch Editor 5.1/5.2 สำหรับผู้ไซ้งาน Windows)</u>
	- <u>ฉันสามารถเปิดไฟล์ Excel/Access กับพังก์ชัน Database ได้อย่างไร? (โปรแกรม [P-touch Editor 5.1/5.2](#page-19-0) สำหรับ Windows®)</u>

#### P-touch Editor (สําหรับ Mac)

#### หมายเลข

[ฉันสามารถใช้ฟังก์ชันการลําดับเลขได้อย่างไร](#page-70-0)? ( โปรแกรม P-touch Editor 5.1 สําหรับ Mac)

- บาร์โค้ด [วิธีการสร้างบาร์โค้ดในฉลาก](#page-61-0) (โปรแกรม P-touch Editor 5.1 สําหรับ Mac)
- เค้าโครง
- ื <u>ฉันสามารถพิมพ์ฉลากในแนวตังได้อย่างไร? (โปรแกรม P-touc</u>h Editor 5.1 สำหรับ Mac) **Templates**

- [ฉันสามารถใช้เทมเพลตได้อย่างไร](#page-56-0)? (โปรแกรม P-touch Editor 5.1 สําหรับผู้ใช้งาน Mac)
- การพิมพ์
	- ี <u>ไม่สามารถเลือกชื่อเครื่องพิมพ์ใน P-touch Editor ได้ (สำหรับผู้ใช้งาน macO</u>S 10.13 ขึ้นไป)
- การใช้ซอฟต์แวร์
	- $\blacksquare$  [ฉันสามารถดาวน์โหลดโปรแกรม](#page-89-0) P-touch Editor 5.2 สำหรับ Mac ได้ที่ไหน?
	- ี้ฉันสามารถพิมพ์ฉลากในแนวตังได้อย่างไร? (โปรแกรม P-touch Editor 5.1 สำหรับ Mac)
	- ฉันสามารถเปลี่ยนหน่วยการวัด "มม.(mm)" และ "นิว (inches)" ได้อย่างไร? (โปรแกรม P-touch Editor 5.1 สำหรับเครื่องแมค)  $\blacksquare$

## แอพพลิเคชันสำหรับอุปกรณ์เคลื่อนที่

#### Brother iPrint&Label

- [ฉันสามารถเปลี ยนการตั งค่าของบาร์โค้ดเหมือนกับการเปลี ยนขนาดของบาร์โค้ดได้หรือไม่](#page-64-0)? (โปรแกรม iPrint&Label)
- ฉันสามารถเปลี่ยนโปรโตคอลบาร์โค้ดที่อยู่ในเทมเพลตได้หรือไม่? (โปรแกรม iPrint&Label)
- [ฉันสามารถใช้แอปกับ](#page-43-0) iPad ของฉันได้หรือไม่? (โปรแกรม iPrint&Label)
- <u>[ฉันสามารถสร้างฉลากบาร์โค้ดได้อย่างไร](#page-65-0)? (โปรแกรม iPrint&Label)</u>
- ี่ ทำไมถึงมีเทมเพลตของฉลากให้เลือกจำนวนมากเมื่อมีการเปิดใช้อุปกรณ์กับปิดใช้อุปกรณ์? (โปรแกรม iPrint&Label)
- <u>[หากฉันได้รับสายเรียกเข้าหรือข้อความบนมือถือระหว่างพิมพ์ฉลาก](#page-45-0) ฉันสามารถพิมพ์ฉลากต่อได้หรือไม่? (พิมพ์ผ่านโปรแกรม iPrint&Label)</u>
- <u>ฉันสามารถไซ้ไปรแกรม iPrint&Label กับเครื่องพิมพ์ยี่ห้ออื่นหรือของบริษัทอื่นได้หรือไม่? (โปรแกรม iPrint&Label)</u>
- เครื่องพิมพ์ฉลากร่นใดที่สามารถใช้งานกับโปรแกรม iPrint&Label ได้ (iPrint&Label)
- [ฉันสามารถดาวน์โหลดแอปพลิเคชันบราเดอร์](#page-42-0)iPrint&Label ได้จากที ใด? ( แอปพลิเคชัน iPrint&Label)
- [ฉันสามารถสร้างฉลากพร้อมกับวันที และเวลาได้หรือไม่](#page-66-0)? (โปรแกรม iPrint&Label)
- [ฉันสามารถพิมพ์โดยใช้ตัวเลือก](#page-51-0) "portrait" (โปรแกรม iPrint&Label) ได้อย่างไร?

#### ซอฟต์แวร์

- ไดร์เวอร์เครื องพิมพ์
	- <u>วิธีการถอนการติดตั้งไดรเวอร์เครื่องพิมพ์</u>
	- <u>ื วิธีการลบข้อมูลที่ลงทะเบียนและไฟล์ที่เกี่ยวข้องในไดรเวอร์เครื่องพิมพ์</u>
- P-touch Editor Lite
	- [ฉันสามารถสร้างฉลากโดยผสมสัญลักษณ์ที มี](#page-27-0) 1-2 บรรทัดได้อย่างไร? (โปรแกรม P-touch Editor Lite)
	- [วิธีการใช้ฟังก์ชันการลําดับเลข](#page-23-0) (โปรแกรม P-touch Editor Lite)
	- <u>ฉันสามารถเปลียนการตังค่าของ "มม.(mm)" และ "น๊ว (inches)" ได้อย่างไร? (สำหรับโปรแกรม P-touch Editor Lite)</u>
	- [ฉันสามารถหมุนวัตถุได้อย่างไร](#page-25-0)? (โปรแกรม P-touch Editor Lite)

#### ระบบปฏิบัติการ

Mac

- [วิธีการทราบระบบปฏิบัติการ](#page-18-0) (OS) ของ Windows หรือ Mac ที คุณใช้งานอยู่
- วิธีการเปิดหน้าต่าง [Devices and Printers](#page-78-0)
- การติดตั้งซอฟต์แวร์

#### **Windows**

- [วิธีการทราบระบบปฏิบัติการ](#page-18-0) (OS) ของ Windows หรือ Mac ที คุณใช้งานอยู่
- วิธีการเปิดหน้าต่าง [Devices and Printers](#page-78-0)
- ี ไม่สามารถบันทึกไฟล์ที่ดาวน์โหลดมาจากหน้าเว็บไซต์Brother support (สำหรับผู้ใช้งาน Windows)
- [งานที พิมพ์ออกมาขาดหายบางส่วนหรือหน้าจอเป็นสีฟ้าหลังจากการอัปเดตของ](#page-93-0) Windows 10 (March 2021)
- การติดตั้งซอฟต์แวร์

#### Installation

#### ซอฟต์แวร์

- <u>วิธีการค้นหาหมายเลขประจำเครื่อง (ซีเรียลนัมเบอร์)</u>
- ์ไม่สามารถบันทึกไฟล์ที่ดาวน์โหลดมาจากหน้าเว็บไซต์Brother support (สำหรับผู้ใช้งาน Windows)
- [ฉันสามารถดาวน์โหลดโปรแกรม](#page-89-0) P-touch Editor 5.2 สำหรับ Mac ได้ที่ไหน?
- ึการติดตั้งซอฟต์แวร์

#### การแก้ปัญหา

## ซอฟต์แวร์

ไดร์เวอร์เครื องพิมพ์

- ที โปรแกรม P-touch Editor แสดงข้อความ ["There is no printer driver installed with this application." \(](#page-85-0)สําหรับผู้ใช้งาน Windows 10)
- <u>ี ฉันไม่สามารถติดตั้งไดรเวอร์เครื่องพิมพ์ได้เพราะการติดตั้งได้หยุดลงหลังจากที่ฉันได้เชื่อมต่อเครื่องพิมพ์เข้ากับเครื่องคอมพิวเตอร์</u>

#### P-touch Editor (สําหรับ Windows)

#### คุณภาพการพิมพ์

- <u>ฉลากของฉันพิมพ์ออกมากลับด้าน (mirror image) [ฉันสามารถเปิดหรือปิดการใช้งานฟังก์ชันการพิมพ์แบบกลับด้านได้อย่างไร](#page-16-0)? (โปรแกรม P-touch Editor 5.1/5.2 สำหรับผู้</u> ใช้งานระบบปฏิบัติการ Windows)
- [บางส่วนของฉลากไม่ถูกพิมพ์ออกมา](#page-53-0) (P-touch Editor 5.1/5.2 สําหรับผู้ใช้ระบบปฏิบัติการ Windows)  $\blacksquare$

สิล

ี่ ไม่สามารถเลือกความกว้างของเทปได้เลือกได้แต่ขนาดกระดาษมาตรฐานเท่านั้น (โปรแกรม P-touch Editor 5.1/5.2 สำหรับผู้ใช้งาน Windows)

#### ฐานข้อมูล

เมื อฉันได้ลองใช้ฟังก์ชันการเชื อมต่อฐานข้อมูล ฉันได้รับข้อความผิดพลาด ["Code=800401f9 Msg: Error in the DLL Source: ADODB. Connection Description:"](#page-11-0) ฉันควรทําอย่างไร?

Add-ins

- *PT-P750W* [ไปที ดัชนี](#page-0-0)
	- <u>ิ โปรแกรม P-touch Editor บางครังเกิดความผิดพลาด (สำหรับผู้ใช้งาน Office 2013 หรือ 2016)</u>
	- <u>รูปแบบข้อความที่ใช้กับฟังก์ชัน Add-In จะแตกต่างจากข้อมูลต้นฉบับ เพราะสาเหตุใด? (โปรแกรม P-touch Editor 5.1/5.2 สำหรับผู้ใช้งาน Windows®)</u> บาร์โค้ด
	- <u>ตัวเลขบาร์โค้ดไม่แสดงที่ด้านใต้ของบาร์โค้ด (โปรแกรม P-touch Editor สำหรับผู้ใช้งาน Windows)</u>
	- ข้อความแสดงข้อผิดพลาด
	- ฉันได้รับข้อความ ["OneDrive could not be accessed"](#page-86-0) และไม่สามารถเบิดหรือบันทึกไฟล์โดฯได้ (โปรแกรม P-touch Editor 5.1/5.2 สำหรับผู้ใช้งาน Windows) การดําเนินงาน
		- <u>มีบางพังก์ชันทีสามารถใช้งานได้ไน P-touch Editor 5.4 แต่ไม่สามารถใช้งานได้ไน P-touch Editor 6.x. (สำหรับผู้ใช้งาน Windows)</u>
		- <u>ไม่พบพังก์ชันการถ่ายโอนรูปแบบในโปรแกรม P-touch Editor 6.x. (สำหรับผู้ใช้งาน Windows)</u>
		- [มีวิธีใดบ้างที สามารถเก็บและจัดการข้อมูลฉลากได้โดยอัตโนมัติ](#page-39-0)? (โปรแกรม P-touch Editor 5.1/5.2 สําหรับผู้ใช้งาน Windows®)
		- $\blacksquare$ ึฉันไม่สามารถเลือกชื่อเครื่องพิมพ์ของฉันจากเมน "Application Matching Printer" ได้ในกล่องไดอะล็อกของ "Printer Setup" ( โปรแกรม P-touch Editor 5.1/5.2 สำหรับ ผู้ใช้งาน Windows)
		- โปรแกรม P-touch Editor [บางครั งเกิดความผิดพลาด](#page-68-0) (สําหรับผู้ใช้งาน Office 2013 หรือ 2016)
		- <u>ไม่สามารถพิมพ์วันทีและเวลาได้ (โปรแกรม P-touch Editor 5.1/5.2 สำหรับผู้ใช้งาน Windows®)</u>
		- <u>ฉลากของฉันพิมพ์ออกมากลับด้าน (mirror image) [ฉันสามารถเปิดหรือปิดการใช้งานฟังก์ชันการพิมพ์แบบกลับด้านได้อย่างไร](#page-16-0)? (โปรแกรม P-touch Editor 5.1/5.2 สำหรับผั</u> ใช้งานระบบปฏิบัติการ Windows)
	- ฉันได้รับข้อความ ["OneDrive could not be accessed"](#page-86-0) และไม่สามารถเปิดหรือบันทึกไฟล์ใดๆได้ (โปรแกรม P-touch Editor 5.1/5.2 สําหรับผู้ใช้งาน Windows)

#### P-touch Editor (สําหรับ Mac)

- การดําเนินงาน
	- ี ไม่สามารถเลือกชื่อเครื่องพิมพ์ใน P-touch Editor ได้ (สำหรับผู้ใช้งาน macOS 10.13 ขึ้นไป)
	- [ฉันไม่สามารถใช้งานบางปุ่มหรือบางฟังก์ชันในโปรแกรม](#page-87-0) P-touch Editor หรือไดรเวอร์เครื องพิมพ์ได้ (สําหรับผู้ใช้งาน macOS 10.15.x)  $\blacksquare$
	- ูเมื่อฉันลองโหลดข้อมูลจากไฟล์CSV เข้าในโปรแกรม P-touch Editor สำหรับเครื่องแมคอินทอช [ตัวอักษรในข้อมูลไม่สามารถอ่านได](#page-72-0)้
	- [ฉันสามารถดาวน์โหลดโปรแกรม](#page-89-0) P-touch Editor 5.2 สําหรับ Mac ได้ที ไหน?

#### ไม่สามารถพิมพ์ได้

- <u>ี ไม่สามารถเลือกชื่อเครื่องพิมพ์ใน P-touch Editor ได้ (สำหรับผู้ใช้งาน macOS 10.13 ขึ้นไป)</u>
- <u>ไม่สามารถพิมพ์ได้ [\(P-touch Editor5.3](#page-91-0) สำหรับ Mac)</u>
- <u>ฉันไม่สามารถไช้งานบางปุ่มหรือบางฟังก์ชันไนโปรแกรม P-touch Editor หรือไดรเวอร์เครื่องพิมพ์ได้ (สำหรับผู้ไช้งาน macOS 10.15.x)</u>
- คุณภาพการพิมพ์
- เมื่อฉันลองโหลดข้อมลจากไฟล์CSV เข้าในโปรแกรม P-touch Editor สำหรับเครื่องแมคอินทอซ [ตัวอักษรในข้อมูลไม่สามารถอ่านได](#page-72-0)้ ฐานข้อมูล

- <u>ไม่สามารถแทรกข้อมูลจากฐานข้อมูลเข้าไปไนบาร์โค้ด (โปรแกรม P-touch Editor 5.2 หรือสูงกว่า สำหรับผู้ใช้งาน Mac)</u>
- <u>เมื่อฉันลองโหลดข้อมูลจากไฟล์CSV เข้าไนโปรแกรม P-touch Editor สำหรับเครื่องแมคอินทอช [ตัวอักษรในข้อมูลไม่สามารถอ่านได](#page-72-0)้</u>

# ข้อความแสดงข้อผิดพลาด / ไฟสถาณะ LED

- ข้อความแสดงข้อผิดพลาดบนหน้าจอคอมพิวเตอร์
	- ที โปรแกรม P-touch Editor แสดงข้อความ ["There is no printer driver installed with this application." \(](#page-85-0)สําหรับผู้ใช้งาน Windows 10)
	- ี เมื่อฉันติดตั้งไดรเวอร์ช้อความ ["Setup start error code 2" \("code 193", "code 216"](#page-41-0) หรือ "code 267") ปรากฏ ฉันควรทำอย่างไร?
	- เมื อฉันได้ลองใช้ฟังก์ชันการเชื อมต่อฐานข้อมูล ฉันได้รับข้อความผิดพลาด ["Code=800401f9 Msg: Error in the DLL Source: ADODB. Connection Description:"](#page-11-0) ฉันควรทําอย่างไร?
- ื ฉันได้รับข้อความแสดงความผิดพลาด ในขณะที่กำลังพิมพ์ปรากฏว่า ["Communication Error Cannot Communicate with the Device" \(](#page-47-0)พิมพ์จาก iPrint&Label) แอพพลิเคชันสำหรับอปกรณ์เคลือนที

Brother iPrint&Label

- <u>ี ไม่สามารถค้นพบเครื่องบราเดอร์บนการเชื่อมต่อเครือข่ายแบบไร้สายของฉันได้ (โปรแกรม iPrint&Label)</u>
- ี่ตัวอักษรดูซีดจางหรือคุณภาพงานพิมพ์ไม่ดีเมื่อพิมพ์ลงบนฉลากแคบ (โปรแกรม iPrint&Label)
- ี่ ฉันได้รับข้อความแสดงความผิดพลาด ในขณะที่กำลังพิมพ์ปรากฏว่า ["Communication Error Cannot Communicate with the Device" \(](#page-47-0)พิมพ์จาก iPrint&Label)

# การเชื อมต่อกับคอมพิวเตอร์

- ความล้มเหลวในการติดตั้ง
	- ที โปรแกรม P-touch Editor แสดงข้อความ ["There is no printer driver installed with this application." \(](#page-85-0)สําหรับผู้ใช้งาน Windows 10)
	- <u>เมื่อฉันติดตั้งไดรเวอร์ช้อความ ["Setup start error code 2" \("code 193", "code 216"](#page-41-0) หรือ "code 267") ปรากฏ ฉันควรทำอย่างไร?</u>
	- ้ ฉันไม่สามารถติดตั้งไดรเวอร์เครื่องพิมพ์ได้เพราะการติดตั้งได้หย<sup>ุ</sup>ดลงหลังจากที่ฉันได้เชื่อมต่อเครื่องพิมพ์เข้ากับเครื่องคอมพิวเตอร์
- ไม่สามารถพิมพ์ได้
	- ์[ไม่สามารถพิมพ์ได้](#page-10-0) (การเชื่อมต่อแบบ USB)
	- ไม่สามารถพิมพ์ได้ [\(P-touch Editor5.3](#page-91-0) สําหรับ Mac)

#### การพิมพ์

#### ไม่สามารถพิมพ์ได้

- <u>[ไม่สามารถพิมพ์ได้](#page-10-0) (การเชื่อมต่อแบบ USB)</u>
- [งานที พิมพ์ออกมาขาดหายบางส่วนหรือหน้าจอเป็นสีฟ้าหลังจากการอัปเดตของ](#page-93-0) Windows 10 (March 2021)
- <u>ไม่สามารถพิมพ์ได้ [\(P-touch Editor5.3](#page-91-0) สำหรับ Mac)</u>
- ฉันไม่สามารถเลือกชื่อเครื่องพิมพ์ของฉันจากเมน "Application Matching Printer" ได้ในกล่องไดอะล็อกของ "Printer Setup" ( โปรแกรม P-touch Editor 5.1/5.2 สำหรับ ผู้ใช้งาน Windows)
- ื <u>[ฉันไม่สามารถใช้งานบางปุ่มหรือบางฟังก์ชันในโปรแกรม](#page-87-0) P-touch Editor หรือไดรเวอร์เครื่องพิมพ์ได้ (สำหรับผู้ใช้งาน macOS 10.15.x)</u>

คุณภาพการพิมพ์ / การตั งค่าการพิมพ์

- [งานที พิมพ์ออกมาขาดหายบางส่วนหรือหน้าจอเป็นสีฟ้าหลังจากการอัปเดตของ](#page-93-0) Windows 10 (March 2021)
- [ฉันไม่สามารถใช้งานบางปุ่มหรือบางฟังก์ชันในโปรแกรม](#page-87-0) P-touch Editor หรือไดรเวอร์เครืองพิมพ์ได้ (สำหรับผู้ใช้งาน macOS 10.15.x)
- <u>ื ส่วนบนและส่วนฐานของเนื้อลามิเนตเทปเหลือมออกจากเทป</u>
- ตัวอักษรดซีดจางหรือคุณภาพงานพิมพ์ไม่ดีเมื่อพิมพ์ลงบนฉลากแคบ (โปรแกรม iPrint&Label)
- [บางส่วนของฉลากไม่ถูกพิมพ์ออกมา](#page-53-0) (P-touch Editor 5.1/5.2 สําหรับผู้ใช้ระบบปฏิบัติการ Windows)

เค้าโครง

- <u>ไม่สามารถพิมพ์วันทีและเวลาได้ (โปรแกรม P-touch Editor 5.1/5.2 สำหรับผู้ใช้งาน Windows®)</u>
- <u>ฉลากของฉันพิมพ์ออกมากลับด้าน (mirror image) [ฉันสามารถเปิดหรือปิดการใช้งานฟังก์ชันการพิมพ์แบบกลับด้านได้อย่างไร](#page-16-0)? (โปรแกรม P-touch Editor 5.1/5.2 สำหรับผั</u> ใช้งานระบบปฏิบัติการ Windows)

Paper/Tape/Label Jam

- [เทปติดขัดหรือติดอยู่ในเครื องพิมพ์](#page-52-0)
- <u>ี เทปไม่สามารถใช้งานได้ เนื่องจากผ้าหมึก (เทปสีดำ) ติดอยู่ระหว่างชันเทปและหลุดออกมาจากเครื่องพิมพ์</u>
- ี <u>ส่วนบนและส่วนฐานของเนื้อลามิเนตเทปเหลือมออ</u>กจากเทป

#### การถอนการติดตั้ง

- ไดร์เวอร์เครื องพิมพ์
	- <u>ิ วิธีการถอนการติดตั้งไดรเวอร์เครื่องพิมพ์</u>
	- ้ วิธีการลบข้อมูลที่ลงทะเบียนและไฟล์ที่เกี่ยวข้องในไดรเวอร์เครื่องพิมพ์

#### เครื องพิมพ์

#### เครื่องพิมพ์

- <u>ิ วิธีการค้นหาหมายเลขประจำเครื่อง (ซีเรียลนัมเบอร์)</u>
- <u>ื เทปติดขัดหรือติดอยู่ในเครื่องพิมพ์</u>
- <u>ี เทปไม่สามารถใช้งานได้เนื่องจากผ้าหมึก (เทปสีดำ) ติดอยู่ระหว่างชันเทปและหลุดออกมาจากเครื่องพิมพ์</u>
- การใช้งาน
- ี่ ไม่สามารถเลือกความกว้างของเทปได้เลือกได้แต่ขนาดกระดาษมาตรฐานเท่านั้น (โปรแกรม P-touch Editor 5.1/5.2 สำหรับผู้ใช้งาน Windows) ระบบปฏิบัติการ

#### Mac

■ ไม่สามารถเลือกชื่อเครื่องพิมพ์ใน P-touch Editor ได้ (สำหรับผู้ใช้งาน macOS 10.13 ขึ้นไป)

## Windows

[งานที พิมพ์ออกมาขาดหายบางส่วนหรือหน้าจอเป็นสีฟ้าหลังจากการอัปเดตของ](#page-93-0) Windows 10 (March 2021)

#### Installation

#### ซอฟต์แวร์

- ที โปรแกรม P-touch Editor แสดงข้อความ ["There is no printer driver installed with this application." \(](#page-85-0)สําหรับผู้ใช้งาน Windows 10)
- [ฉันสามารถดาวน์โหลดโปรแกรม](#page-89-0) P-touch Editor 5.2 สําหรับ Mac ได้ที ไหน?
- การติดตั้งซอฟต์แวร์  $\blacksquare$

#### อื่นๆ

#### แอพพลิเคชันสำหรับอปกรณ์เคลื่อนที

#### Brother iPrint&Label

- <u>ี ฉันสามารถเปลี่ยนการตั้งค่าของบาร์โค้ดเหมือนกับการเปลี่ยนขนาดของบาร์โค้ดได้หรือไม่? (โปรแกรม iPrint&Label)</u>
- <u>ฉันสามารถเปลียนโปรโตคอลบาร์โค้ดทีอยู่ในเทมเพลตได้หรือไม่? (โปรแกรม iPrint&Label)</u>
- [ฉันสามารถใช้แอปกับ](#page-43-0) iPad ของฉันได้หรือไม่? (โปรแกรม iPrint&Label)
- [ฉันสามารถสร้างฉลากบาร์โค้ดได้อย่างไร](#page-65-0)? (โปรแกรม iPrint&Label)
- <u>ทำไมถึงมีเทมเพลตของฉลากให้เลือกจำนวนมากเมื่อมีการเปิดใช้อุปกรณ์กับปิดใช้อุปกรณ์? (โปรแกรม iPrint&Label)</u>
- [หากฉันได้รับสายเรียกเข้าหรือข้อความบนมือถือระหว่างพิมพ์ฉลาก](#page-45-0) ฉันสามารถพิมพ์ฉลากต่อได้หรือไม่? (พิมพ์ผ่านโปรแกรม iPrint&Label)
- ฉันสามารถใช้โปรแกรม iPrint&Label กับเครื่องพิมพ์ยี่ห้ออื่นหรือของบริษัทอื่นได้หรือไม่? (โปรแกรม iPrint&Label)
- $\blacksquare$ <u>ไม่สามารถค้นพบเครื่องบราเดอร์บนการเชื่อมต่อเครือข่ายแบบไร้สายของฉันได้ (โปรแกรม iPrint&Label)</u>
- <u>เครื่องพิมพ์ฉลากรุ่นใดที่สามารถใช้งานกับโปรแกรม iPrint&Label ได้ (iPrint&Label)</u>
- [ฉันสามารถดาวน์โหลดแอปพลิเคชันบราเดอร์](#page-42-0)iPrint&Label ได้จากที ใด? ( แอปพลิเคชัน iPrint&Label)
- <u>ฉันสามารถสร้างฉลากพร้อมกับวันทีและเวลาได้หรือไม่? (โปรแกรม iPrint&Label)</u>
- [ฉันสามารถพิมพ์โดยใช้ตัวเลือก](#page-51-0) "portrait" (โปรแกรม iPrint&Label) ได้อย่างไร?
- ี่ ตัวอักษรดูซีดจางหรือคุณภาพงานพิมพ์ไม่ดีเมื่อพิมพ์ลงบนฉลากแคบ (โปรแกรม iPrint&Label)
- ฉันได้รับข้อความแสดงความผิดพลาด ในขณะที กําลังพิมพ์ปรากฏว่า ["Communication Error Cannot Communicate with the Device" \(](#page-47-0)พิมพ์จาก iPrint&Label) ข้อมูลจำเพาะ

# ผลิตภัณฑ์

- [เครื องพิมพ์ของฉันสามารถใช้เทป](#page-84-0) TZ หรือ TZe ได้หรือไม่
- [เครื องพิมพ์ฉลากรุ่นใดที สามารถใช้งานกับโปรแกรม](#page-44-0) iPrint&Label ได้ (iPrint&Label)
- $\blacksquare$  ฉันสามารถใช้เทป TZe กับเครื่องพิมพ์นี้ได้หรือไม่ ความแตกต่างระหว่างเทป TZ และ TZe คืออะไร?
- แอพพลิเคชัน
	- [แอปพลิเคชันสําหรับอุปกรณ์มือถือ](#page-73-0) iOS แบบใดที สามารถใช้งานได้
	- <u>แอปพลิเคชันสำหรับอุปกรณ์มือถือ Android™ แบบไดทีฉันสามารถไช้งานได้?</u>
	- <u>[ฉันสามารถใช้แอปกับ](#page-43-0) iPad ของฉันได้หรือไม่? (โปรแกรม iPrint&Label)</u>
	- <u>ี ฉันสามารถใช้โปรแกรม iPrint&Label กับเครื่องพิมพ์ยี่ห้ออื่นหรือของบริษัทอื่นได้หรือไม่? (โปรแกรม iPrint&Label)</u>
	- <u>ข้อมูลที่ถูกสร้างมาจากแอปพลิเคชันอื่นสามารถใช้งานได้กับโปรแกรม P-touch Editor 5.1/5.2 และสามารถแก้ไขข้อมูลนีได้หรือไม่? (โปรแกรม P-touch Editor 5.1/5.2</u> สําหรับผู้ใช้งาน Windows)
	- <u>มีวิธีใดบ้างทีสามารถเก็บและจัดการข้อมูลฉลากได้โดยอัตโนมัติ? (โปรแกรม P-touch Editor 5.1/5.2 สำหรับผู้ใช้งาน Windows®)</u>
	- <u>ี เครื่องพิมพ์ฉลากรุ่นใดที่สามารถใช้งานกับโปรแกรม iPrint&Label ได้ (iPrint&Label)</u>
	- [ฉันสามารถดาวน์โหลดแอปพลิเคชันบราเดอร์](#page-42-0)iPrint&Label ได้จากที ใด? ( แอปพลิเคชัน iPrint&Label)
	- รายชื อฉลากคืออะไร? (โปรแกรม [P-touch Editor 5.1](#page-15-0) สําหรับผู้ใช้งาน Windows)
	- <u>โปรแกรม P-touch Editor บางครั้งเกิดความผิดพลาด (สำหรับผู้ใช้งาน Office 2013 หรือ 2016)</u>
	- ้ประเภทไฟล์รูปภาพที่สามารถพิมพ์ได้คือ? (โปรแกรม P-touch Editor 5.1/5.2 สำหรับผู้ใช้งาน Windows®)
	- [ฉันสามารถดาวน์โหลดโปรแกรม](#page-89-0) P-touch Editor 5.2 สําหรับ Mac ได้ที ไหน?
	- ข้อมูลที่สร้างมาจากแอปพลิเคชันอื่นจะสามารถใช้งานได้กับโปรแกรม P-touch Editor 5.1 สำหรับ Mac ได้หรือไม่?
- Consumables&Accessories
	- [เครื องพิมพ์ของฉันสามารถใช้เทป](#page-84-0) TZ หรือ TZe ได้หรือไม่
	- ฉันสามารถใช้เทป TZe [กับเครื องพิมพ์นี ได้หรือไม่ความแตกต่างระหว่างเทป](#page-40-0) TZ และ TZe คืออะไร?

<span id="page-4-0"></span>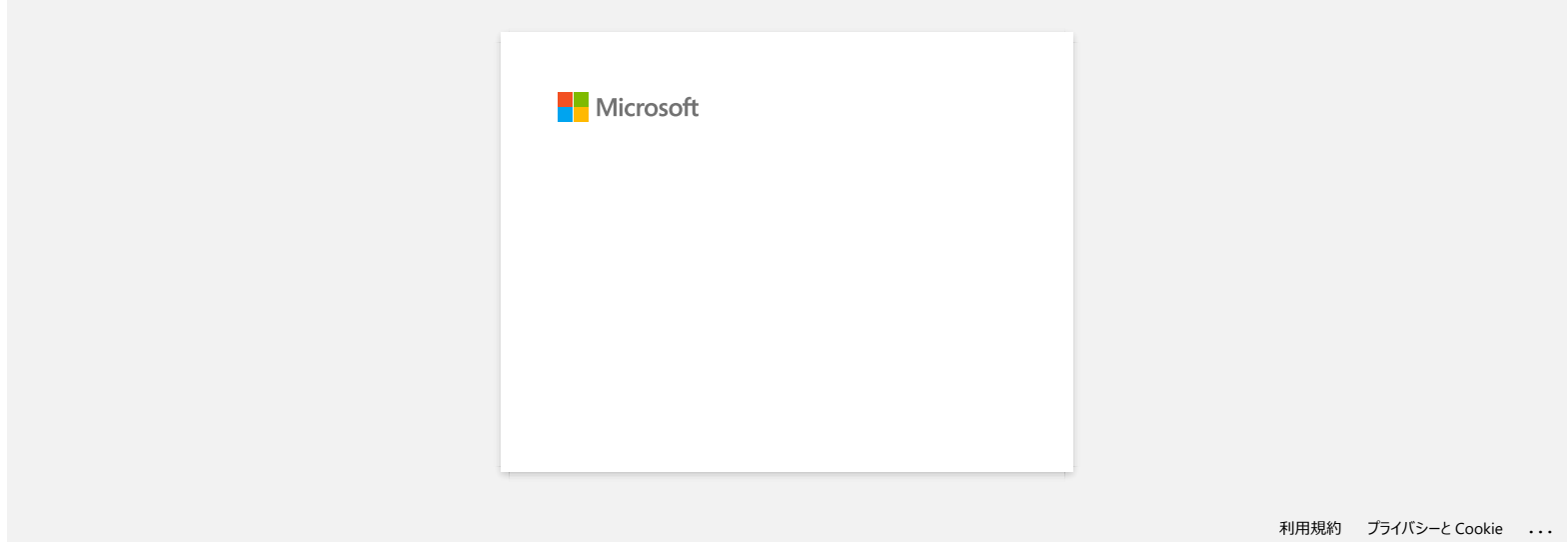

#### <span id="page-5-0"></span>**ฉันสามารถสร้างบัตรประจําตัว (ID label) โดยใช้เทมเพลตได้อย่างไร? (โปรแกรม P-touch Editor 5.1/5.2 สําหรับผู้ใช้งาน Windows®)**

1. **เปิด P-touch Editor** - ตัวอย่างด้านล่างนี ใช้งานในโหมด Express

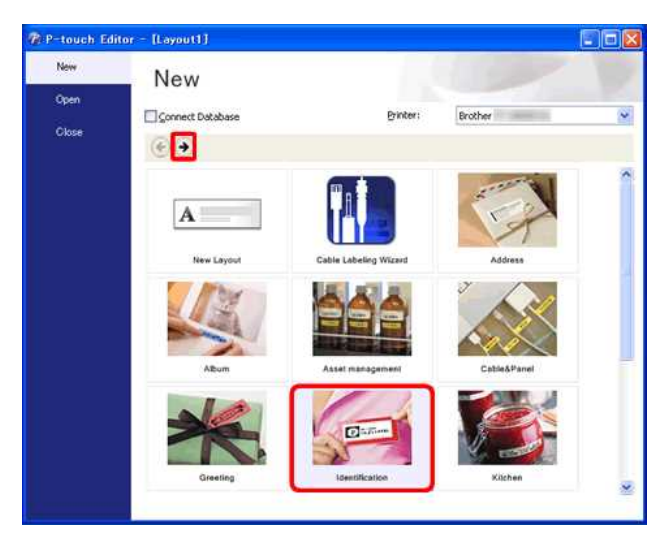

เปิด P-touch Editor และเลือก "**Identification**" จากนั้นคลิกที่

#### 2. **เลือกเทมเพลต**

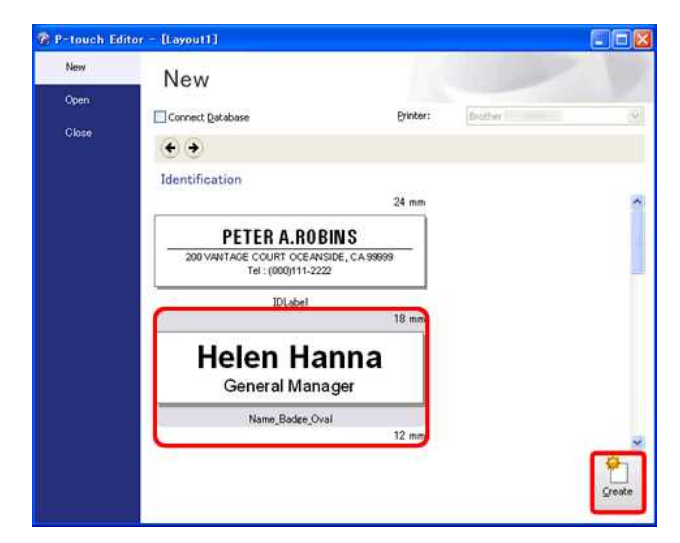

รายการของเทมเพลตสําหรับหมวดที เลือกจะปรากฏขึ น เลือกเทมเพลตและจากนั นคลิกที ปุ่ม **Create**

#### 3. **ป้อนข้อความ**

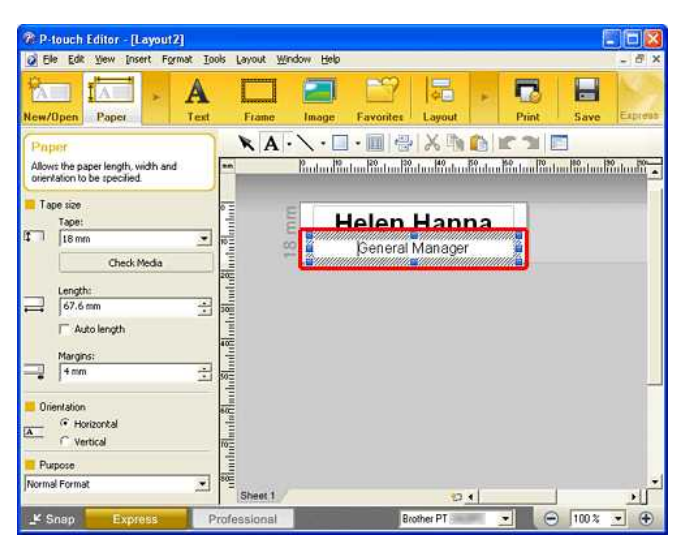

 $\mathbf{A}$ 

คลิกปุ่ม  $\boxed{\textsf{Text}}$   $\boxed{\textsf{next}}$  เพื่อแก้ไขข้อความ เปลี่ยนข้อความในช่องใส่ข้อมูลของเทมเพลต

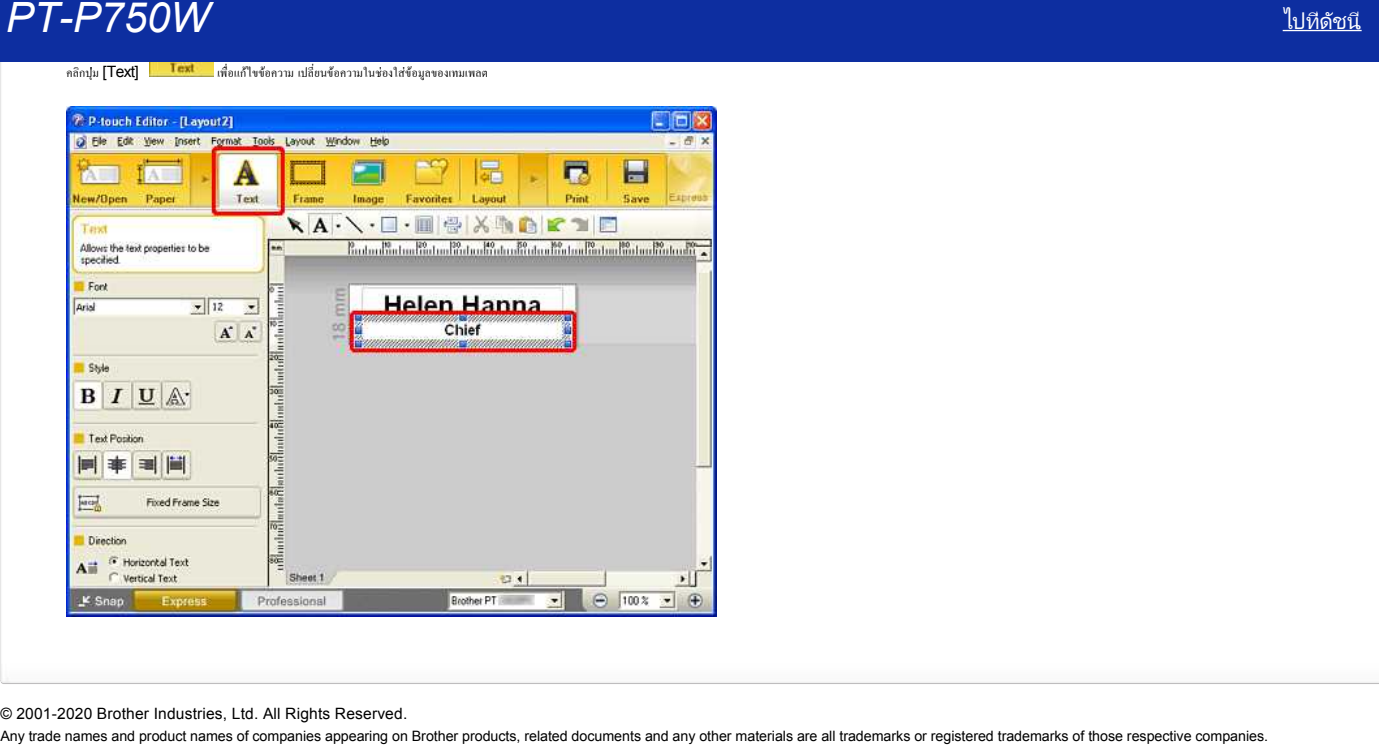

© 2001-2020 Brother Industries, Ltd. All Rights Reserved.

<span id="page-7-0"></span>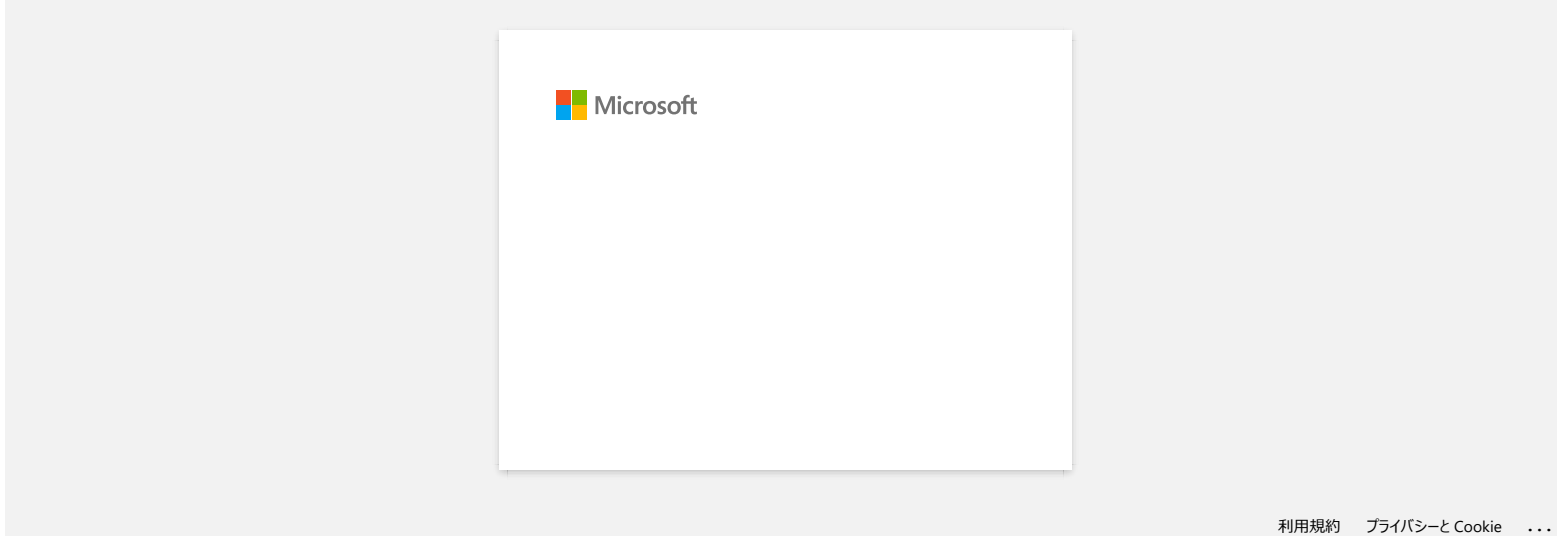

<span id="page-8-0"></span>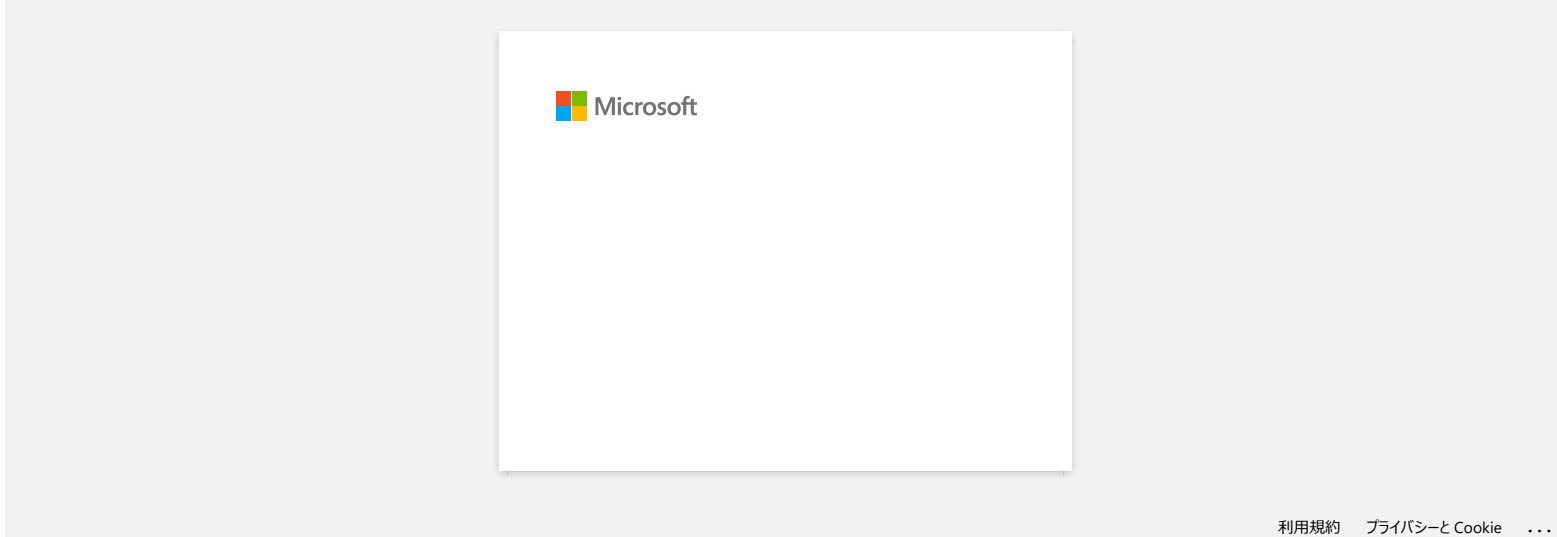

<span id="page-9-0"></span>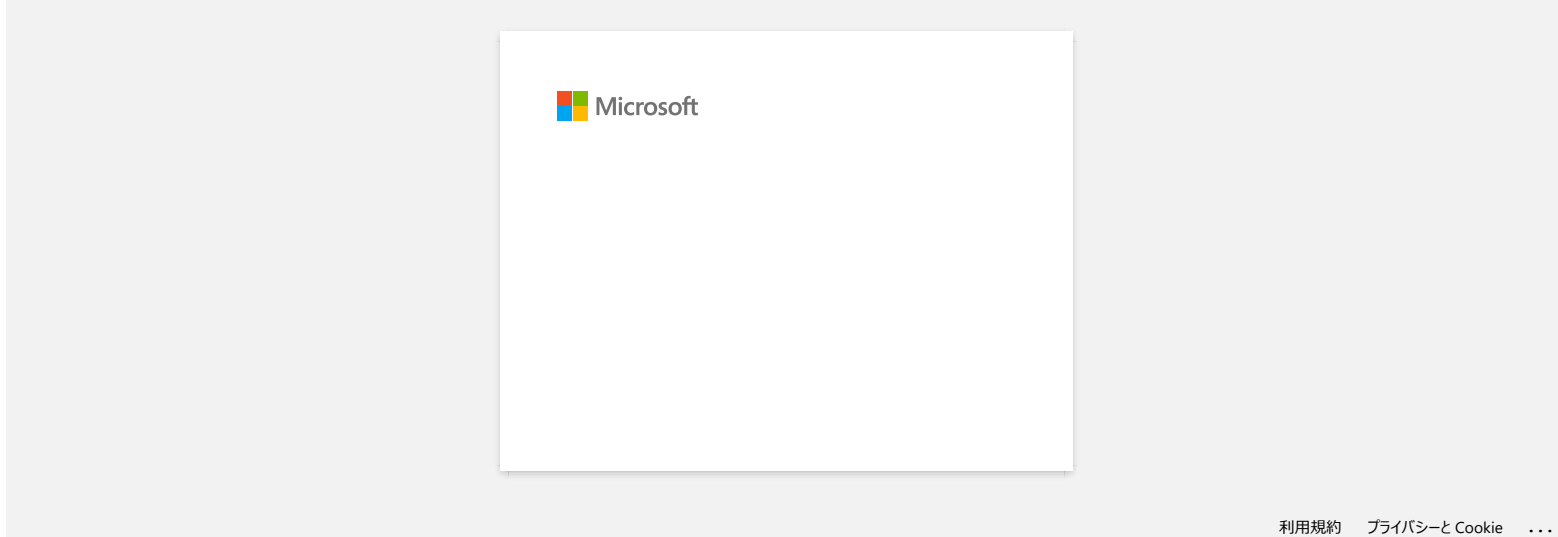

<span id="page-10-0"></span>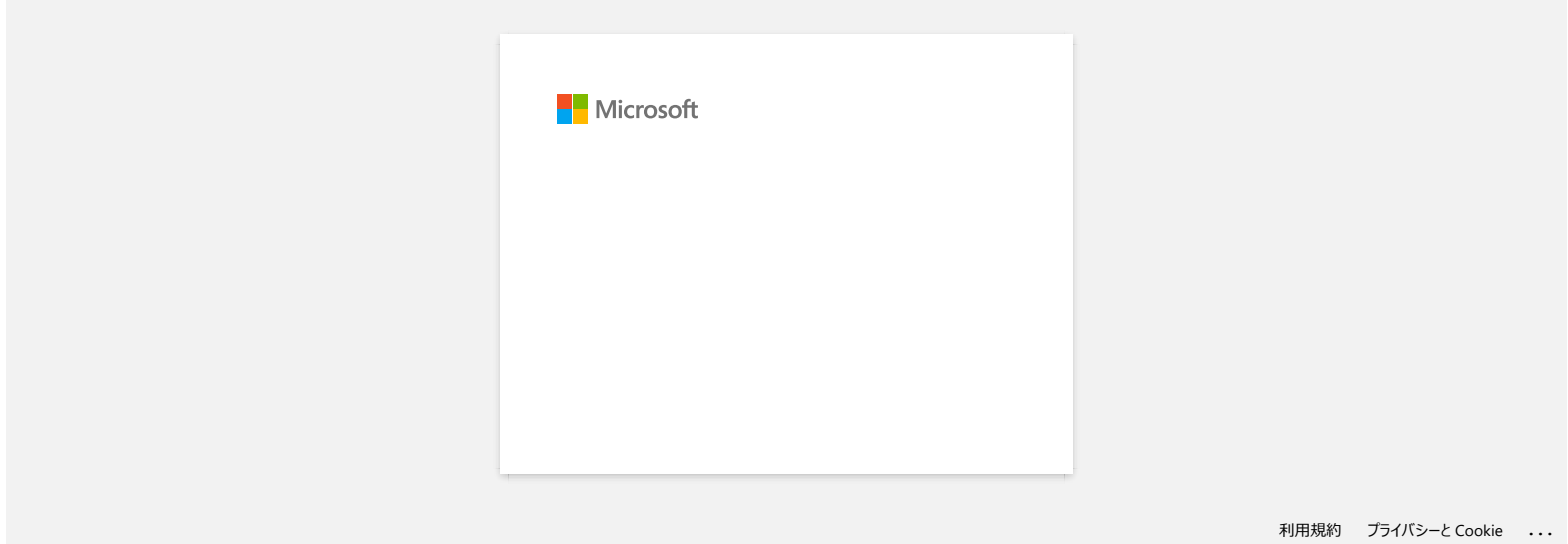

# <span id="page-11-0"></span>**เมื อฉันได้ลองใช้ฟังก์ชันการเชื อมต่อฐานข้อมูล ฉันได้รับข้อความผิดพลาด "Code=800401f9 Msg: Error in the DLL Source: ADODB. Connection Description:" ฉันควรทําอย่างไร?** Any trademarks and product names and product names appearing on Brother products, related on Brother products, related and products, related and products, related and products, related and products, related any other mate

ทําตามขั นตอนต่างๆด้านล่างนี

- 1. ล็อกออนเข้าใช้งานเครืองคอมพิวเตอร์ของคุณด้วยสิทธิผู้ดูแลระบบ (administrator) หากคุณเข้าใช้งานด้วยสิทธิ์แล้ว ให้ปิดแอปพลิเคชันทีเปิดอยู่หังหมดและดำเนินการต่อในขั้นตอนที่ 2
- 2. คลิก [Start] [Run...]
- 3. ในช่องของ Open พิมพ์ "cmd" และจากนันคลิก [OK]
- 4. ตรงพิมพ์คำสัง ให้พิมพ์ทุกบรรทัดดังต่อไปนี และกด [Enter] ทุกครังเมือจะขึนบรรทัดใหม่

D: (where "D" is the letter of the drive on which Windows is installed) cd program files\common files\system\ole db regsvr32 oledb32.dll regsvr32 oledb32r.dll

- 5. คลิก [OK] เมื่อคุณได้รับข้อความแจ้งว่าการดำเนินงานเสร็จสินแล้ว
- 6. พิมพ์ "exit" เพื อปิดหน้าต่าง [the command prompt]

© 2001-2022 Brother Industries, Ltd. All Rights Reserved.

<span id="page-12-0"></span>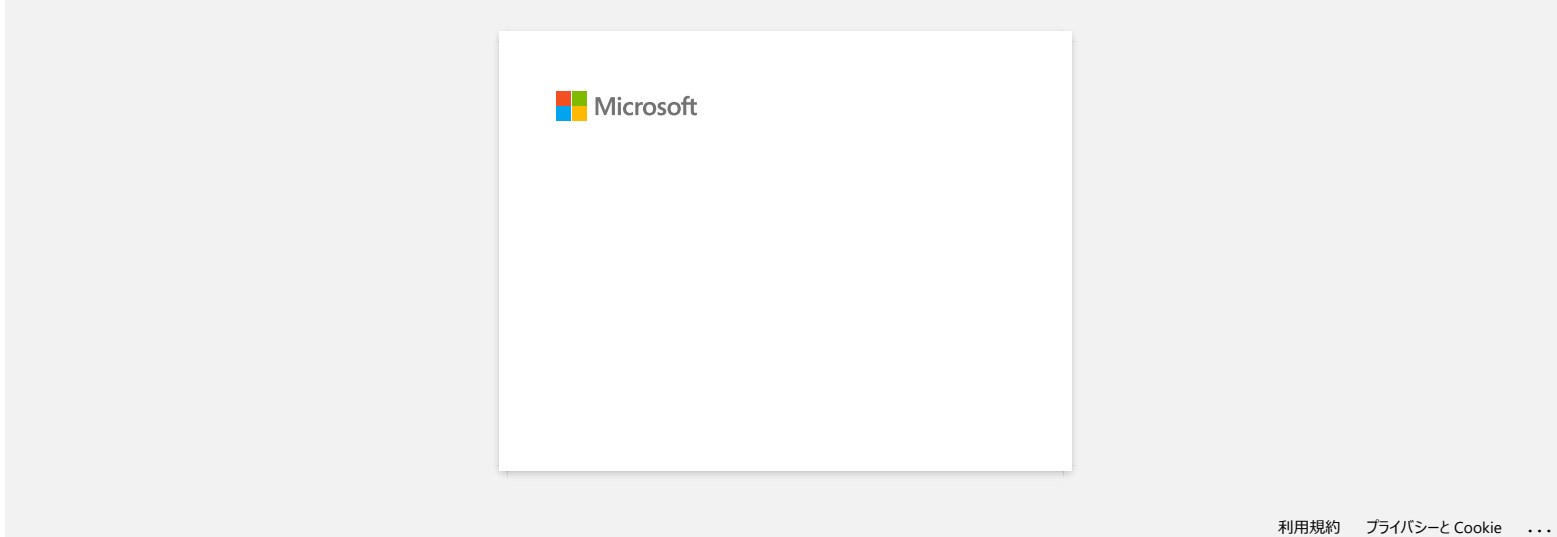

<span id="page-13-0"></span>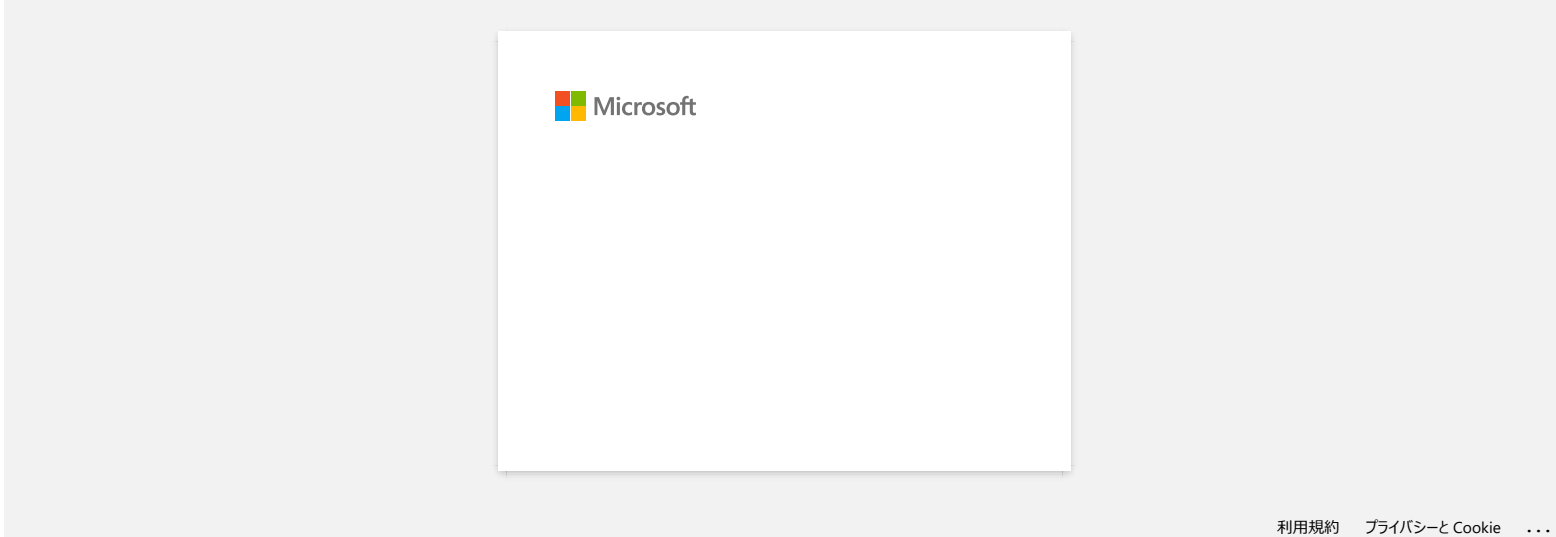

<span id="page-14-0"></span>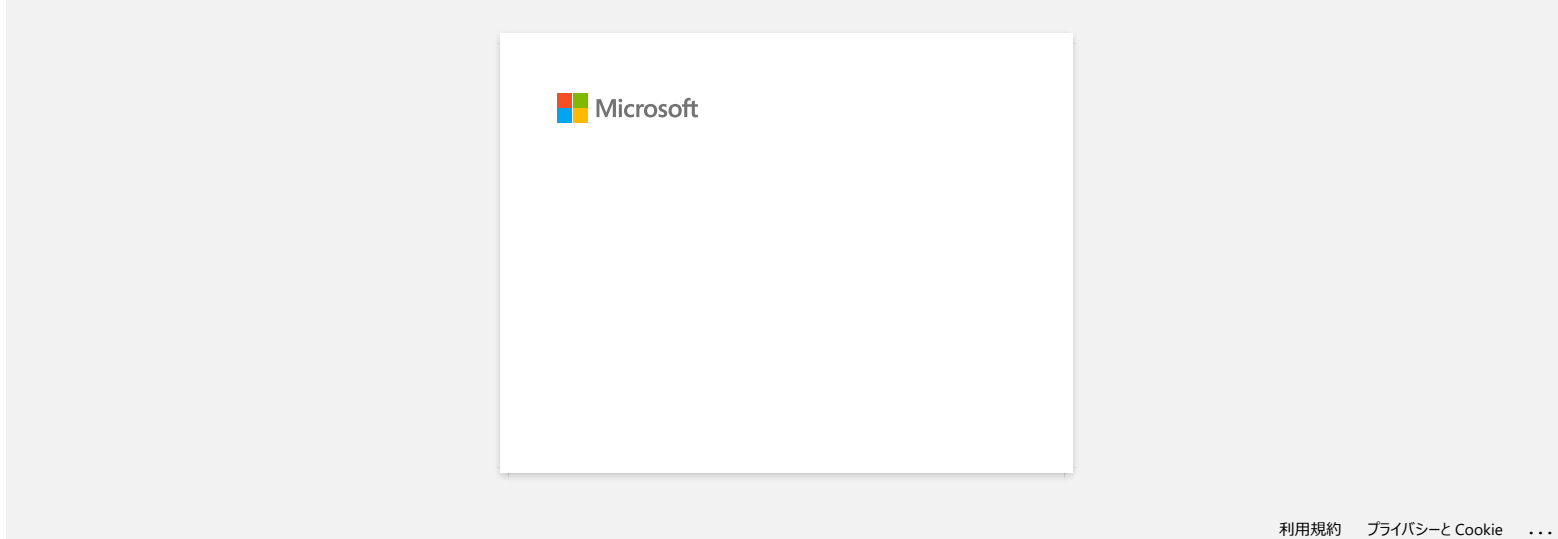

<span id="page-15-0"></span>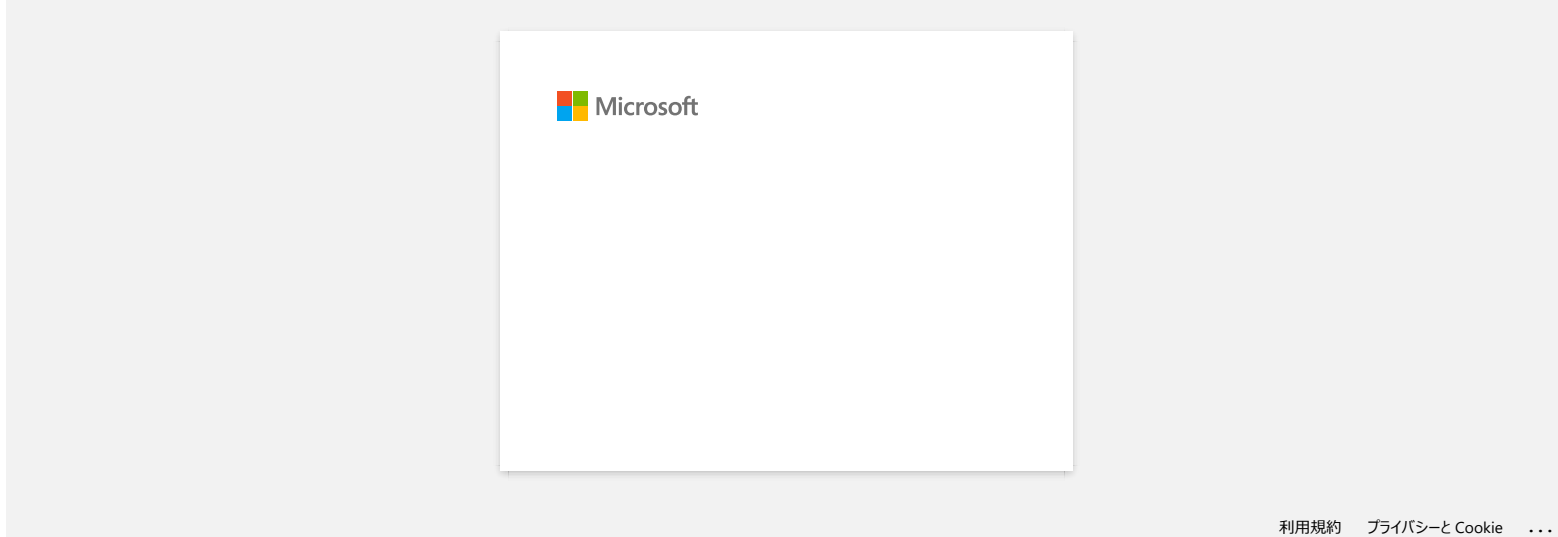

<span id="page-16-0"></span>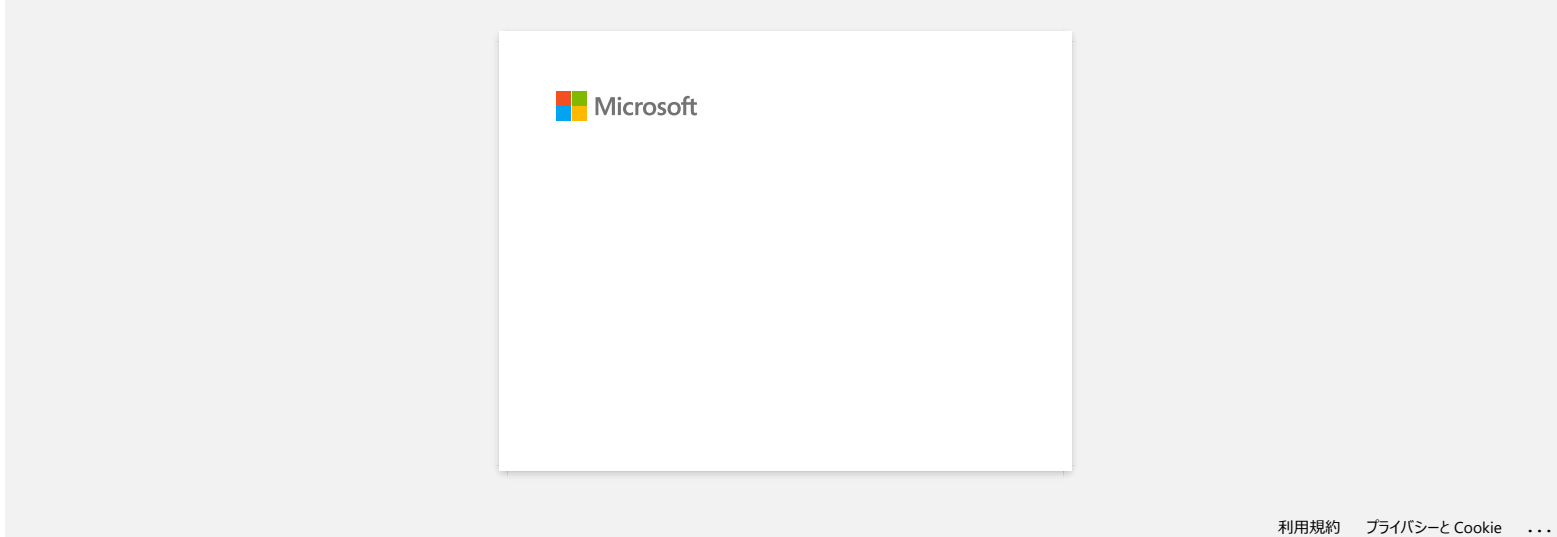

<span id="page-17-0"></span>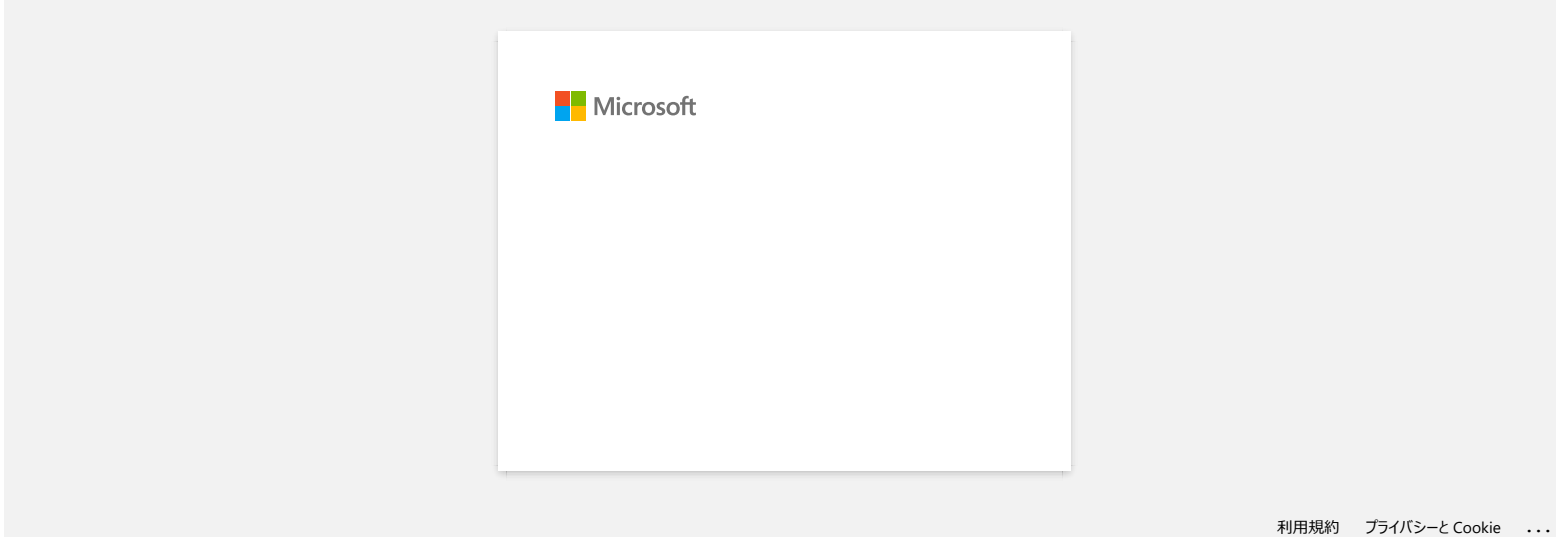

<span id="page-18-0"></span>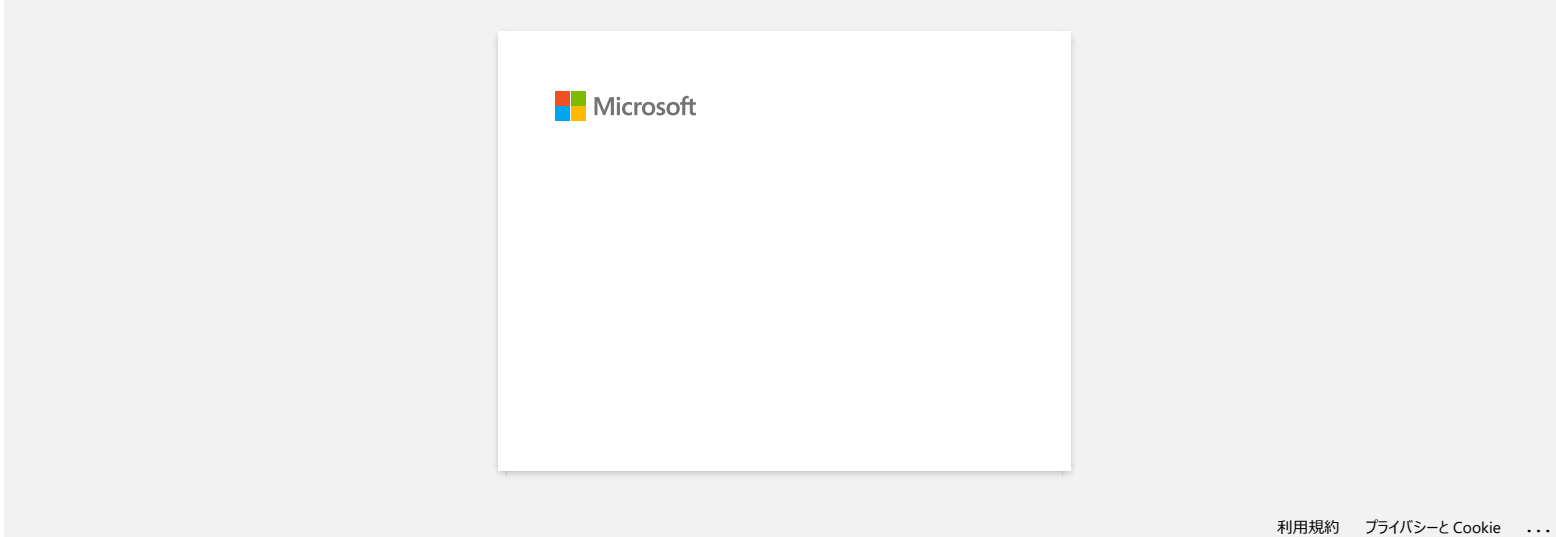

<span id="page-19-0"></span>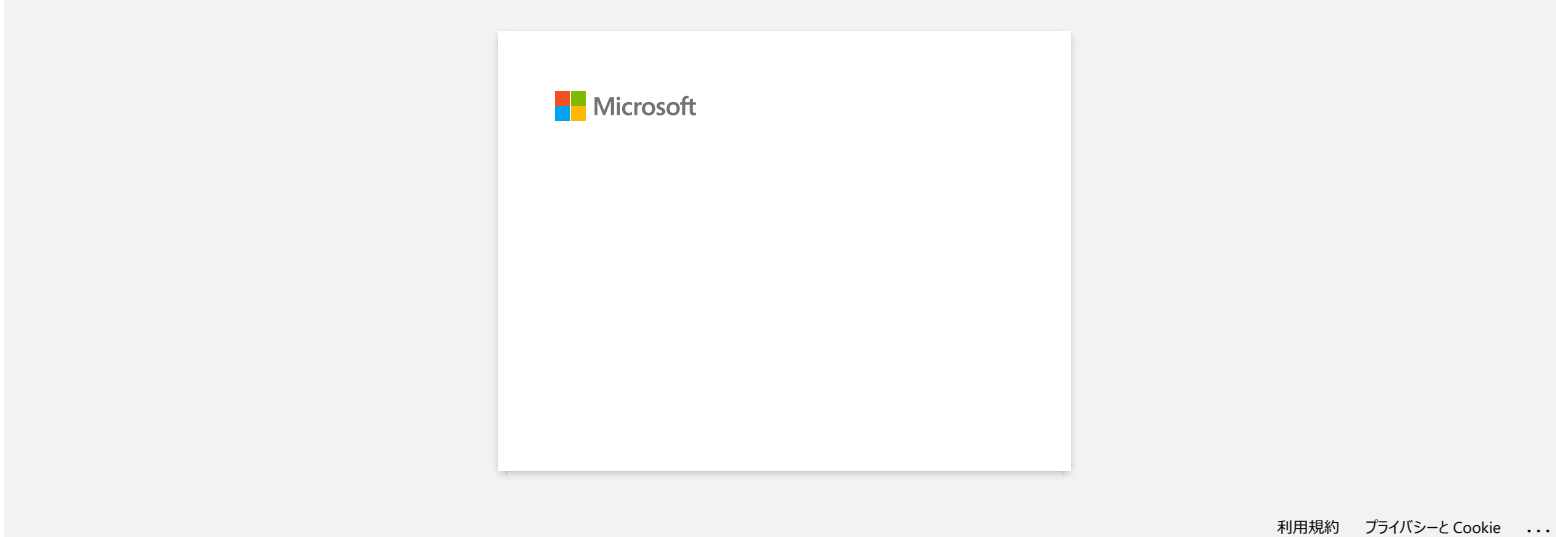

<span id="page-20-0"></span>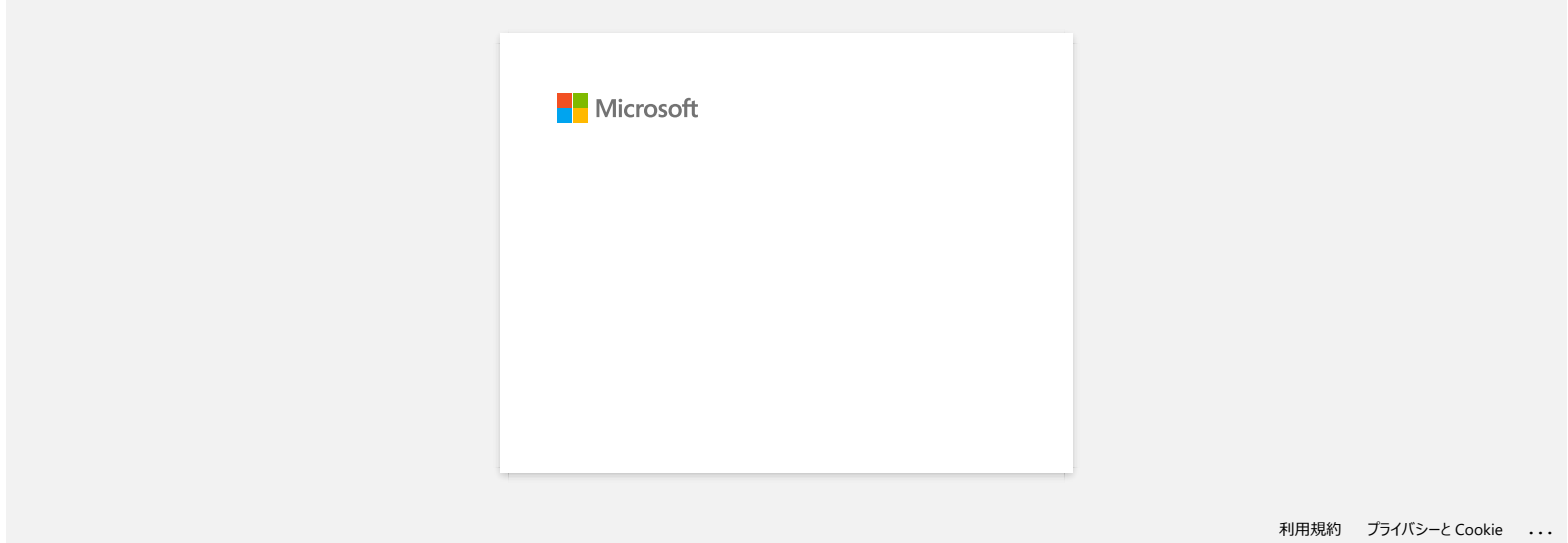

<span id="page-21-0"></span>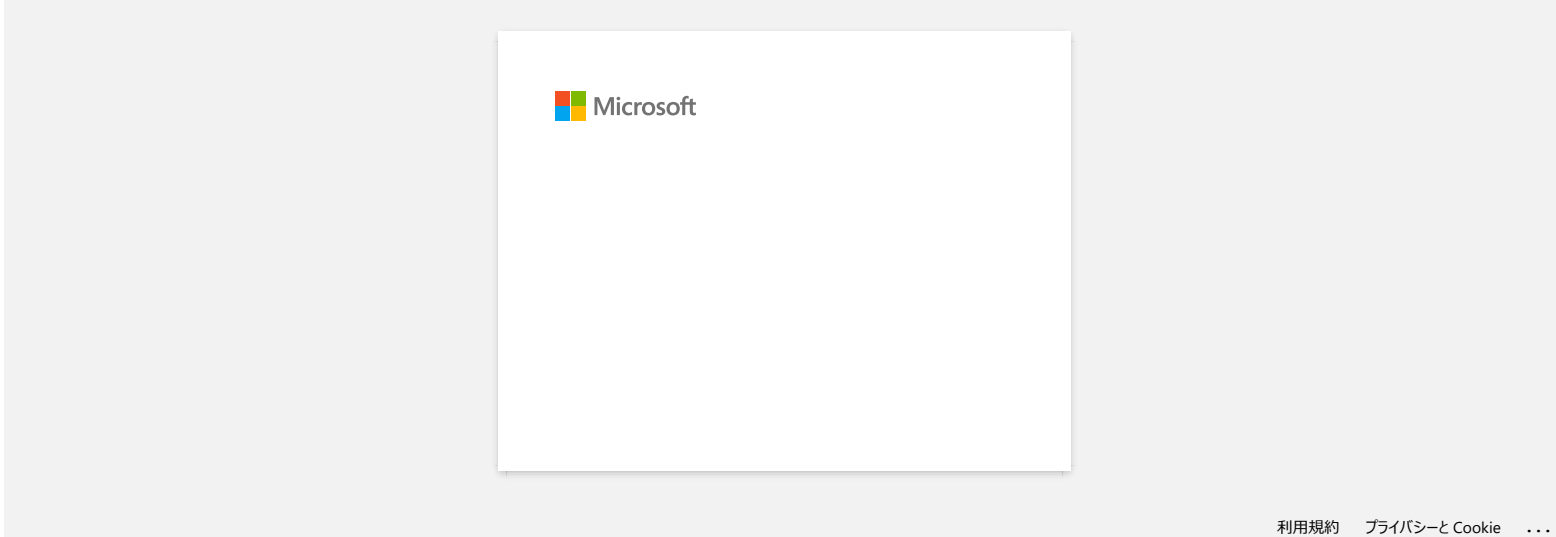

<span id="page-22-0"></span>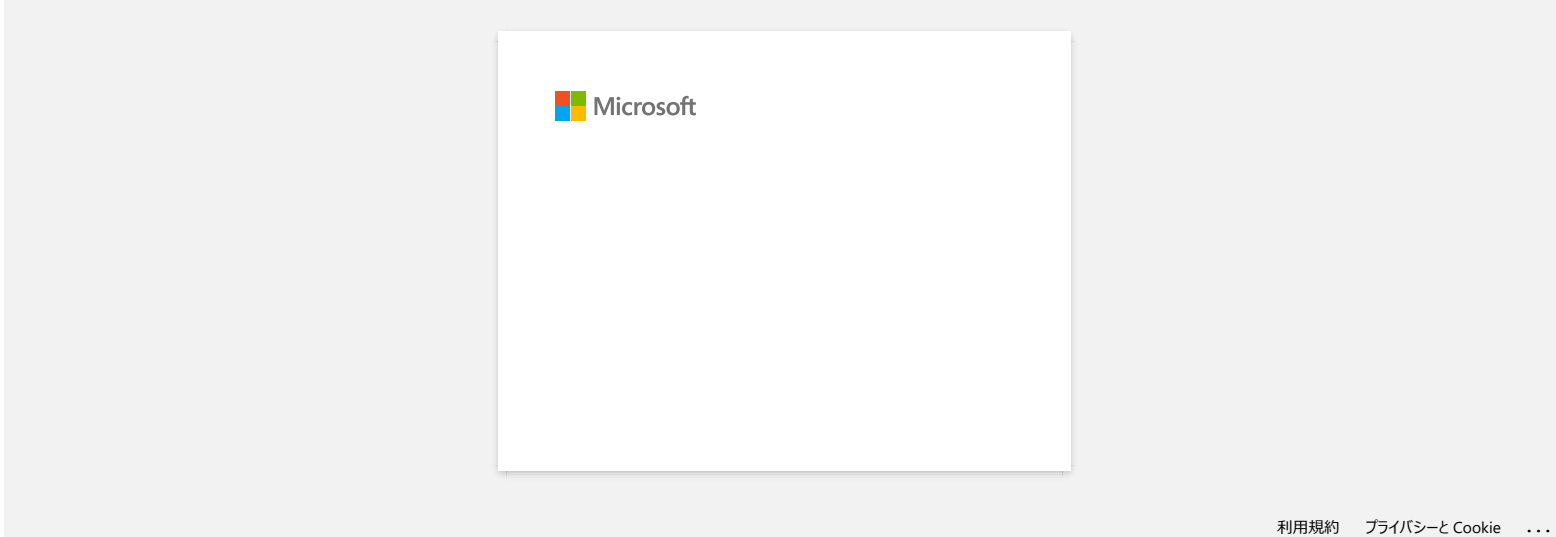

<span id="page-23-0"></span>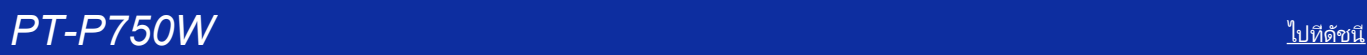

## **วิธีการใช้ฟังก์ชันการลําดับเลข (โปรแกรม P-touch Editor Lite)**

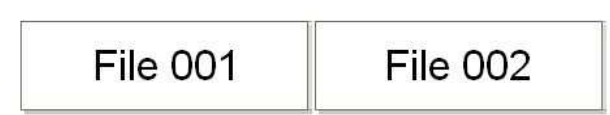

ฟังก์ชันการลำดับเลขถูกใช้ในการสร้างฉลากแบบการลำดับเลขต่อเนื่อง

- 1. เปิดโปรแกรม P-touch Editor Lite
- $2.$  เลือกขนาดของเทปและพิมพ์ข้อความ "File 001" และจากนั้นเลือกไปที่ "001" เพื่อกำหนดการลำดับเลข

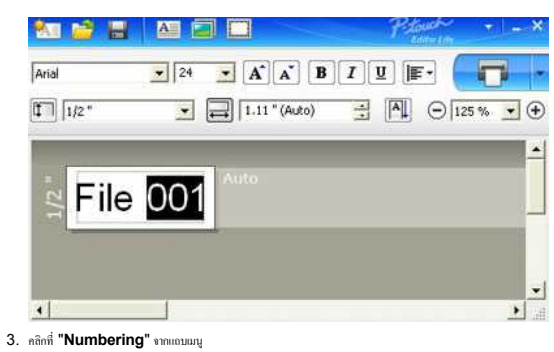

- **METIME**  $\sqrt{\text{Arial}}$  $\mathbf{F}$  24  $\mathbf{F}$   $\mathbf{A}'$   $\mathbf{A}'$   $\mathbf{B}'$   $\mathbf{I}'$   $\mathbf{I}'$   $\mathbf{F}$  $\blacksquare$  $\begin{array}{|c|c|c|}\hline \textbf{L} & \textbf{L} & \textbf{L} \\ \hline \textbf{L} & \textbf{L} & \textbf{L} \\ \hline \textbf{L} & \textbf{L} & \textbf{L} \\ \hline \textbf{L} & \textbf{L} & \textbf{L} \\ \hline \textbf{L} & \textbf{L} & \textbf{L} \\ \hline \textbf{L} & \textbf{L} & \textbf{L} \\ \hline \textbf{L} & \textbf{L} & \textbf{L} \\ \hline \textbf{L} & \textbf{L} & \textbf{L} \\ \hline \textbf{L} & \textbf{L}$  $\boxed{1}$  $\exists$   $\boxed{1}$   $\ominus$   $\boxed{125\%}$   $\rightarrow$   $\bigoplus$  $C<sub>tr</sub>1+Z$ Undo Redo File 001  $\alpha$  $Ctrl+X$  $\mathsf{Copy}$  $Cbrl+C$ Rash Ctrlai Margins  $\blacktriangleright$ Insert  $\alpha$  $\blacksquare$  $\ddot{\phantom{0}}$ Direct Numbering ٦I Rotate  $\ddot{\cdot}$ Order Options...<br>Brother Solutions Center About... Exit  $Alt + F4$
- 4. คลิกที ที ด้านขวาของปุ่ม "**Print**" และคลิก "**Print Options**"

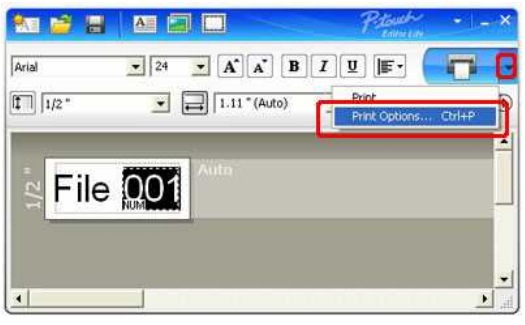

5. ทําเครื องหมายถูกลงที ตัวเลือก "**Numbering Box**" จากนั นป้อนจํานวนหรือตัวเลขของฉลากที จะพิมพ์ใน "**Count**"

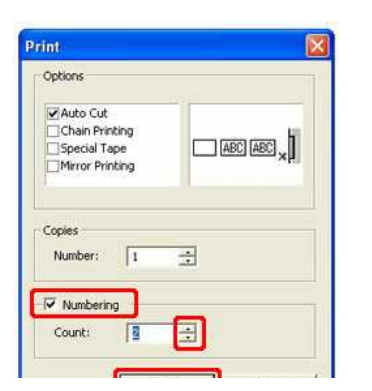

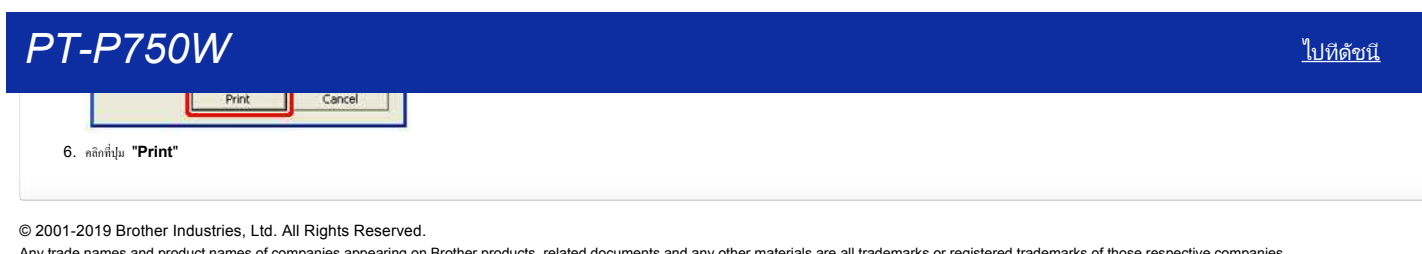

© 2001-2019 Brother Industries, Ltd. All Rights Reserved.<br>Any trade names and product names of companies appearing on Brother products, related documents and any other materials are all trademarks or registered trademarks

<span id="page-25-0"></span>**ฉันสามารถหมุนวัตถุได้อย่างไร? (โปรแกรม P-touch Editor Lite)**

$$
\boxed{11/2 \oplus -11/2 \oplus}
$$

ทำตามขั้นตอนดังต่อไปนี้

- 1. เปิดโปรแกรม P-touch Editor Lite
- 2. ป้อนข้อความและใส่วัตถุ (ในตัวอย่างด้านล่างนี ใช้picture จากฟังก์ชัน **Symbol**)

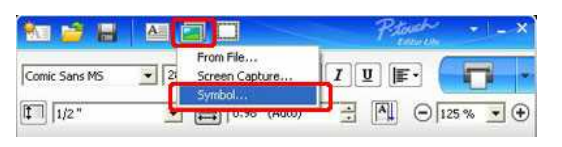

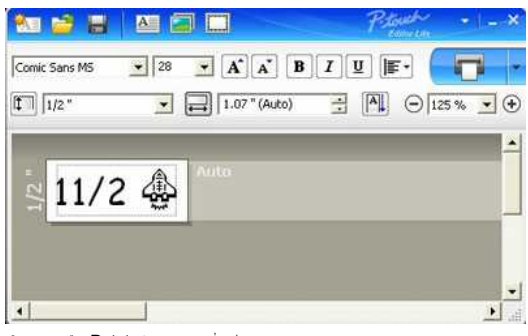

#### 3. เลือกวัตถุและเลือก **Rotate** โดยการคลิกขวาที เมาส์ หมุนวัตถุไปที 90 องศา

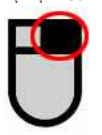

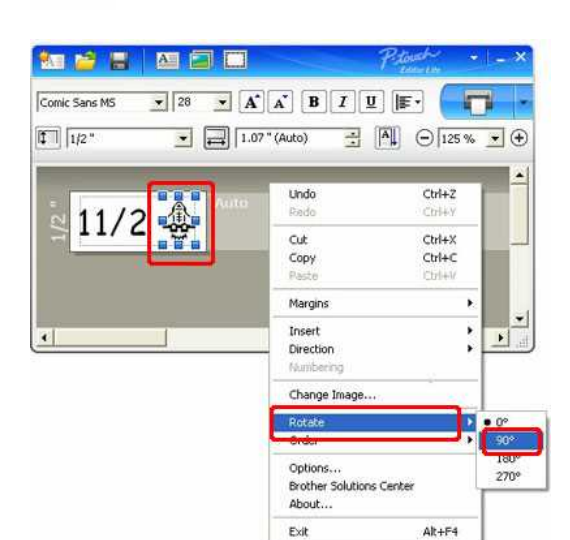

#### $4.$  ปรับวัตถุตามที่คุณต้องการ

เส้นไกด์ไลน์สีเหลืองจะปรากฏขึ้นที่ตรงกลางของวัตถุในขณะที่มีการปรับหรือขยับวัตถุ

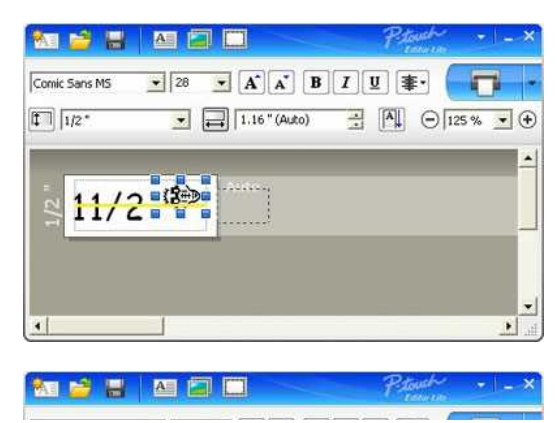

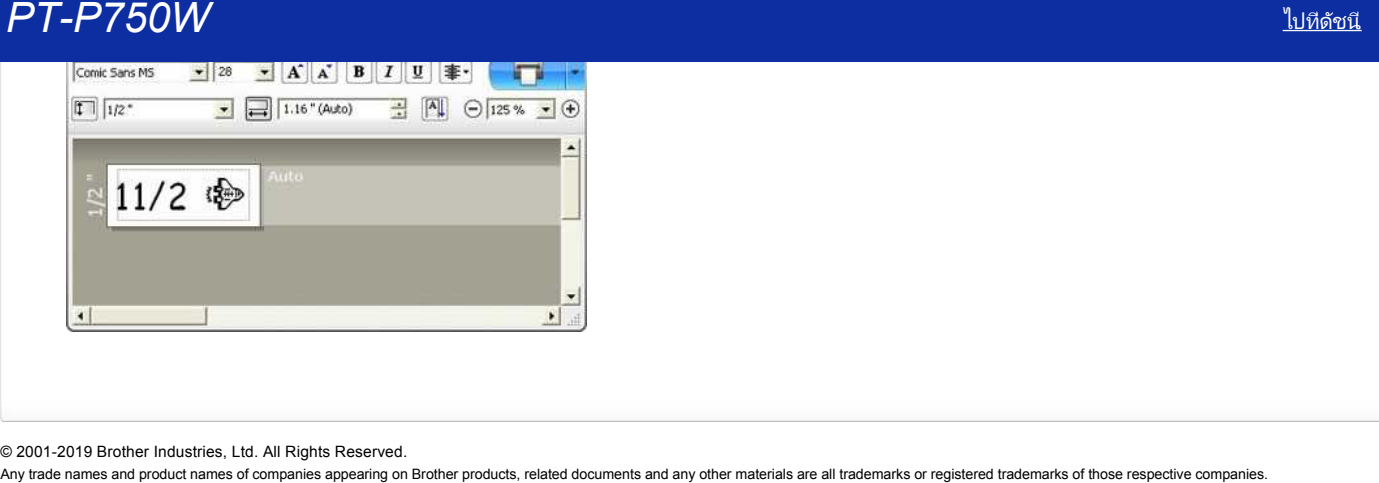

© 2001-2019 Brother Industries, Ltd. All Rights Reserved.<br>Any trade names and product names of companies appearing on Brother products, related documents and any other materials are all trademarks or registered trademarks

# **ฉันสามารถสร้างฉลากโดยผสมสัญลักษณ์ที มี 1-2 บรรทัดได้อย่างไร? (โปรแกรม P-touch Editor Lite)**

<span id="page-27-0"></span>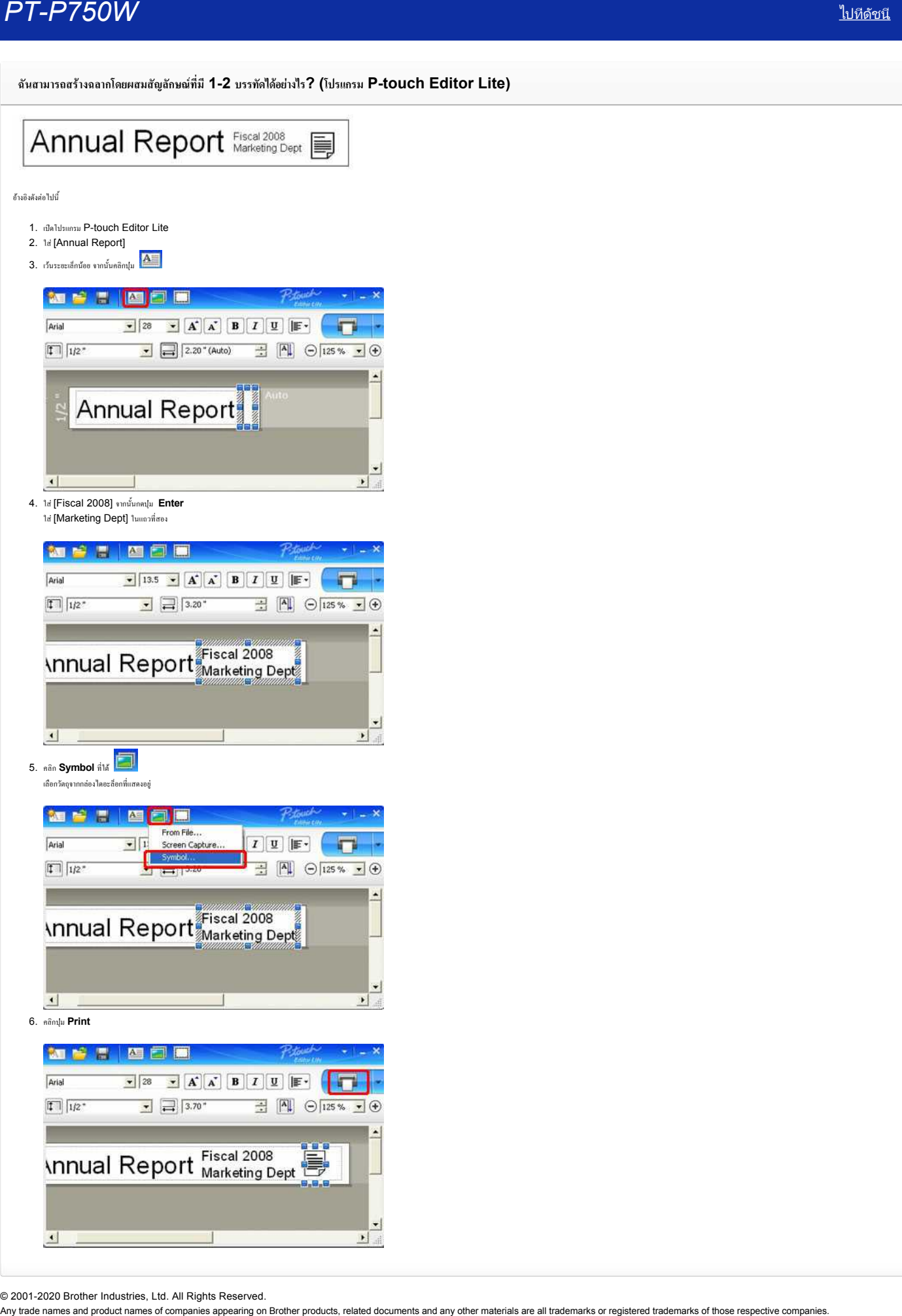

© 2001-2020 Brother Industries, Ltd. All Rights Reserved.<br>Any trade names and product names of companies appearing on Brother products, related documents and any other materials are all trademarks or registered trademarks

## **ฉันสามารถเปลี ยนการตั งค่าของ "มม.(mm)" และ "นิ ว (inches)" ได้อย่างไร? (สําหรับโปรแกรม P-touch Editor Lite)**

โปรดอ้างอิงจากขั นตอนดังต่อไปนี

- 1. เปิดโปรแกรม P-touch Editor Lite
- 2. คลิกปุ่มเมนูที่มุมบนด้านขวาของโปรแกรม P-touch Editor Lite
- 3. เลือก [Tools] และไปที [Options]

<span id="page-28-0"></span>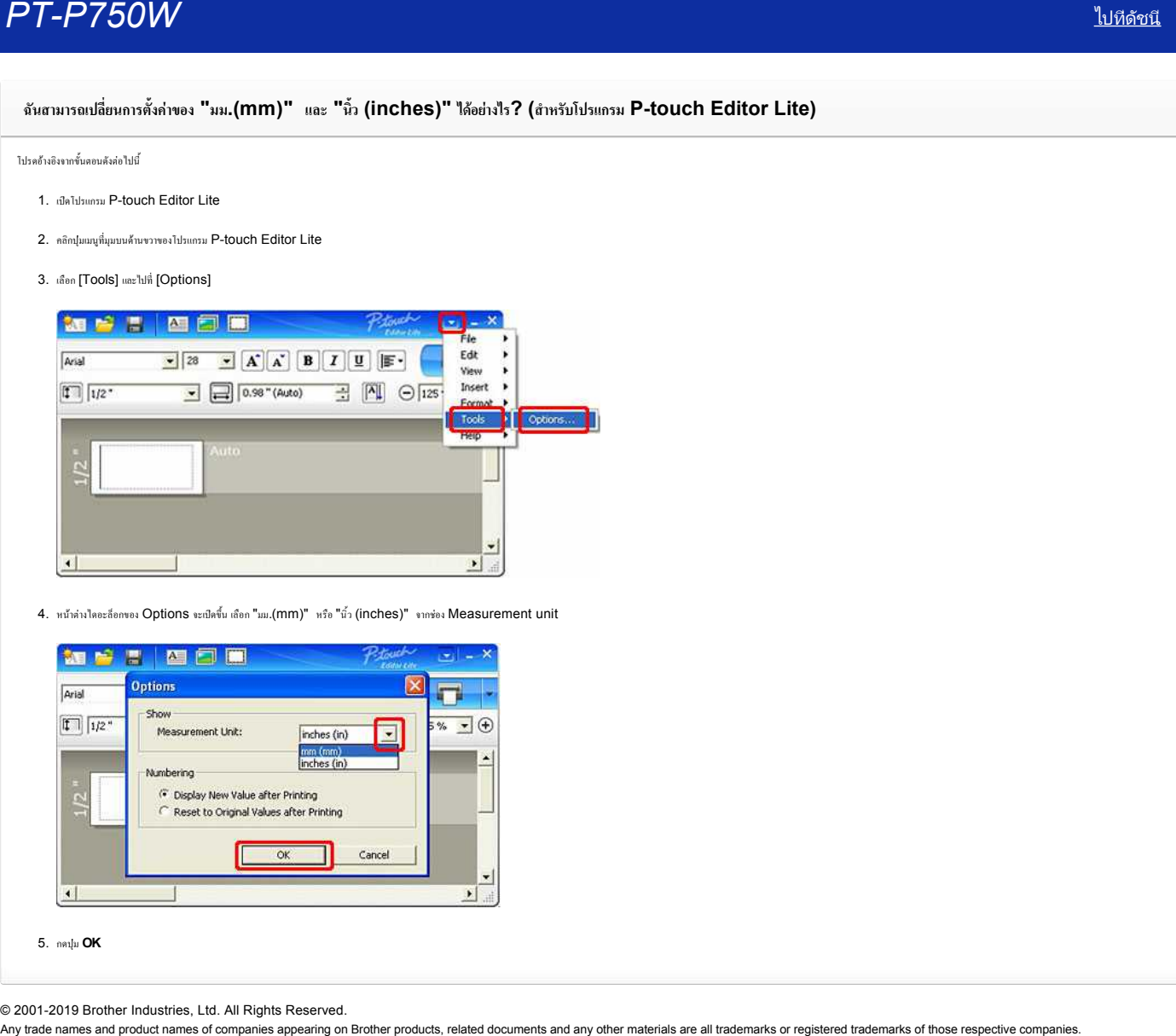

4. หน้าต่างไดอะล็อกของ Options จะเปิดขึ้น เลือก "มม.(mm)" หรือ "นิ้ว (inches)" จากช่อง Measurement unit

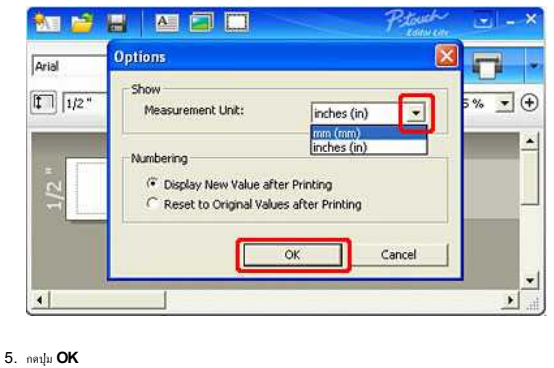

© 2001-2019 Brother Industries, Ltd. All Rights Reserved.<br>Any trade names and product names of companies appearing on Brother products, related documents and any other materials are all trademarks or registered trademarks

<span id="page-29-0"></span>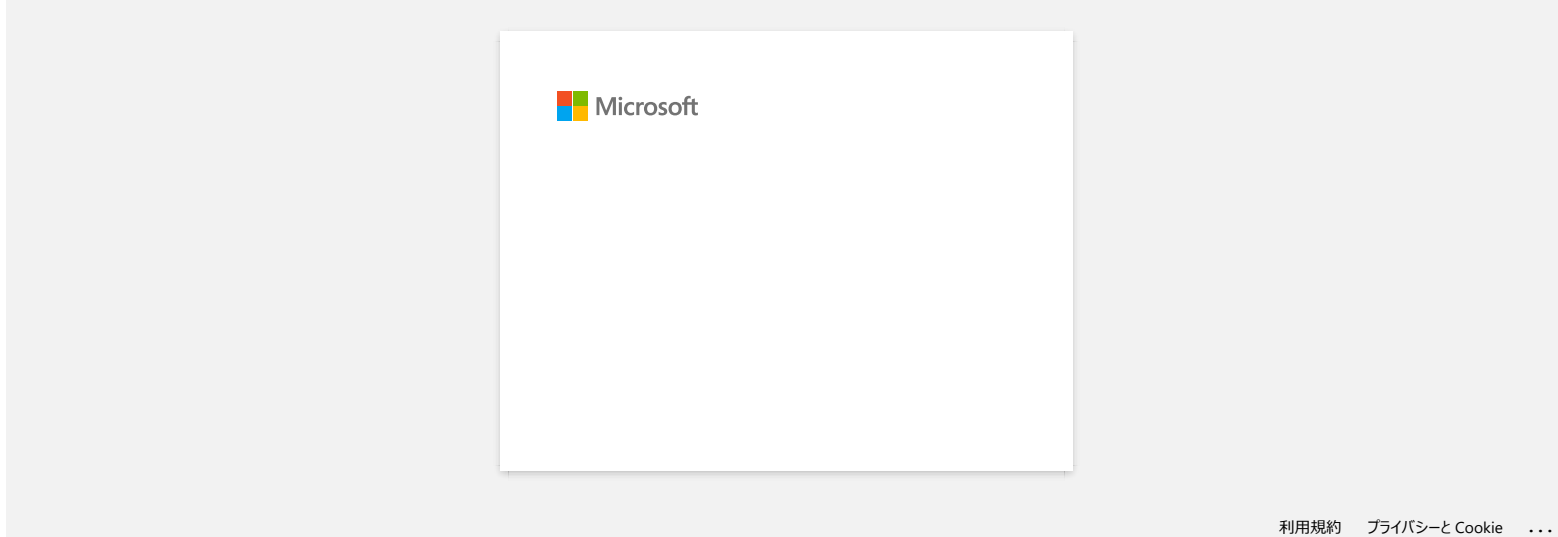

<span id="page-30-0"></span>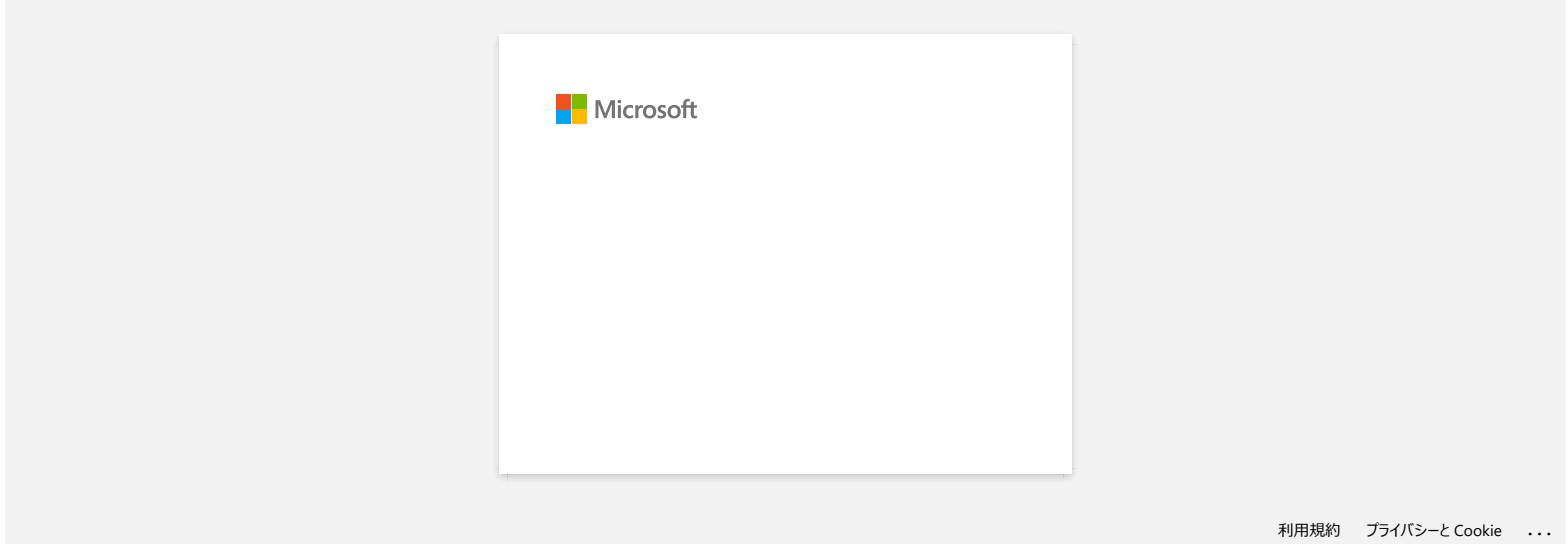

## **ส่วนบนและส่วนฐานของเนื อลามิเนตเทปเหลื อมออกจากเทป**

ตรวจสอบที ด้านล่างของตลับม้วนเทปได้สัมผัสกับส่วนฐานของช่องใส่ม้วนเทปแล้ว หากคุณติดตั้งเทปไม่ถูกต้อง ส่วนบนและส่วนฐานของเนื้อลามิเนตเทปอาจเหลื่อมออกจากเทปได้ ดังภาพที่แสดงด้านล่างนี้

<span id="page-31-0"></span>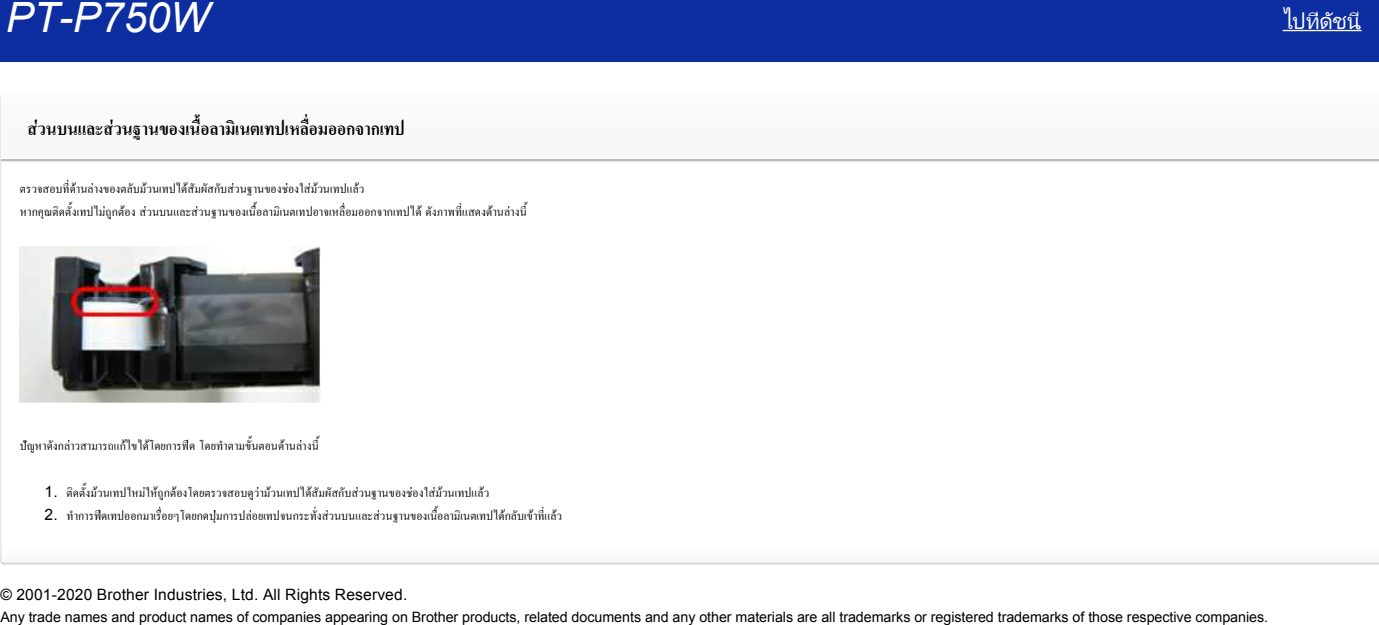

ปัญหาดังกล่าวสามารถแก้ไขได้โดยการฟีด โดยทำตามขั้นตอนด้านล่างนี้

- 1. ติดตั งม้วนเทปใหม่ให้ถูกต้องโดยตรวจสอบดูว่าม้วนเทปได้สัมผัสกับส่วนฐานของช่องใส่ม้วนเทปแล้ว
- 2. ทำการฟีดเทปออกมาเรื่อยๆโดยกดปุ่มการปล่อยเทปจนกระทั่งส่วนบนและส่วนฐานของเนื้อลามิเนตเทปได้กลับเข้าที่แล้ว

#### © 2001-2020 Brother Industries, Ltd. All Rights Reserved.

<span id="page-32-0"></span>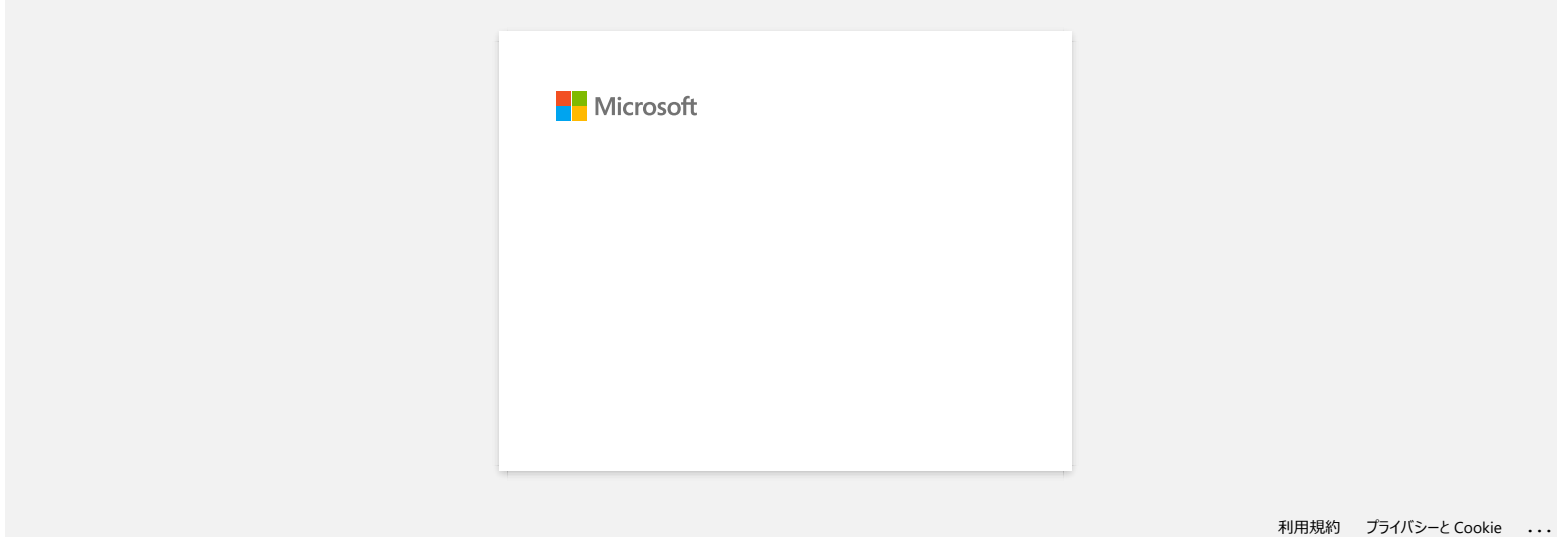

<span id="page-33-0"></span>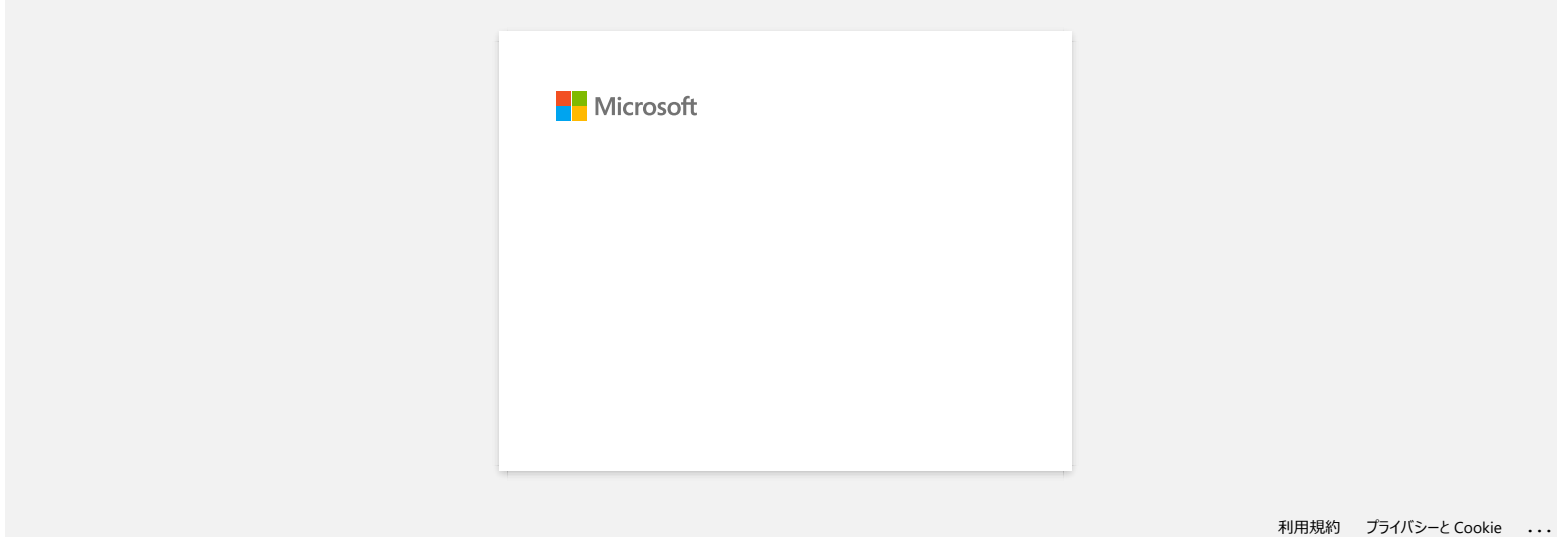

<span id="page-34-0"></span>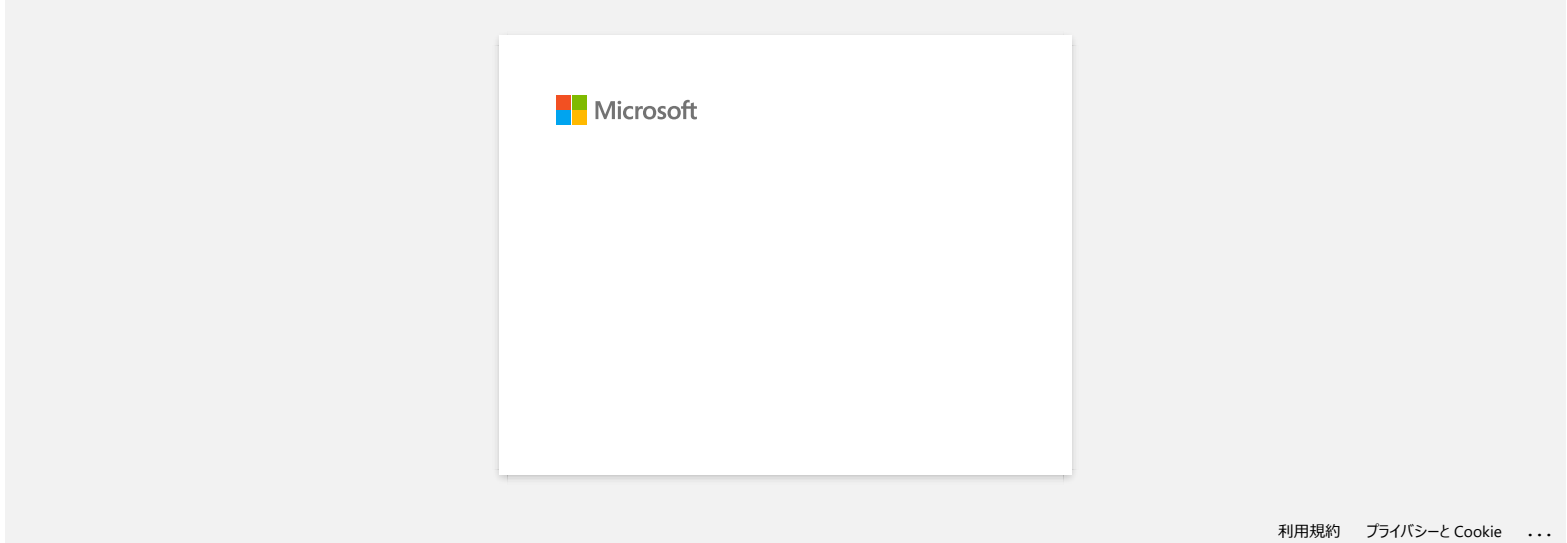

<span id="page-35-0"></span>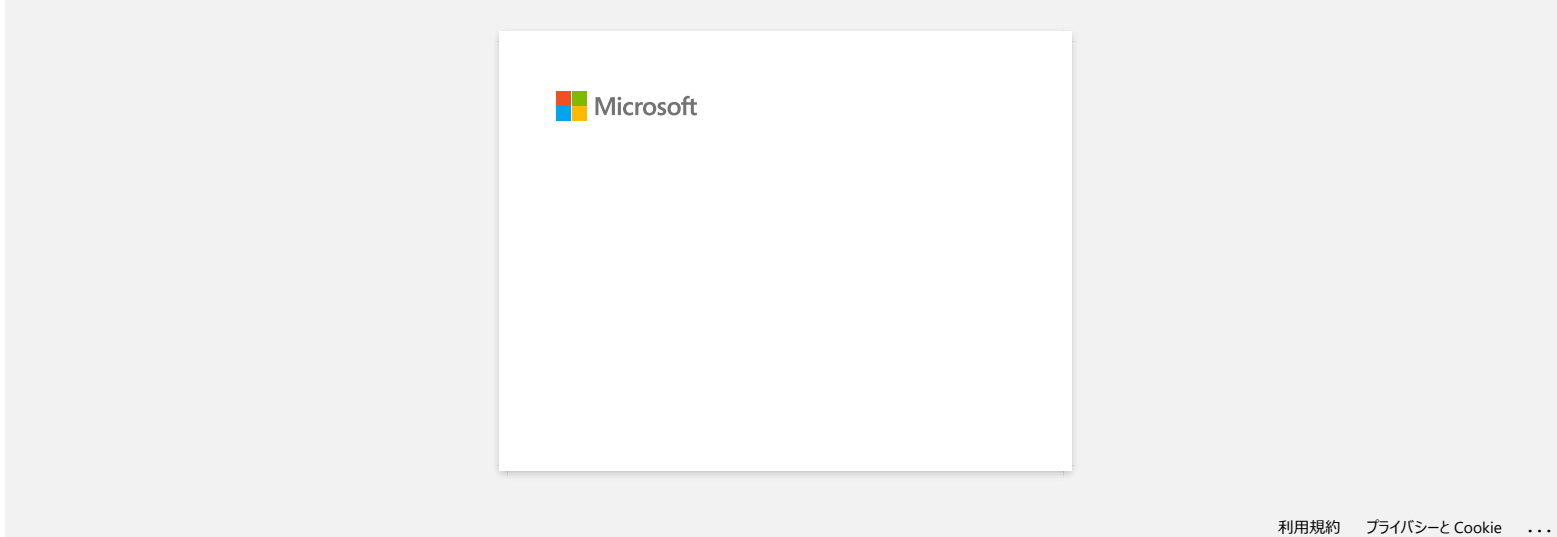
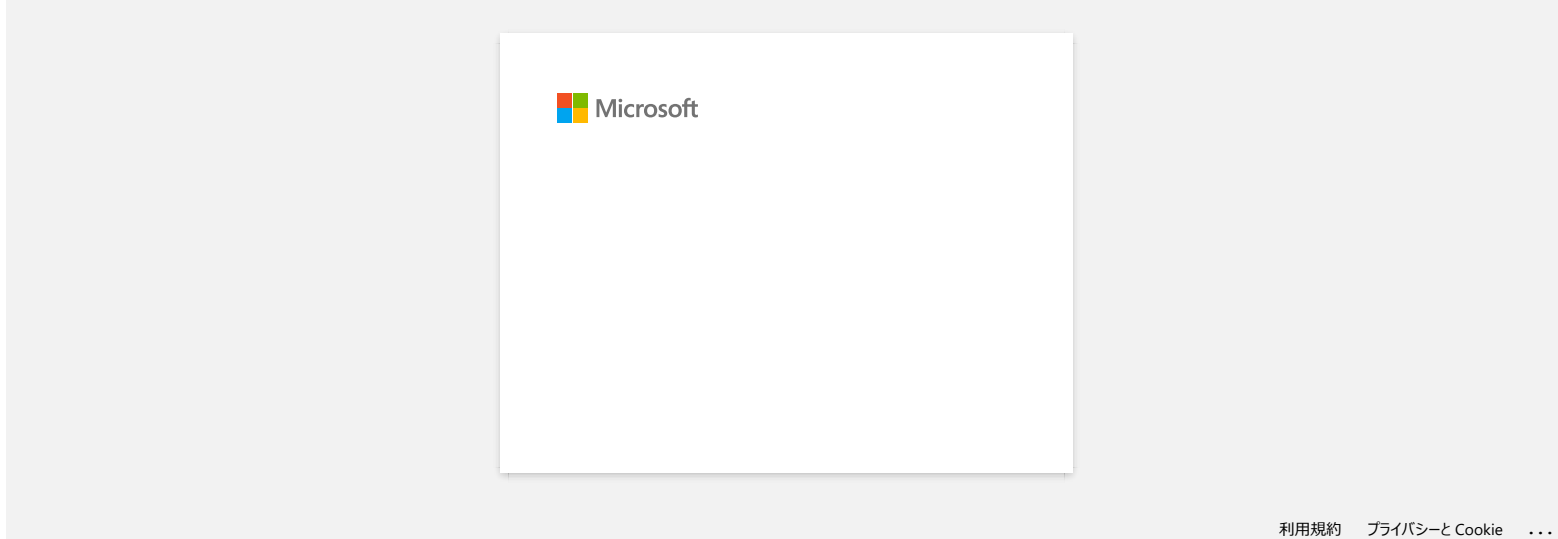

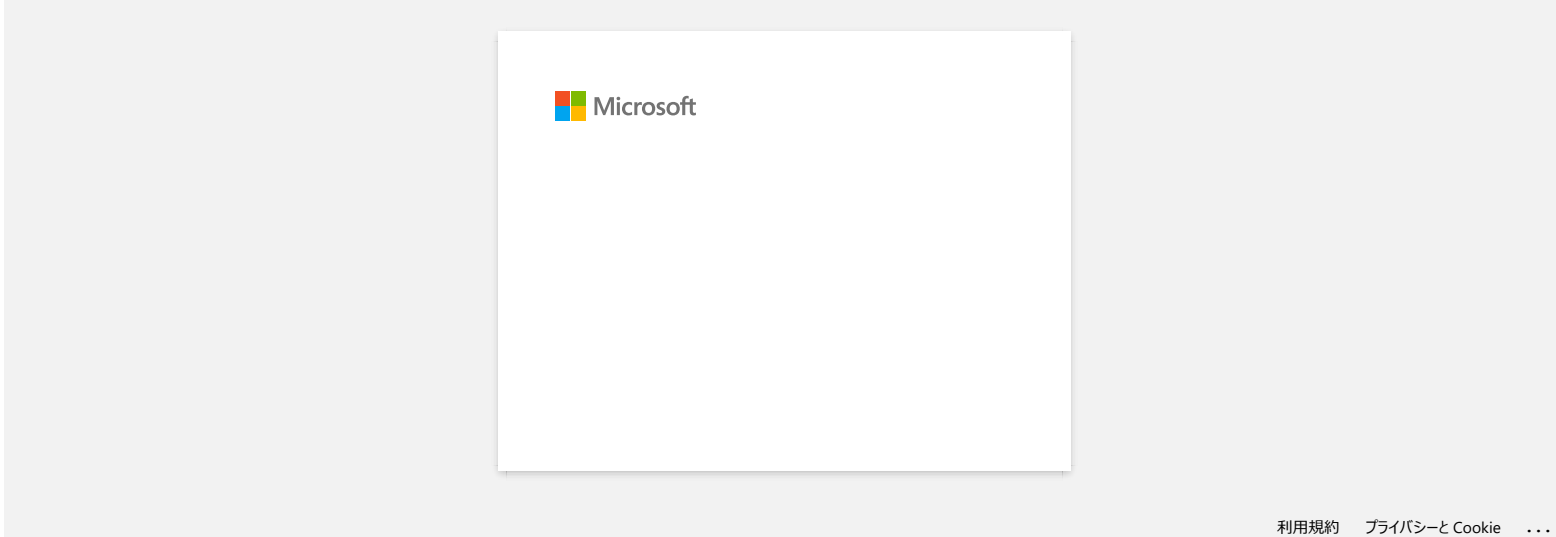

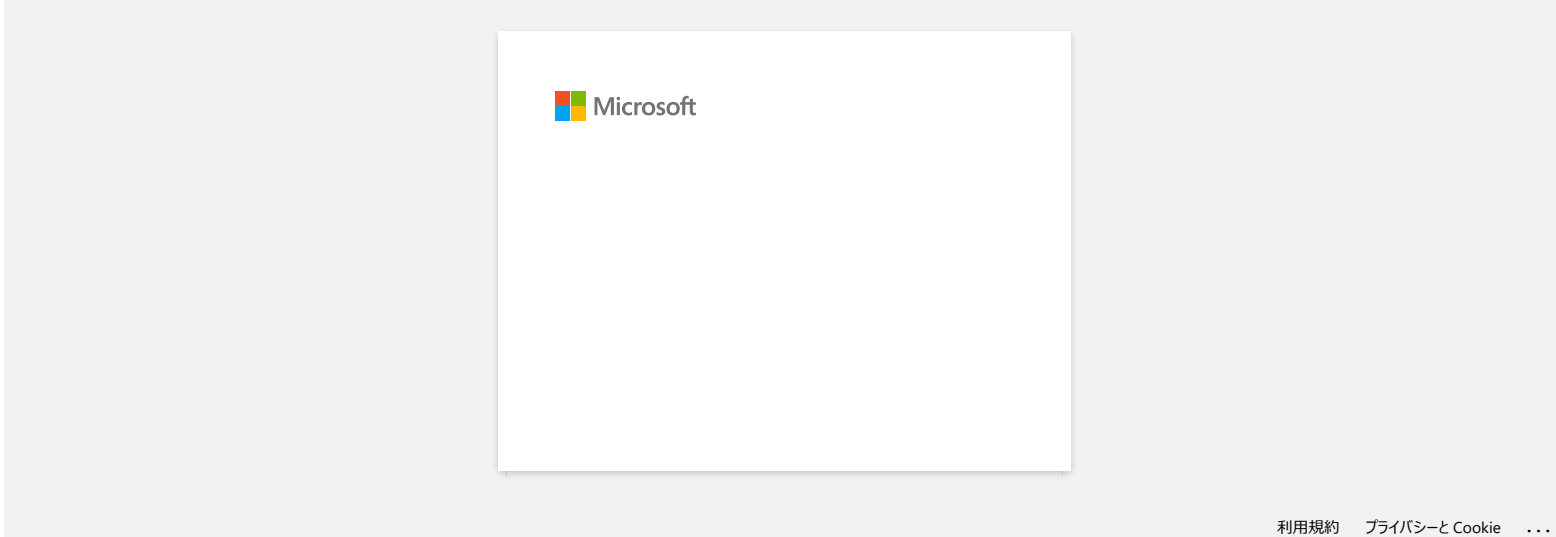

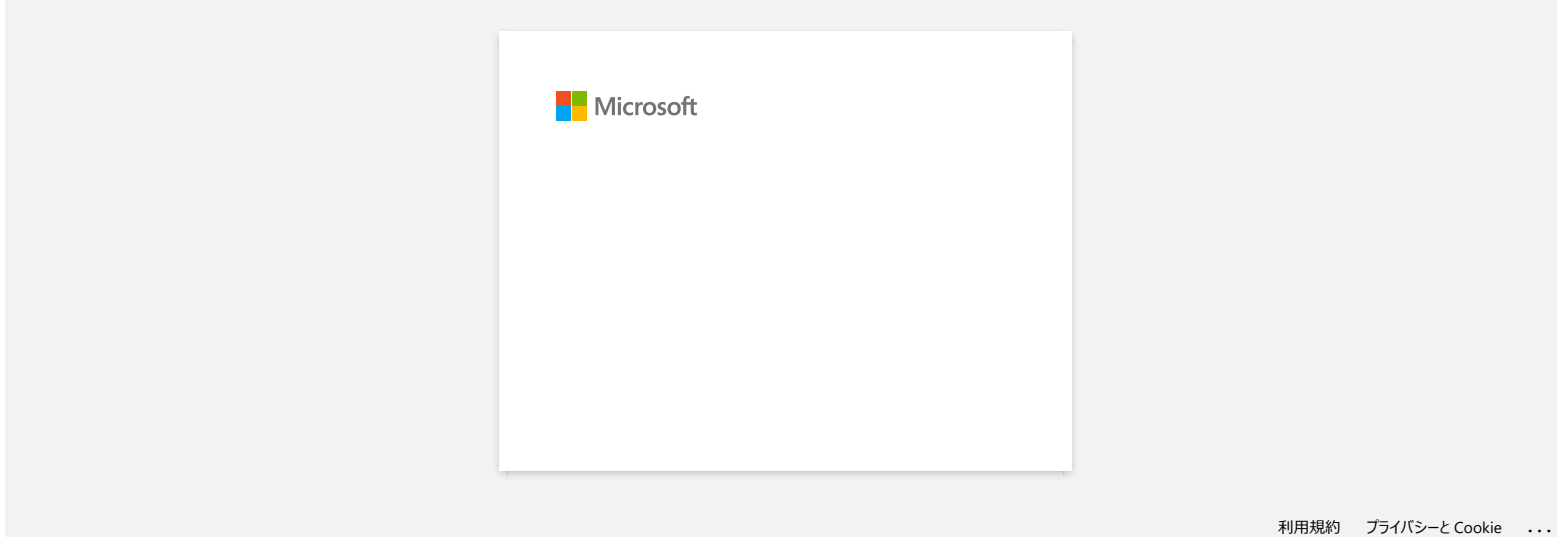

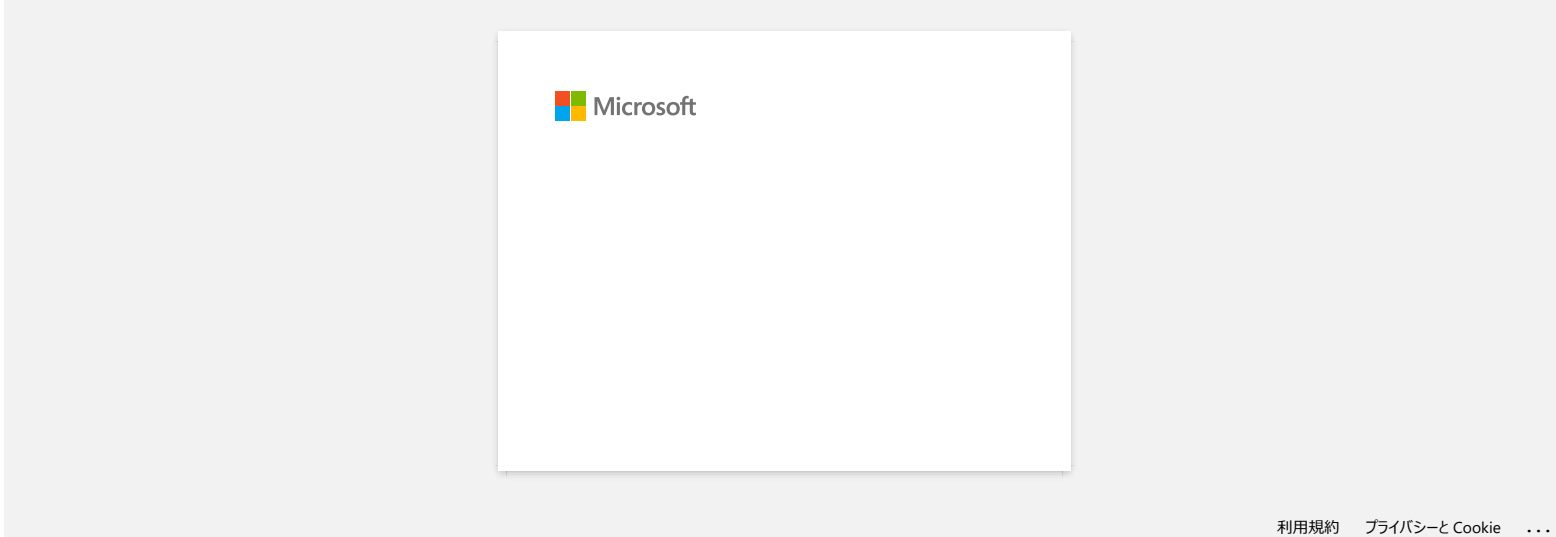

## **เมื อฉันติดตั งไดรเวอร์ข้อความ "Setup start error code 2" ("code 193", "code 216" หรือ "code 267") ปรากฏ ฉันควรทําอย่างไร?** Any trade names and product names and product names of companies appearing on Brother products, related documents and any other materials are all trademarks or registered trademarks of those respective companies.<br>โปรดตรวจ

-ข้อความแสดงความผิดพลาดนี้จะปรากฏเมื่อคุณได้ติดตั้งไดรเวอร์ที่ไม่ตรงกับระบบปฏิบัติการของคุณ

-<br>โปรดตรวจสอบระบบปฏิบัติการของคุณ สามารถอ้างอิงได้จากคำถามที่พบบ่อย: "[วิธีการตรวจสอบระบบปฏิบัติการ](https://support.brother.com/g/b/link.aspx?faqid=faqp00001346_000) (OS) สำหรับผู้ใช้งาน Windows หรือ Mac." และติดตั้งไดรเวอร์ให้ถูกต้องอีกครั้ง

## **ฉันสามารถดาวน์โหลดแอปพลิเคชันบราเดอร์iPrint&Label ได้จากที ใด? ( แอปพลิเคชัน iPrint&Label) Any trade names and product names and product names of companies appearing on Brother products, related to any other materials are all trademarks or registered trademarks or registered trademarks or respective companies.**

### **สําหรับอุปกรณ์ระบบ iOS**

เวอร์ชันล่าสุดของ Brother iPrint&Label มีให้ดาวน์โหลดที App Store โดยไม่เสียค่าใช้จ่าย [คลิกที นี เพื อไปยัง](https://apps.apple.com/app/brother-iprint-label/id523047493) App Store

### **สําหรับอุปกรณ์ระบบ Android™**

เวอร์ชันล่าสุดของ Brother iPrint&Label มีให้ดาวน์โหลดที Google Play™ โดยไม่เสียค่าใช้จ่าย คลิกที นี เพื อไปยัง [Google Play™](https://play.google.com/store/apps/details?id=com.brother.ptouch.iprintandlabel&feature=search_result#?t=W10)

\* สำหรับรุ่น QL-800/1100 เฉพาะอุปกรณ์ระบบ Android™ จะรองรับ iPrint&Label โดยการเชื่อมต่อแบบ USB เท่านั้น

### **ฉันสามารถใช้แอปกับ iPad ของฉันได้หรือไม่? (โปรแกรม iPrint&Label)**

ได้ แอปพลิเคชันสามารถใช้งานได้กับอุปกรณ์ iPad ถึงแม้ว่า UI อาจจะแตกต่างไปจากแอปโดยส่วนใหญ่ที อยู่บนอุปกรณ์iPad ถึงแม้ว่าแอปจะปรากฏที iTunes ใต้ "iPhone and iPod touch app" คุณสามารถใช้แอปบนอุปกรณ์iPad ได้ Any trade names and product names of companies appearing on Brother products, related documents and any other materials are all trademarks or registered trademarks of those respective companies. *PT-P750W* [ไปที ดัชนี](#page-0-0)

## **เครื องพิมพ์ฉลากรุ่นใดที สามารถใช้งานกับโปรแกรม iPrint&Label ได้ (iPrint&Label)** Any trade names and product names and product names and products and products and products and product names and product names and product names of companies and product names of companies are all trademarks or registered

์โปรดอ้างอิงข้อมูลจาก "รุ่นทีเกียวข้อง" ได้ทีด้านล่างของหน้านี (เฉพาะรุ่น QL-800 เท่านันทีบุปกรณ์ระบบปฏิบัติการ Android™ จะสามารถใช้งานกับโปรแกรม iPrint&Label ได้ด้วยการเชื่อมต่อแบบ USB)

## **หากฉันได้รับสายเรียกเข้าหรือข้อความบนมือถือระหว่างพิมพ์ฉลาก ฉันสามารถพิมพ์ฉลากต่อได้หรือไม่? (พิมพ์ผ่านโปรแกรม iPrint&Label)** Any trade names and product names and product names of companies appearing on Brother products, related documents and any other materials are all trademarks or registered trademarks of those respective companies.<br>Any trad

ได้ แอปพลิเคชัน Brother iPrint&Label ยังคงสามารถพิมพ์ต่อได้ถึงแม้ว่าคุณได้รับสายเรียกเข้าหรือมีการตอบกลับข้อความบนมือถือ

### **ไม่สามารถค้นพบเครื องบราเดอร์บนการเชื อมต่อเครือข่ายแบบไร้สายของฉันได้ (โปรแกรม iPrint&Label)**

โปรดตรวจสอบดังต่อไปนี

- แอปพลิเคชัน Brother iPrint&Label ของคุณล่าสุดหรือไม่?
- เครื องพิมพ์ที คุณกําลังใช้งานเป็นรุ่นที รองรับหรือไม่?
- ได้เปิดเครื องพิมพ์แล้วหรือไม่?
- $\bullet$  อุปกรณ์ของคุณได้เชื่อมต่อกับเครือข่ายไร้สายที่ถูกต้องหรือไม่ ?
- $\bullet$  หมายเลข IP แอดเดรสที่บ้อนเข้าไปในอุปกรณ์ของคุณนั้นถูกต้องหรือไม่? ตรวจสอบหมายเลข IP แอดเดรสของทั้งสองอุปกรณ์ระหว่างอุปกรณ์ของกรณ์ระหว่างอุปกรณ์ระหว่างอุปกรณ์ของและอยู่ในเครือข่ายเดียวกัน

© 2001-2021 Brother Industries, Ltd. All Rights Reserved.<br>Any trade names and product names of companies appearing on Brother products, related documents and any other materials are all trademarks or registered trademarks **Andrews Any trade names of companies and product names of companies appearing on Brother products, related documents and any other materials are all trademarks or registered trademarks or related and any other materials** 

# **ฉันได้รับข้อความแสดงความผิดพลาด ในขณะที กําลังพิมพ์ปรากฏว่า "Communication Error Cannot Communicate with the Device" (พิมพ์จาก iPrint&Label)**  $\begin{array}{c} \textbf{PT-PZ50W} \end{array}$  ไปที่ดัชน์<br>
รับได้รับข้อความแสดงความผิดพลาด ในขณะที่กำลังทิมพ์ปวกดูว่า "Communication Error Cannot Communicate with the Device" (พิมพ์จาก iPrint&Label<br>
• ต่อเป็นที่เป็นโดย<br>• ต่อเป็นปี ดังกับแ

ตรวจสอบดังต่อไปนี

- เครื องพิมพ์เปิดใช้งานอยู่
- ม้วน  ${\sf DK}$  หรือตลับเทปได้ถูกติดตั้งอย่างถูกต้องแล้วในเครื่องพิมพ์
- อุปกรณ์โทรศัพท์มือถือของคุณนั้น ได้เชื่อมต่อกับเครื่องพิมพ์แล้ว

สำหรับข้อมูลเพิ่มเติม โปรดดูคำถามที่พบบ่อยที่เกี่ยวข้องได้จากด้านล่างนี้

### **ค่**ำถามที่พบบ่อยที่เกี่ยวข้อง

### $\blacktriangleright$ ไม่สามารถค้นพบเครื่องบราเดอร์บนการเชื่อมต่อเครือข่ายแบบไร้สายของฉันได้ (โปรแกรม iPrint&Label)

## **ฉันสามารถใช้โปรแกรม iPrint&Label กับเครื องพิมพ์ยี ห้ออื นหรือของบริษัทอื นได้หรือไม่? (โปรแกรม iPrint&Label)** Any trade names and product names of companies appearing on Brother products, related documents and any other materials are all trademarks or registered trademarks of those respective companies. *PT-P750W* [ไปที ดัชนี](#page-0-0)

้ "ไม่ คุณไม่สามารถใช้โปรแกรม **iPrint&Label** กับเครื่องพิมพ์ยี่ทั้งซึ่งพิมพ์ของบราเดอร์เท่านั้น สำหรับรุ่นที่เกี่ยวข้อง สมารถอ้างอิงได้จาก "รุ่นที่เกี่ยวข้อง" ที่ด้านล่างของหน้านี้

### **ตัวอักษรดูซีดจางหรือคุณภาพงานพิมพ์ไม่ดีเมื อพิมพ์ลงบนฉลากแคบ (โปรแกรม iPrint&Label)**

าหมเพลตมีไว้สำหรับฉลากและขนาดเทปที่ใช้กันทั่วไป ดังนั้นคุณภาพงานพิมพ์อาจมีผลหากมีการพิมพ์ลงบนเทปแคบ การสร้างตัวอักษรให้ดูหนาขึ้นอาจมีส่วนช่วยคุณภาพงานพิมพ์ดีขึ้น

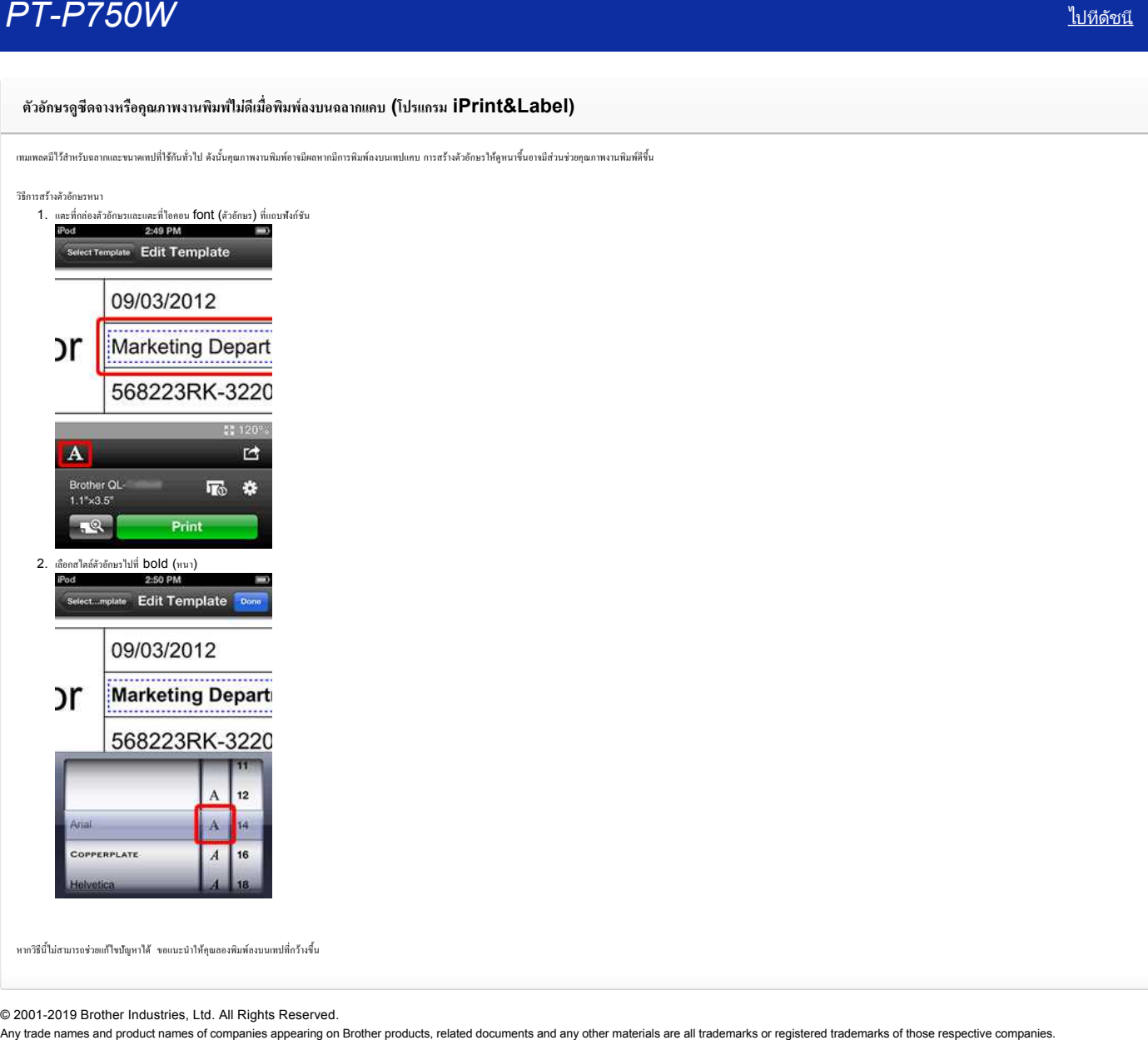

หากวิธีนี้ไม่สามารถช่วยแก้ไขปัญหาได้ ขอแนะนำให้คุณลองพิมพ์ลงบนเทปที่กว้างขึ้น

## **ทําไมถึงมีเทมเพลตของฉลากให้เลือกจํานวนมากเมื อมีการเปิดใช้อุปกรณ์กับปิดใช้อุปกรณ์? (โปรแกรม iPrint&Label)** An<sup>-</sup><br>Any **The Stadion Stadion Stadion Stadion**<br>ปอมีการเปิดใช้อุปกรณ์ของคุณ คุณสามารถดูหมมพลตองฉลากทีอยู่ในคลาวค์ได้ หากคุณปัตอุปกรณ์ ที่ผู้ชื่อ**ปกรณ์กับปิดใช้อุปกรณ์? (โปรแกรม iPrint&Label)**<br>แป่อมีการเปิดใช้อุปกรณ์ของคุณ

เมื่อมีการเปิดใช้อุปกรณ์ของคุณ คุณสามารถดูเทมเพลตของฉลากที่อยู่ในคลาวด์ได้ หากคุณปิดอุปกรณ์ คุณจะเห็นเทมเพลตของฉลากที่ดาวน์โหลดมาแล้วเท่านั้น

### **ฉันสามารถพิมพ์โดยใช้ตัวเลือก "portrait" (โปรแกรม iPrint&Label) ได้อย่างไร?**

โปรดตรวจสอบดังต่อไปนี

- 1. ตรวจสอบ "Auto Length" ไม่ได้เปิดใช้งาน ตัวเลือกนี จะอยู่ใต้ "Printer Settings"
- 2. เปิดการใช้งาน "Portrait" ตัวเลือกนี จะอยู่ใต้ "Printer Settings"

© 2001-2019 Brother Industries, Ltd. All Rights Reserved.<br>Any trade names and product names of companies appearing on Brother products, related documents and any other materials are all trademarks or registered trademarks Any Trade names เป็นปันตัน Any order of Companies appearing on Brother products, related documents and any other materials are all trademarks or registered trademarks of those respective companies.<br>
Any trade names and pr

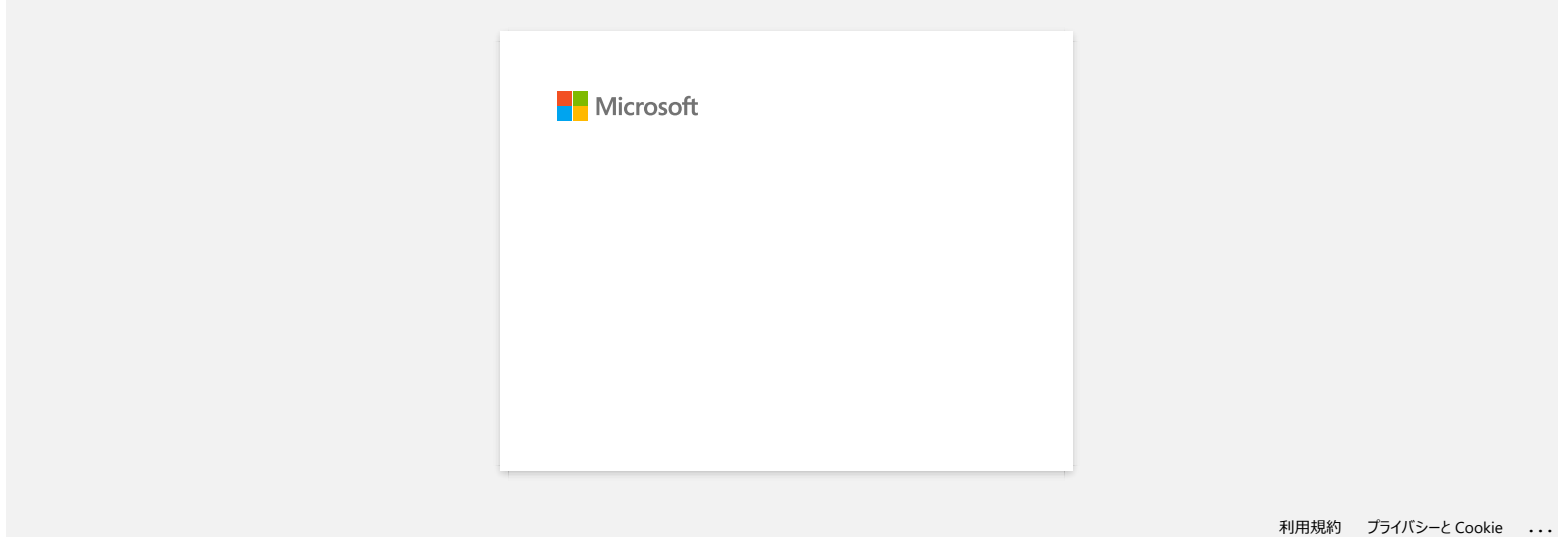

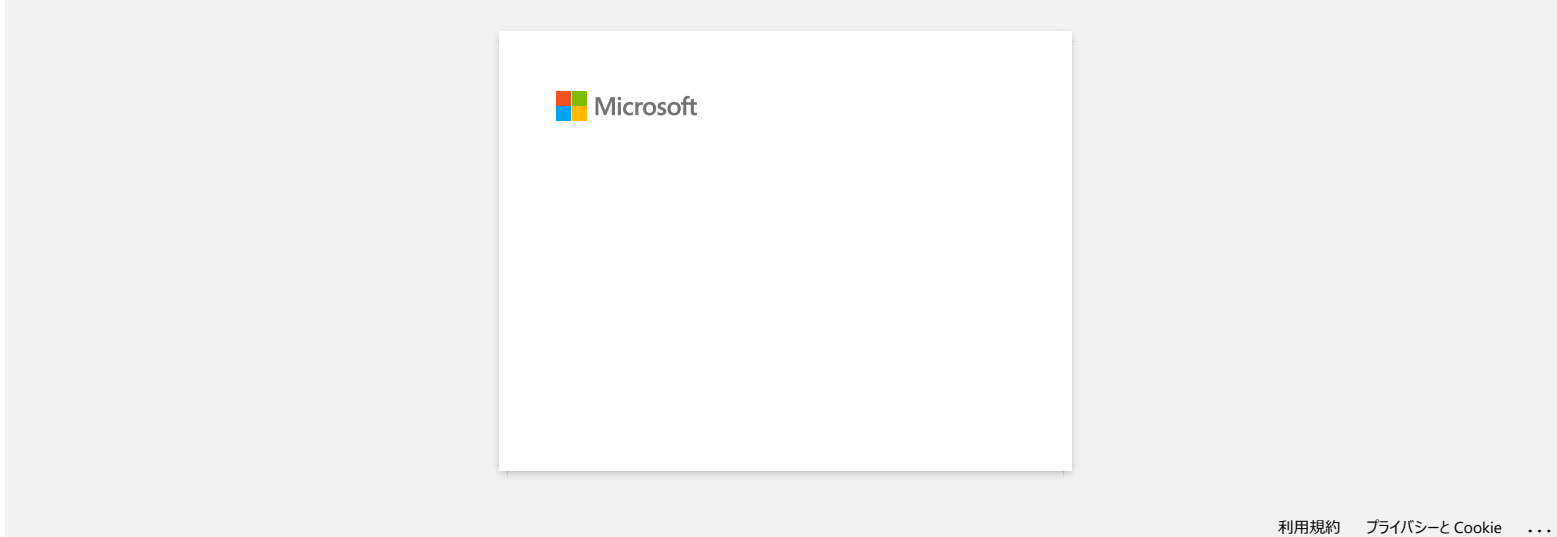

### **การติดตั งซอฟต์แวร์**

หากคุณต้องการสร้างฉลากที่ชบช้อนมากขึ้นหรือใช้ฟังก์ชันที่หลากหลายที่มีทั้งหมดของเครื่องที่จะตั้งมีใจระบบสามและ พิมพ์ฉลากและโปรแกรม P-touch Editor ที่เครื่องคอมพิวเตอร์ของคุณ

### **สําหรับผู้ใช้งานระบบปฏิบัติการ Windows®**

- 1. สร้างโฟลเดอร์ชั่วคราวขึ้นมาที่หน้าจอคอมพิวเตอร์หรือในที่อื่น
- 2. ดาวน์โหลดตัวติดตั้งจากเว็บไซต์ดังต่อไปนี้และบันทึกไฟล์ไปที่โฟลเดอร์ชั่วคราวที่คุณสร้างขึ้นมาในขั้นตอนก่อนหน้านี้ <http://www.brother.com/inst/> **Any other names and products**<br>
Any trademarks and products appeared names of companies appearing on Brother products, related any other products, relative and any other materials are all trademarks or registered trademar
	- 3. ดับเบิลคลิกไฟล์ที่บันทึกเมื่อสักครู่ ตัวติดตั้งจะเปิดขึ้น
	- $4.$  ทำตามขั้นตอนการติดตั้งให้เสร็จสมบูรณ์เพื่อเสร็จสิ้นการติดตั้ง

### **สําหรับผู้ใช้งาน Macintosh**

- 1. ดาวน์โหลดตัวติดตั้งจากเว็บไซต์ดังต่อไปนี้ <http://www.brother.com/inst/>
- 2. เมื่อดาวน์โหลดเสร็จสมบูรณ์ ให้ดับเบิลคลิกไฟล์ที่ดาวน์โหลดมาเพื่อติดตั้ง Disk Image
- 3. ดับเบิลคลิกที CommonInstaller.app
- $4.$  และทำตามคำแนะนำในหน้าจอการติดตั้ง
- 5. เมื่อมีไอคอน "Start Here / Start Here OSX" ปรากฏขึ้น ให้ดับเบิลคลิกที่ไอคอน
- 6. การติดตั งจะเริ มขึ น และทําตามคําแนะนําในหน้าจอการติดตั ง

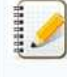

หากตัวติดตั งซอฟต์แวร์ทํางานไม่ถูกต้อง ให้ไปที หมวด **[Downloads \(](https://support.brother.com/g/b/link.aspx?content=dl)ดาวน์โหลด)** ของเว็บไซต์นี จากนั นดาวน์โหลดและติดตั งซอฟต์แวร์ที คุณต้องการ

### © 2001-2020 Brother Industries, Ltd. All Rights Reserved.

### **ฉันสามารถเปลี ยนหน่วยการวัด "มม.(mm)" และ "นิ ว (inches)" ได้อย่างไร? (โปรแกรม P-touch Editor 5.1 สําหรับเครื องแมค)**

คุณสามารถเปลี่ยนหน่วยการวัดโดยใช้ขั้นตอนใดขั้นตอนหนึ่งดังต่อไปนี้

คลิกที การตั งค่าหน่วยการวัดปัจจุบันของคุณที แสดงในหัวมุมซ้ายของขอบหน้าต่าง

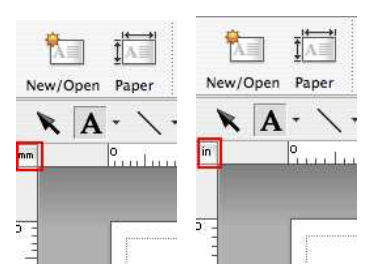

คลิกที คําว่า [P-touch Editor] และไปที [Preferences...]. หน้าต่างไดอะล็อกของ Preferences จะปรากฏขึ น

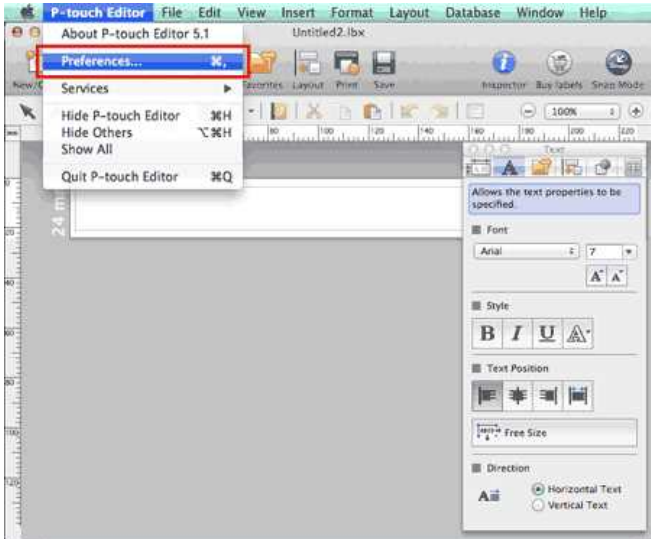

เลือก "  $(\tilde{\vec{u}}_1)$  inches" หรือ "(มม) mm" และคลิก [OK]

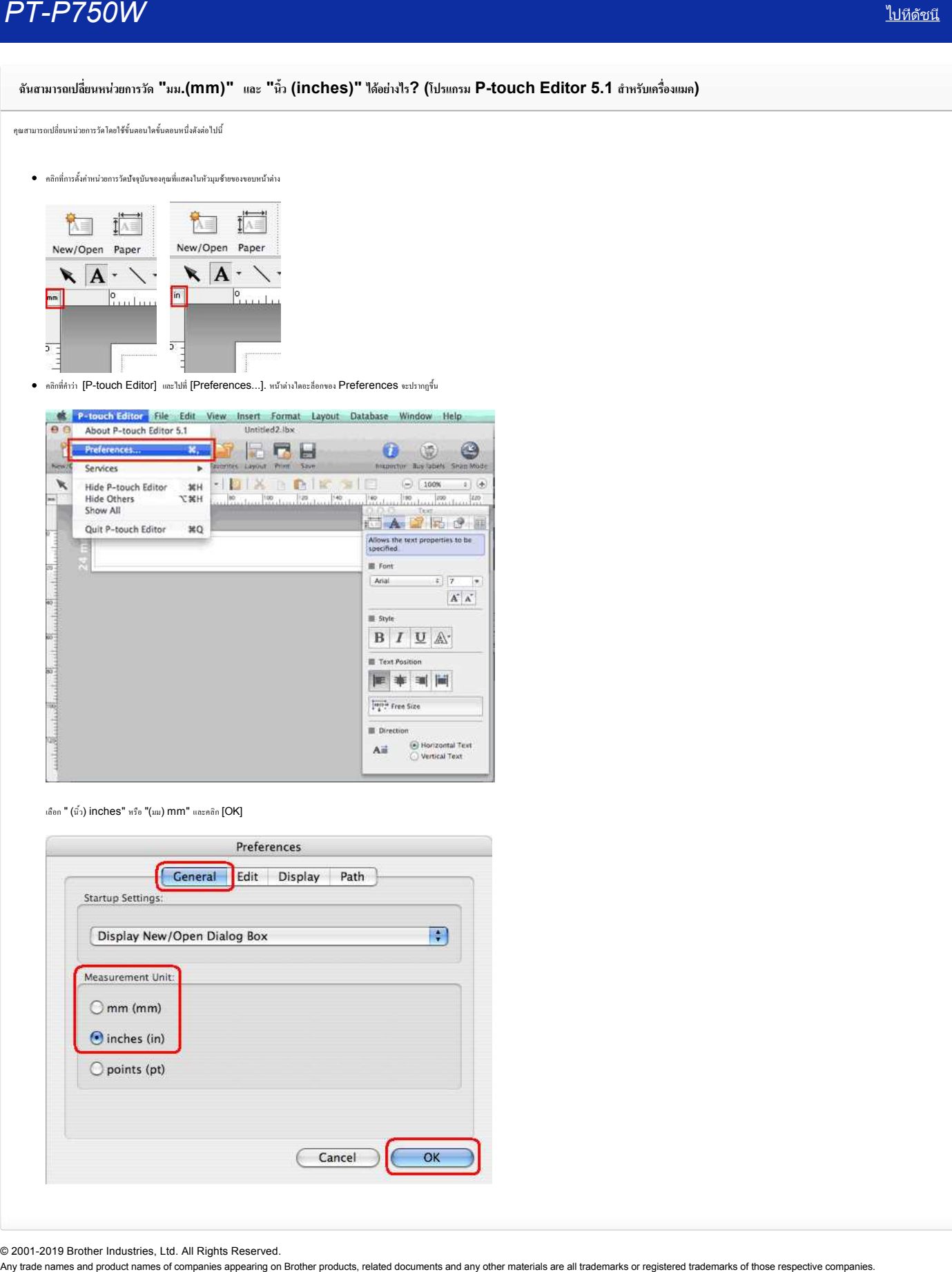

### **ฉันสามารถใช้เทมเพลตได้อย่างไร? (โปรแกรม P-touch Editor 5.1 สําหรับผู้ใช้งาน Mac)**

โปรดทําตามคําแนะนําด้านล่างนี

阿

1. คลิกที่ New/Open เพื่อเปิดหน้าต่าง [New/Open] เลือกเครื่องพิมพ์ของคุณและตั้งค่าขนาดของเทปหรือฉลาก

### คลิกแท็บ [**Select by Use**] และเลือกหมวดที ต้องการใช้งาน จากนั นคลิก [**Next**]

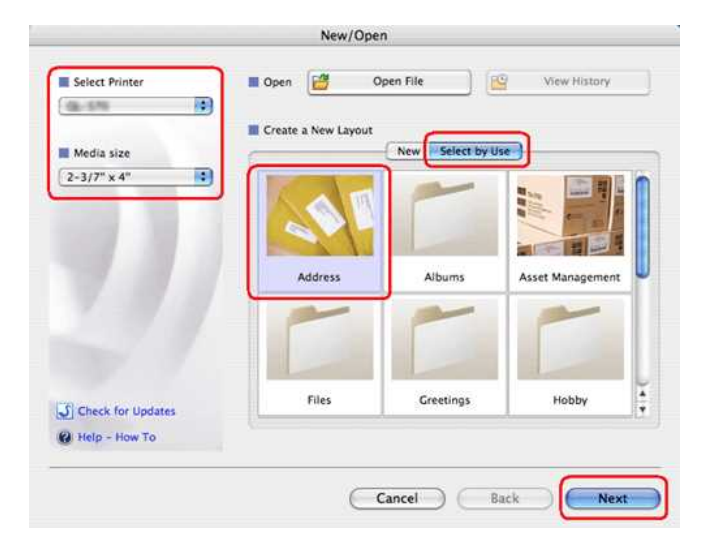

### 2. เลือกเทมเพลตที คุณต้องการสร้างบนฉลากของคุณ และคลิก [**OK**]

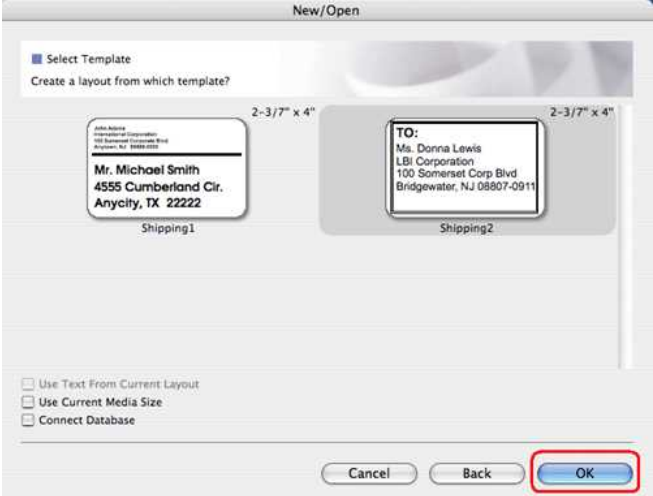

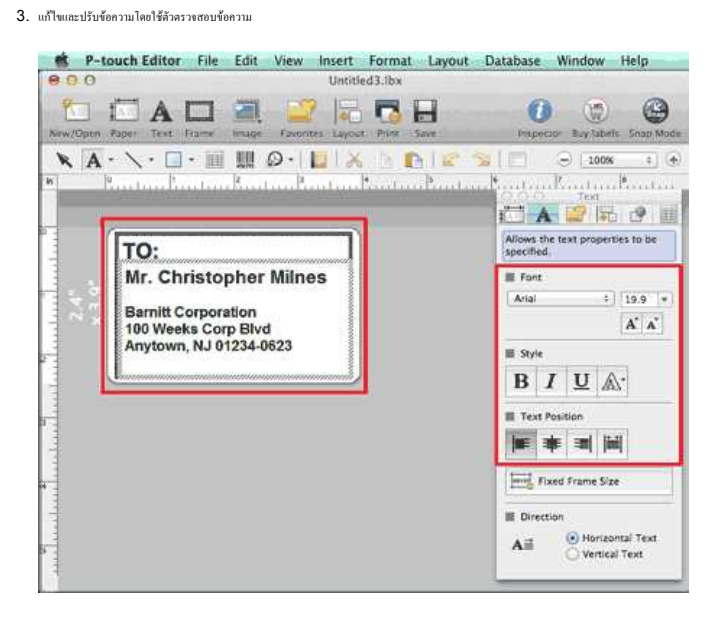

© 2001-2019 Brother Industries, Ltd. All Rights Reserved.

Any trade names and product names of companies appearing on Brother products, related documents and any other materials are all trademarks or registered trademarks of those respective companies.<br>*Any trade names and produc* 

### **ฉันสามารถพิมพ์ฉลากในแนวตั งได้อย่างไร? (โปรแกรม P-touch Editor 5.1 สําหรับ Mac)**

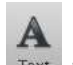

1. ในโปรแกรม P-touch Editor ให้คลิกที่ <sup>Text</sup> เพื่อเปิดตัวตรวจสอบข้อความ จากนั้นเลือก "**Vertical Text**" ที่ด้านล่าง

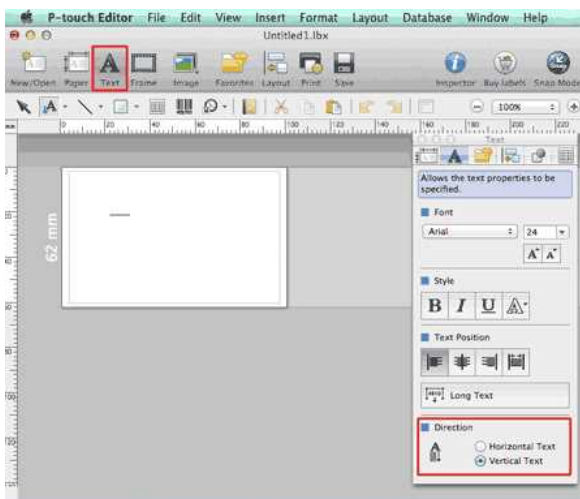

### 2. พิมพ์ข้อความ

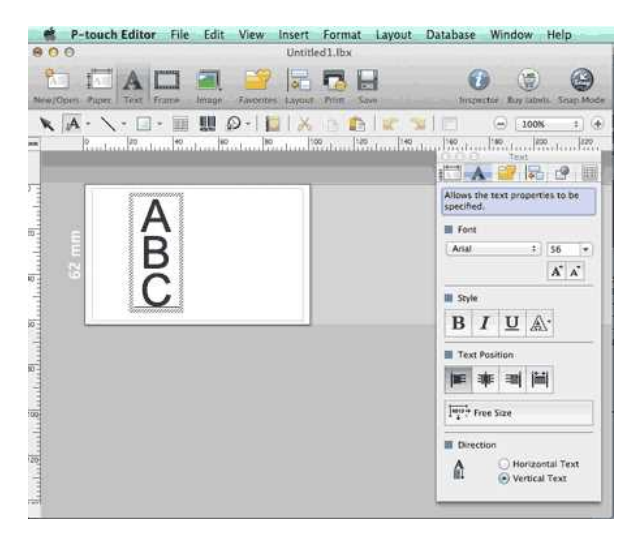

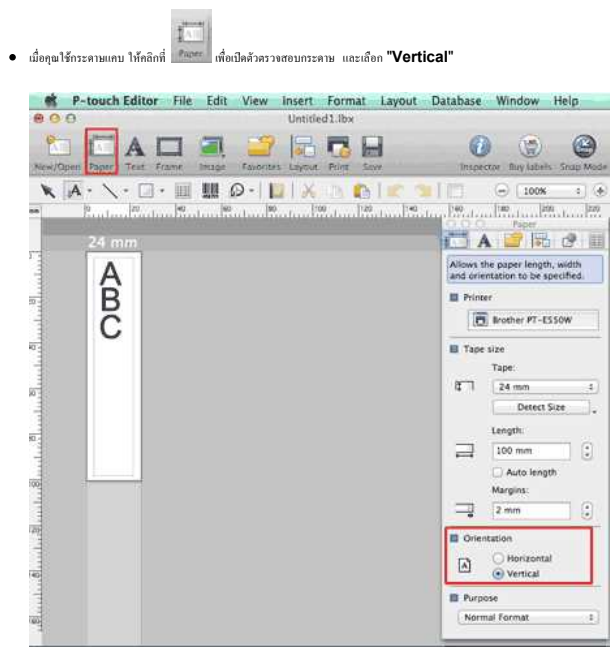

Any trade names and product names of companies appearing on Brother products, related documents and any other materials are all trademarks or registered trademarks of those respective companies. *PT-P750W* [ไปที ดัชนี](#page-0-0)

### **ข้อมูลที สร้างมาจากแอปพลิเคชันอื นจะสามารถใช้งานได้กับโปรแกรม P-touch Editor 5.1 สําหรับ Mac ได้หรือไม่?**

ไฟล์ข้อมูลดังต่อไปนี สามารถอิมพอร์ตหรือนําเข้ามาและพิมพ์ได้กับโปรแกรม P-touch Editor 5.1 csv, text, OS standard address book

คุณสามารถอิมพอร์ตไฟล์ข้อมูล โดยคลิกที **[File]** - **[Database]** - **[Connect...]** ในแถบเมนูของโปรแกรม P-touch Editor 5.1

ժաքսնացանամանակում անվեր առաջանական անոր անոր F-touch Editor Help] տապ [Help] հոհետոս P-touch Editor տշմոնմակոտոսոտ [How to] - [Creating Labels] - [8: Connecting to a database using a template] <del>- P750W ไปที่ดัชน์</del><br>-<br>- โดยสูงที่สร้างมาจากแอปทพิสตรับจันจะสามารถให้งานได้กับโปรแกรม P-touch Editor 5.1<br>- Cov, text, OS standard address book<br>- การประตูเหมือนที่สตัดที่สตัดวินเซลเซอร์ Holen Product Editor felipl<br>- การประ

© 2001-2019 Brother Industries, Ltd. All Rights Reserved.

### **วิธีการสร้างบาร์โค้ดในฉลาก (โปรแกรม P-touch Editor 5.1 สําหรับ Mac)**

วิธีการสร้างฉลากด้วยโค้ด "CODE 39" อธิบายตามด้านล่างนี

### 1. เลือก **Insert** - **Bar Code...**.

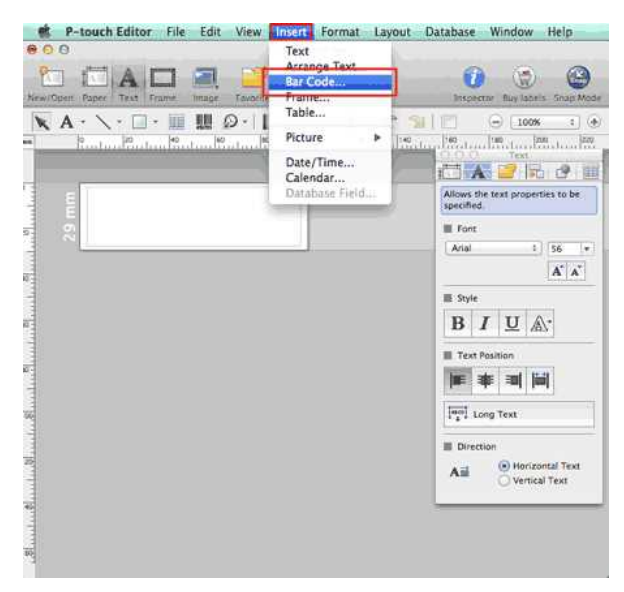

### 2. คลิกที แท็บ **Protocol** และเลือก **CODE39**

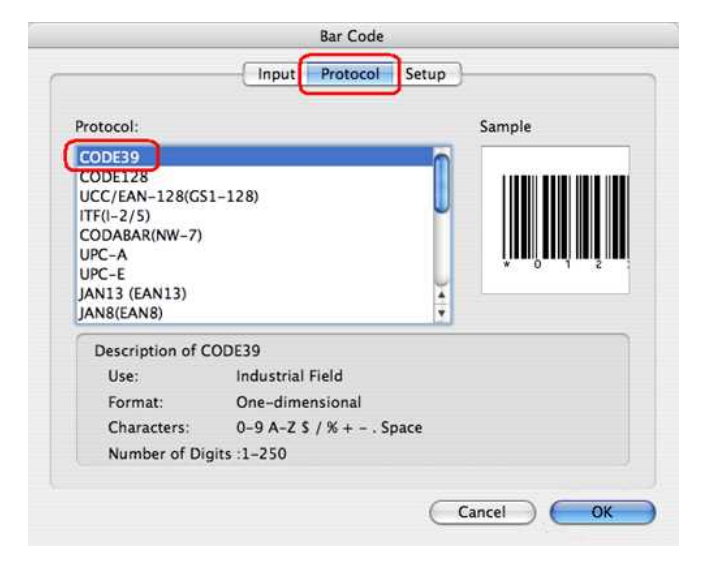

3. คลิกที แท็บ **Input** และพิมพ์ข้อมูลสําหรับบาร์โค้ด จากนั นคลิก **OK**

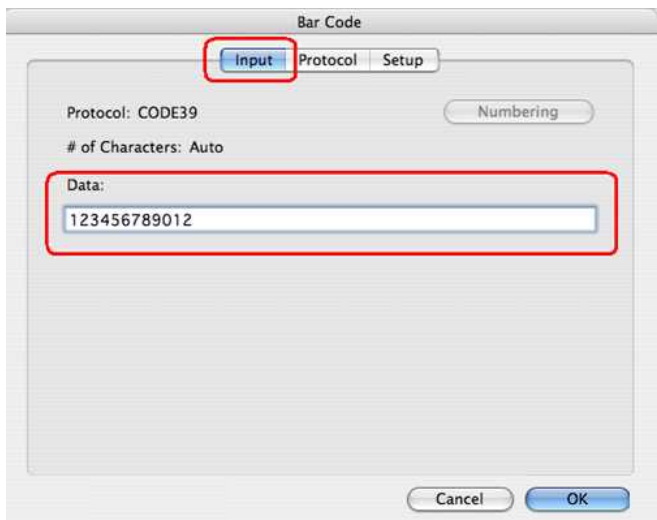

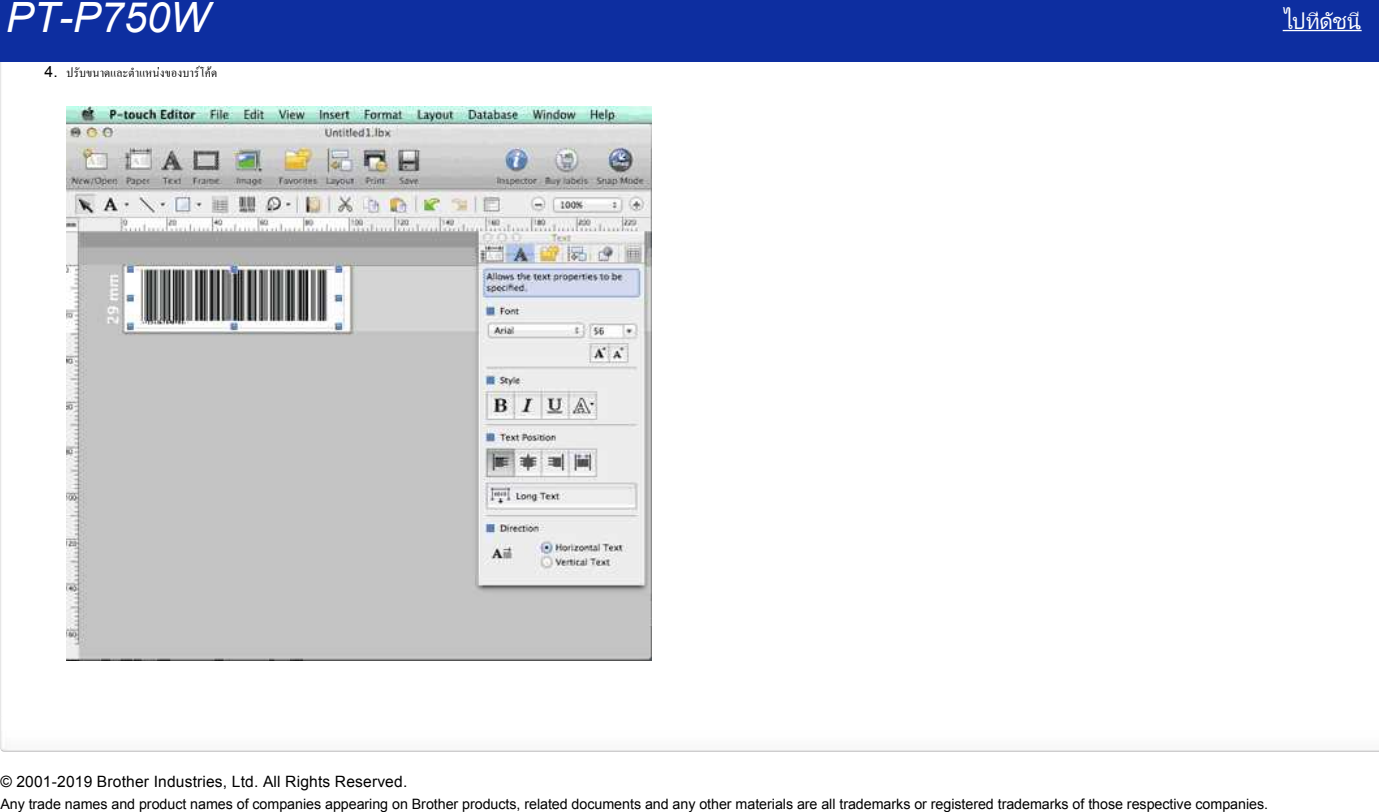

© 2001-2019 Brother Industries, Ltd. All Rights Reserved.

## **ฉันสามารถเปลี ยนโปรโตคอลบาร์โค้ดที อยู่ในเทมเพลตได้หรือไม่? (โปรแกรม iPrint&Label)** Any trade names and product names of companies appearing on Brother products, related documents and any other materials are all trademarks or registered trademarks of those respective companies. *PT-P750W* [ไปที ดัชนี](#page-0-0)

ไม่ได้โปรดเลือกโปรโตคอลบาร์โค้ดจากภาพขนาดย่อของเทมเพลต

## **ฉันสามารถเปลี ยนการตั งค่าของบาร์โค้ดเหมือนกับการเปลี ยนขนาดของบาร์โค้ดได้หรือไม่? (โปรแกรม iPrint&Label)** Any trade names and product names of companies appearing on Brother products, related documents and any other materials are all trademarks or registered trademarks of those respective companies. *PT-P750W* [ไปที ดัชนี](#page-0-0)

ไม่ได้ คุณสามารถแก้ไขข้อมูลของบาร์โค้ดได้เท่านั้น

## **ฉันสามารถสร้างฉลากบาร์โค้ดได้อย่างไร? (โปรแกรม iPrint&Label)** Any trade names and product names of companies appearing on Brother products, related documents and any other materials are all trademarks or registered trademarks of those respective companies. *PT-P750W* [ไปที ดัชนี](#page-0-0)

ทําตามขั นตอนดังต่อไปนี

- 1. เลือกเทมเพลตบาร์โค้ด
- 2. แตะที วัตถุของบาร์โค้ดสองครั ง
- 3. ป้อนข้อมูลของบาร์โค้ด

## **ฉันสามารถสร้างฉลากพร้อมกับวันที และเวลาได้หรือไม่? (โปรแกรม iPrint&Label)** Any trade names and product names (uuu) ทีเป็**ด้ชน์**<br>คุณสามารถสร้างฉลากพร้อมกับวันพีและเวลาได้หรือไม่? (โปรแกรม iPrint&Label)<br>คุณสามารถใช้คุณสมบัติต่อไปใส่<br>- เป้ยหรูปแบบของ วันทีและเวลา<br>Any trade names and product names o

คุณสามารถทำได้เมื่อคุณเลือกใช้เทมเพลต (แบบ) ที่เป็นวันที่และเวลา คุณสามารถใช้คุณสมบัติต่อไปนี ได้:

เปลี ยนรูปแบบของ วันที และเวลา

เพิ มหรือลบ วันที และเวลา

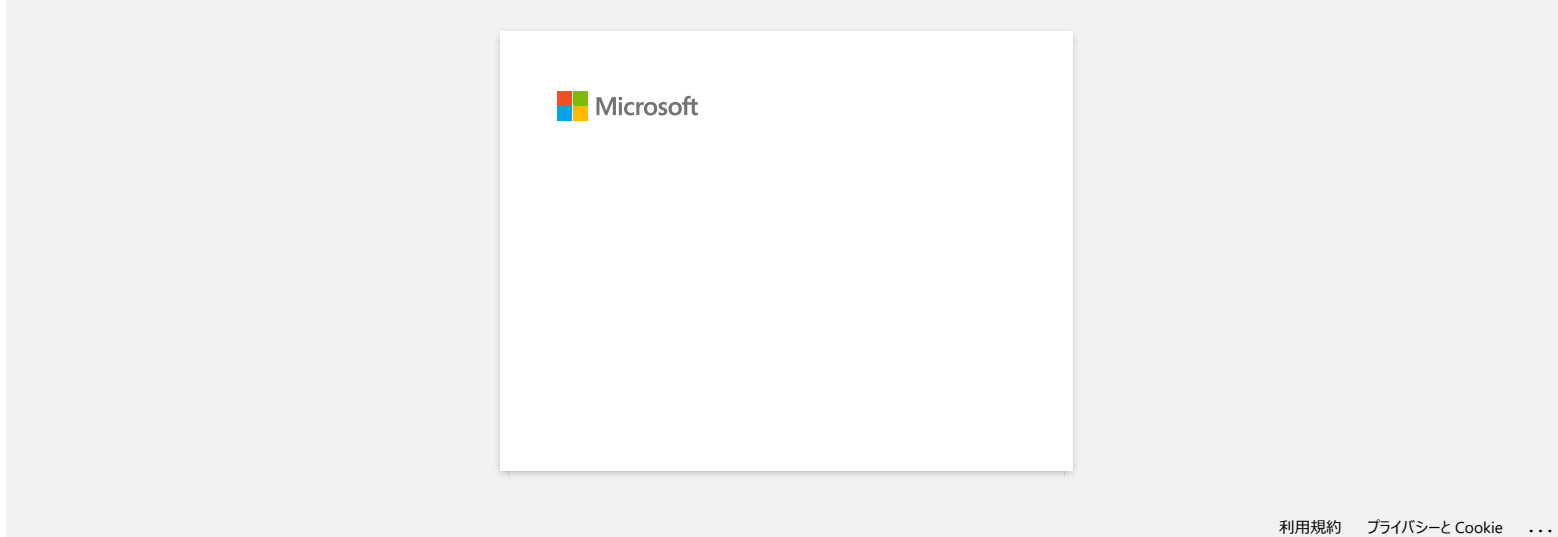

### **โปรแกรม P-touch Editor บางครั งเกิดความผิดพลาด (สําหรับผู้ใช้งาน Office 2013 หรือ 2016)**

หากคุณอัปเดตโปรแกรม Office เป็นเวอร์ชัน 2013 หรือ 2016 และเปิดการตังค่า "Add-in" จะทำให้บางครังโปรแกรม P-touch Editor มีปัญหาหรือเกิดความผิดพลาดได้ โปรดอัปเดตโปรแกรม P-touch Editor เป็นเวอร์ชันล่าสุด Any trade names and product names for companies appearing and products, related documents and any other materials are all trademarks or registered trademarks of those respective companies.<br>Any trademarks are and product n

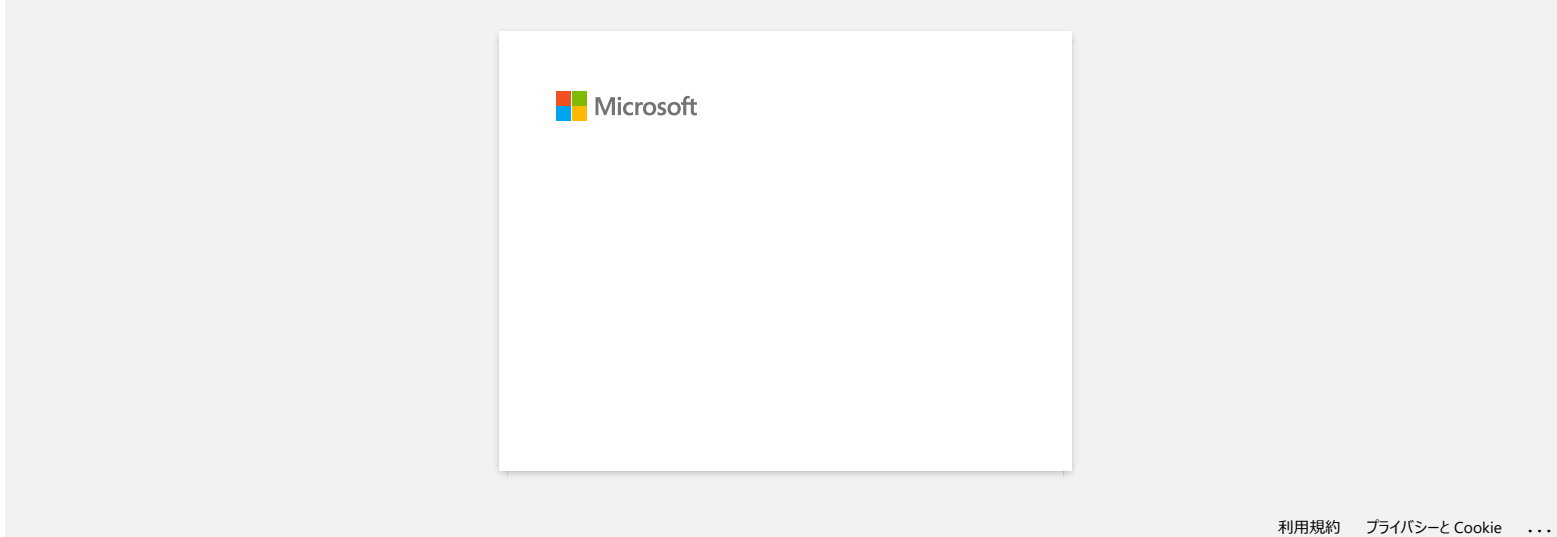

### **ฉันสามารถใช้ฟังก์ชันการลําดับเลขได้อย่างไร? ( โปรแกรม P-touch Editor 5.1 สําหรับ Mac)**

ในการใช้ฟังก์ชันการลําดับเลขนั น

- 1. เปิดโปรแกรม P-touch Editor
- $2.$   $\omega_{\text{m}}$
- 3. ไฮไลต์ตัวเลขที่คุณต้องการเพิ่ม
- 4. จากนั้นคลิกที่ [Format] และไปที่ [Numbering]

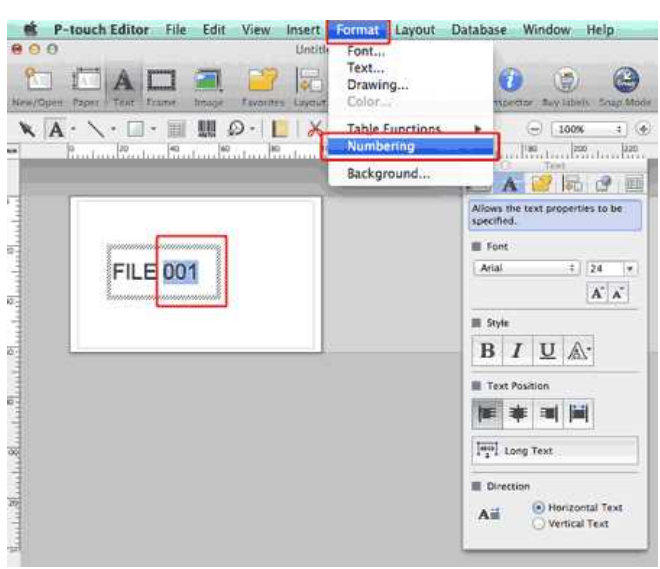

ตัวเลขที คุณได้ไฮไลต์ไว้จะถูกล้อมกรอบด้วยสี เหลี ยม

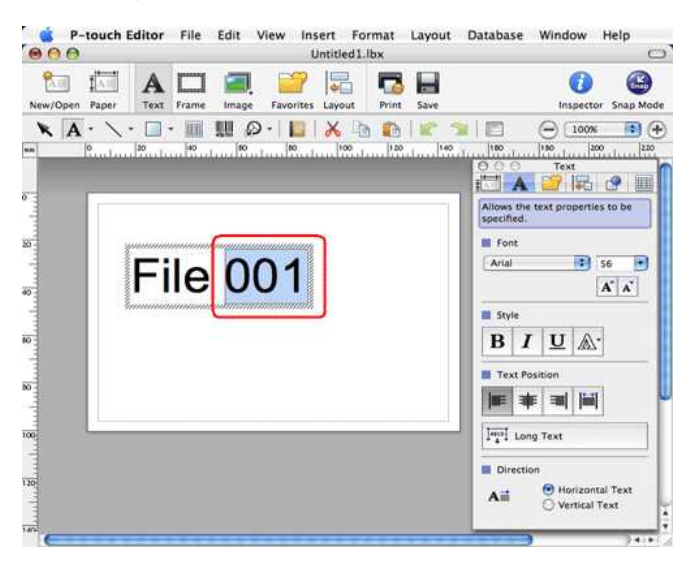

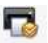

- 5. คลิกที่ Print เพื่อเปิดหน้าต่างไดอะล็อกการพิมพ์
- 6. เลือก "P-touch Editor" จากรายการเมนูแบบดึงลง

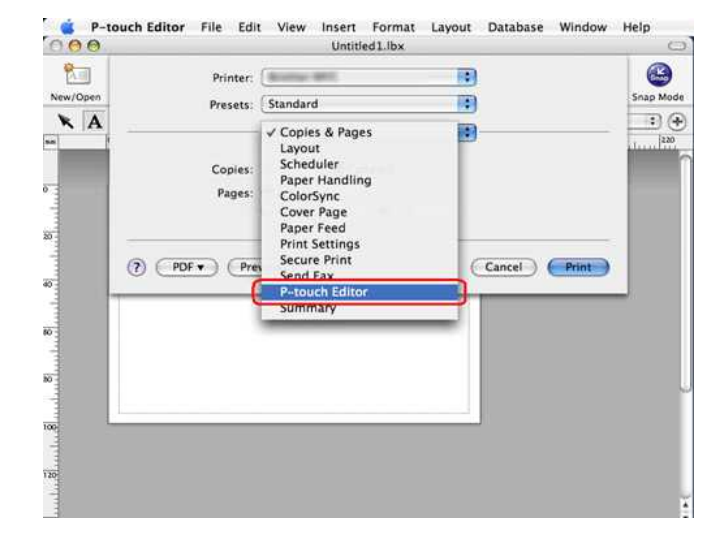

ป้อนจำนวนของฉลากที่ต้องการให้พิมพ์ออกมา ตัวเลขจะถูกเพิ่มขึ้นไปทีละลำตับเรื่อยๆตามจำนวนตัวเลขที่ต้องการ

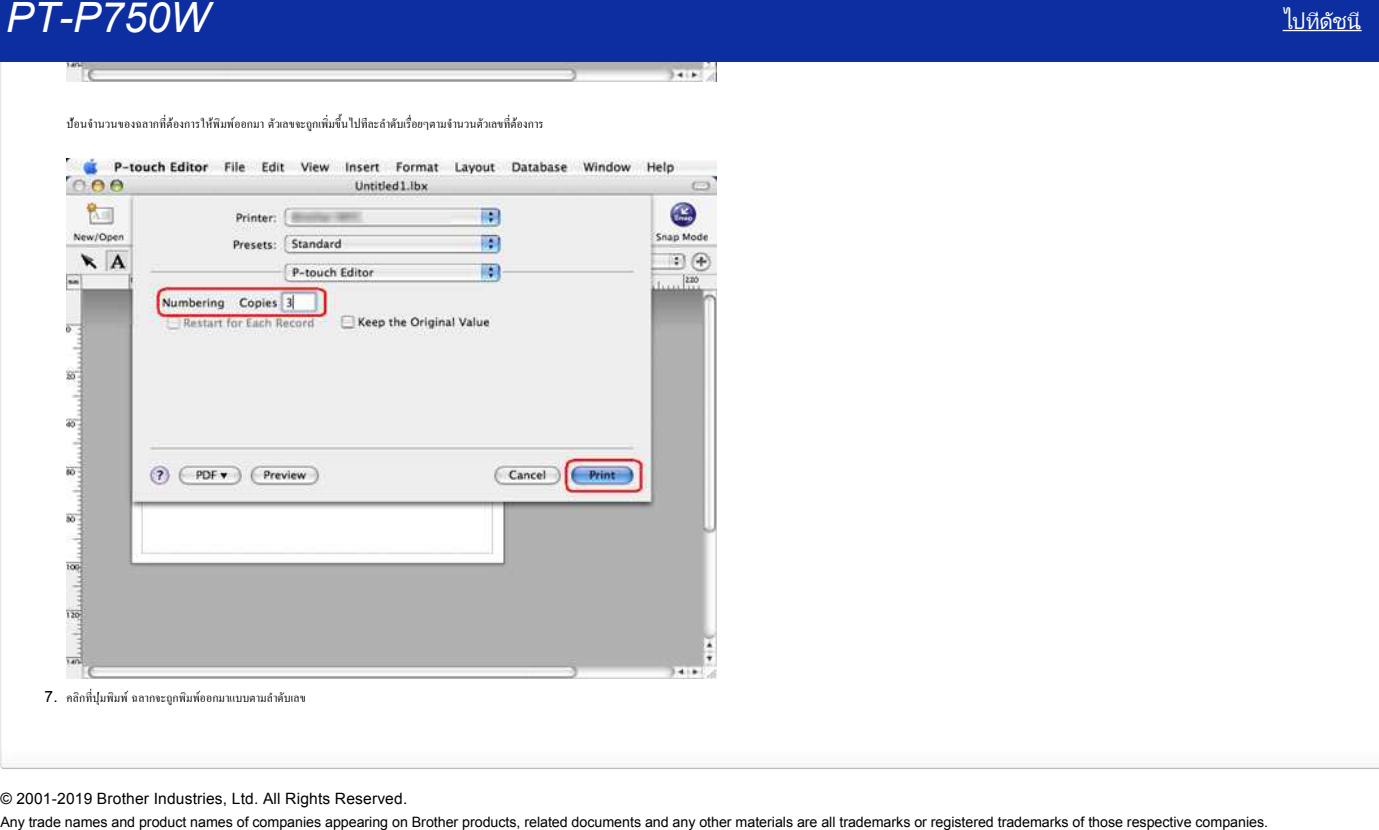
# **เมื อฉันลองโหลดข้อมูลจากไฟล์ CSV เข้าในโปรแกรม P-touch Editor สําหรับเครื องแมคอินทอช ตัวอักษรในข้อมูลไม่สามารถอ่านได้**

ปัญหานี้สามารถแก้ไขได้ หากคุณได้ใช้เวอร์ชันล่าสุดของโปรแกรม P-touch Editor (เวอร์ชัน 5.1.105 ขึ้นไป) ดาวน์โหลดและติดตั งเวอร์ชันล่าสุดของโปรแกรม P-touch Editor จากหมวด **[Downloads](https://support.brother.com/g/b/link.aspx?content=dl)**

หากปัญหาไม่ได้รับการแก้ไขหรือคุณต้องการที จะใช้เวอร์ชันเก่า ให้อ้างอิงดังต่อไปนี เปลี ยนเอนโค้ดดิ งของไฟล์เป็น UTF-8 ในโปรแกรมแก้ไขข้อความที คุณกําลังใช้งานอยู่

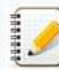

ขั นตอนจะแตกต่างกันระหว่างโปรแกรมแก้ไขข้อความที แตกต่างกัน

วิธีการเปลี ยนเอนโค้ดดิ งไฟล์ใน TextEdit

- 1. เปิด TextEdit
- 2. คลิกที [**TextEdit**] > [**Preferences**] ในแถบเมนู
- 3. คลิกที แท็บ [**Open and Save**]
- 4. เลือก "**Unicode (UTF-8)**" จากรายการแบบดึงลงใน "**Plain Text File Encoding**" > "**Saving Files**"

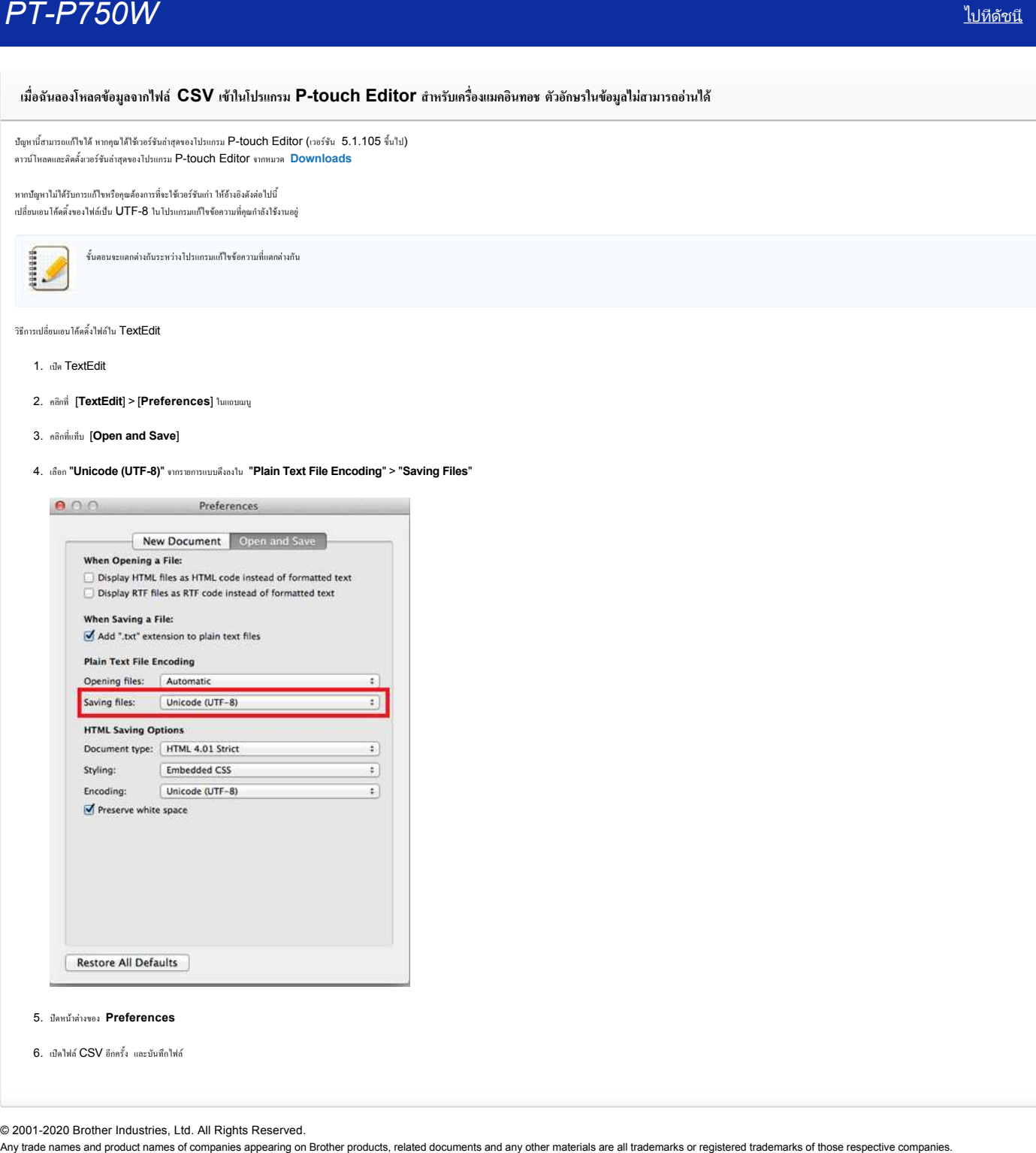

5. ปิดหน้าต่างของ **Preferences**

6. เปิดไฟล์CSV อีกครั ง และบันทึกไฟล์

© 2001-2020 Brother Industries, Ltd. All Rights Reserved.<br>Any trade names and product names of companies appearing on Brother products, related documents and any other materials are all trademarks or registered trademarks

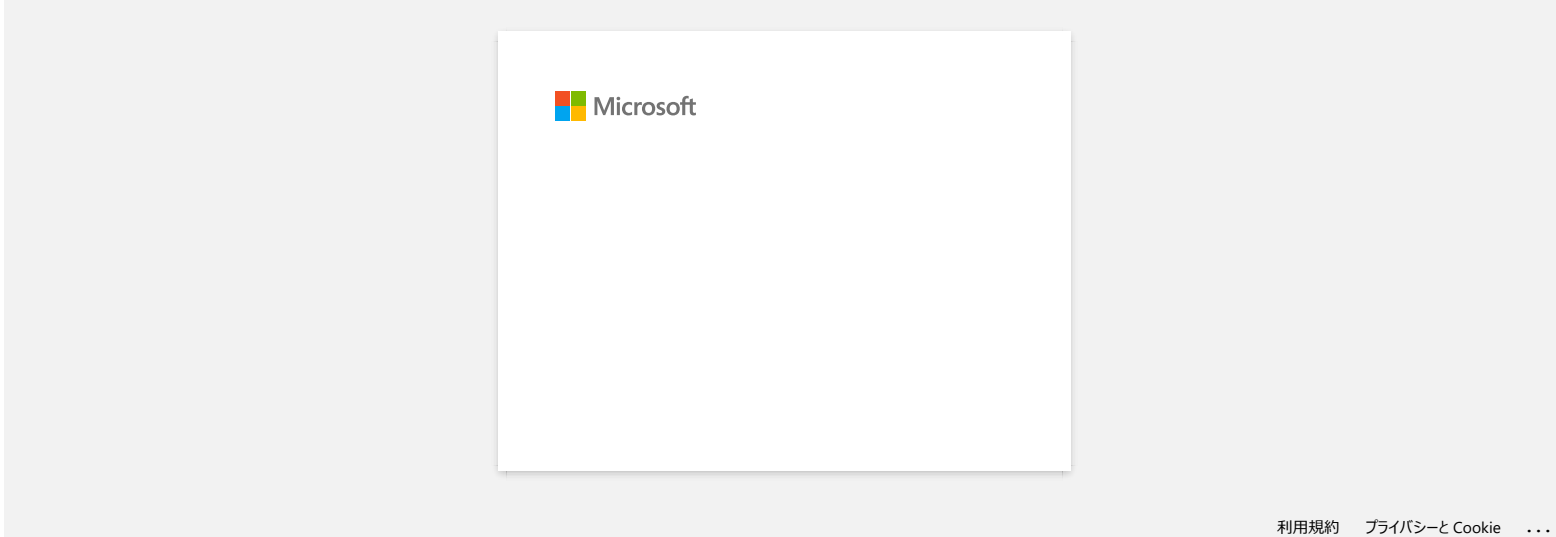

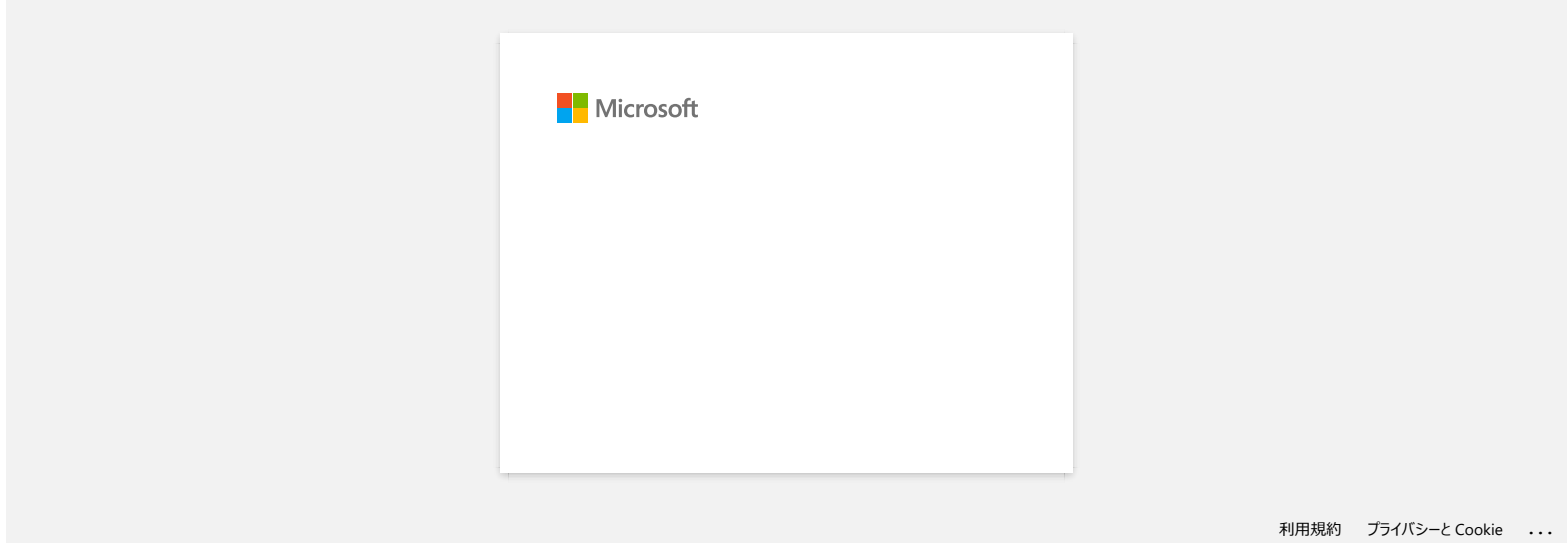

# **ไม่สามารถบันทึกไฟล์ที ดาวน์โหลดมาจากหน้าเว็บไซต์Brother support (สําหรับผู้ใช้งาน Windows)**

ี ขันตอนในการดาวน์โหลดนั้นจะแตกต่างกันไปทั้งนี้ขึ้นอยู่กับเบราว์เซอร์ของคุณ ทำตามขั้นตอนต่างๆตามด้านล่างดังต่อไปนี้ในการดาวน์โหลดไฟล์

- 1. ดาวน์โหลดไฟล์ (จาก [Google Chrome™\)](#page-75-0)
- (จาก [Microsoft Edge\)](#page-75-1)
- <span id="page-75-0"></span>**Google Chrome™**
	- a. การดาวน์โหลดจะเริ่มขึ้นโดยอัตโนมัติ

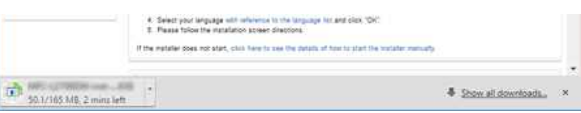

# b. หลังจากการดาวน์โหลดเสร็จสิ น ให้คลิกที [**x**]

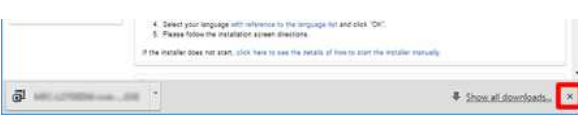

#### <span id="page-75-1"></span>**Microsoft Edge**

# a. การดาวน์โหลดจะเริ่มขึ้นโดยอัตโนมัติ

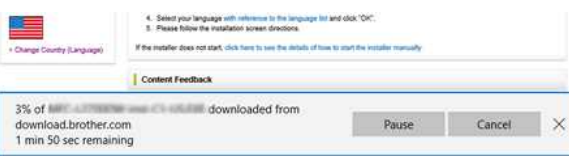

### b. หลังจากการดาวน์โหลดเสร็จสิ น ให้คลิกที [**x**]

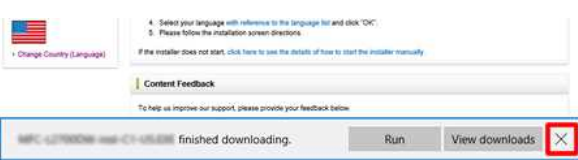

เมื่อคุณได้รับข้อความแจ้งเตือน เช่น "XXXX(ชื่อไฟล์) ถูกบล็อคเพราะประเภทของไฟล์ไม่ปลอดภัยต่ออุปกรณ์ของคุณ" เราขอแนะนำให้คุณใช้เบราว์เซอร์จนในการดาวน์โหลดแทน (เช่น Google Chrome เป็นต้น) หรือทําตามขั้นตอนด้าน ล่างนี

- 1. เลือนเมาส์ไปที่ข้อความแจ้งเตือนนั้น และคลิกที […] จากนั้นคลิก [Keep]
- 2. คลิกที่ไอคอนโฟลเดอร์เพื่อยืนยันจะเก็บไฟล์ที่ดาวน์โหลดมา
- 2. ไฟล์ที ดาวน์โหลดมาจะถูกบันทึกไว้ในโฟลเดอร์ [**Downloads**] ซึ งกําหนดมาโดยอัตโนมัติ
	- a. คลิก [**File Explorer**]

498488

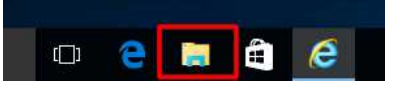

b. เปิดโฟลเดอร์ [**Downloads**] จาก [**Quick access**]

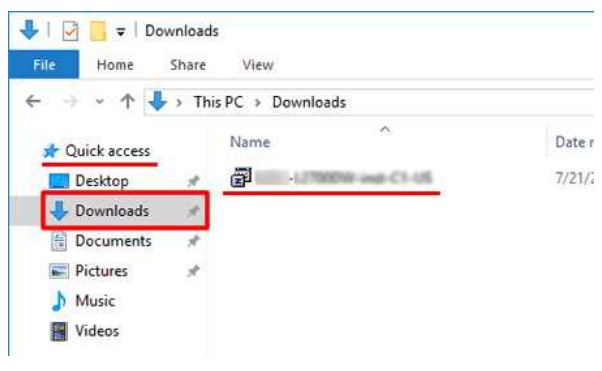

c. รันไฟล์ที่ดาวน์โหลดมาและทำตามขั้นตอนการติดตั้ง

Any trade names and product names of companies appearing on Brother products, related documents and any other materials are all trademarks or registered trademarks of those respective companies. *PT-P750W* [ไปที ดัชนี](#page-0-0)

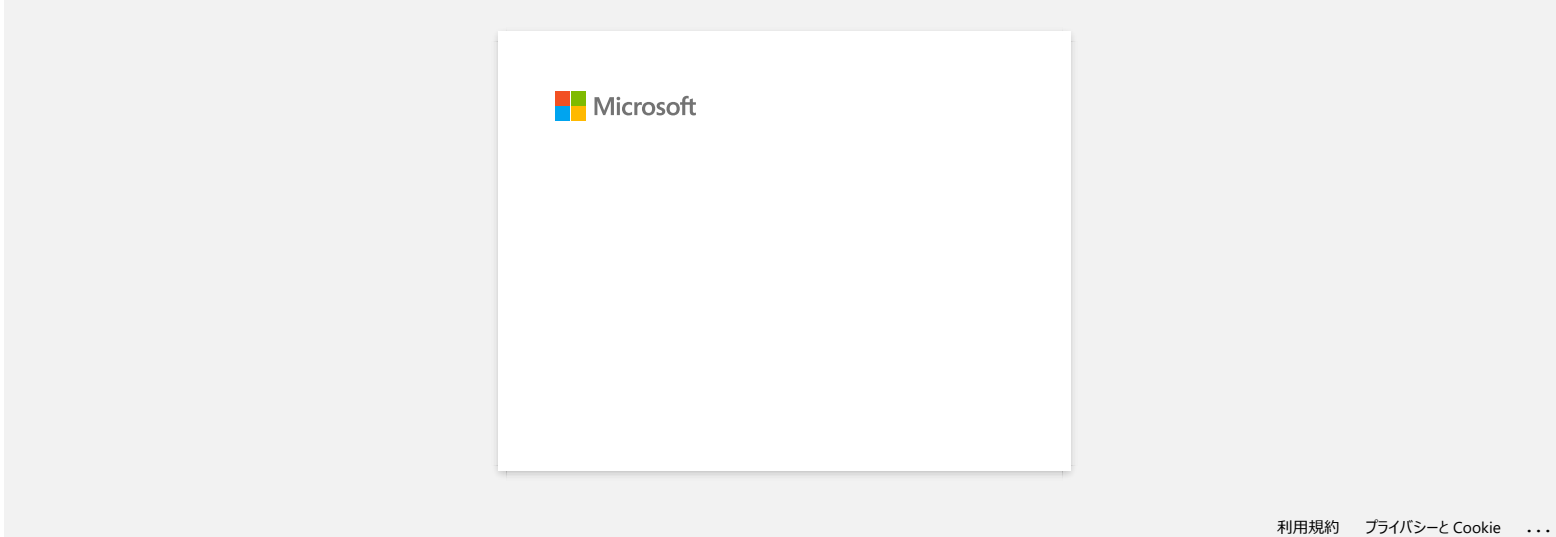

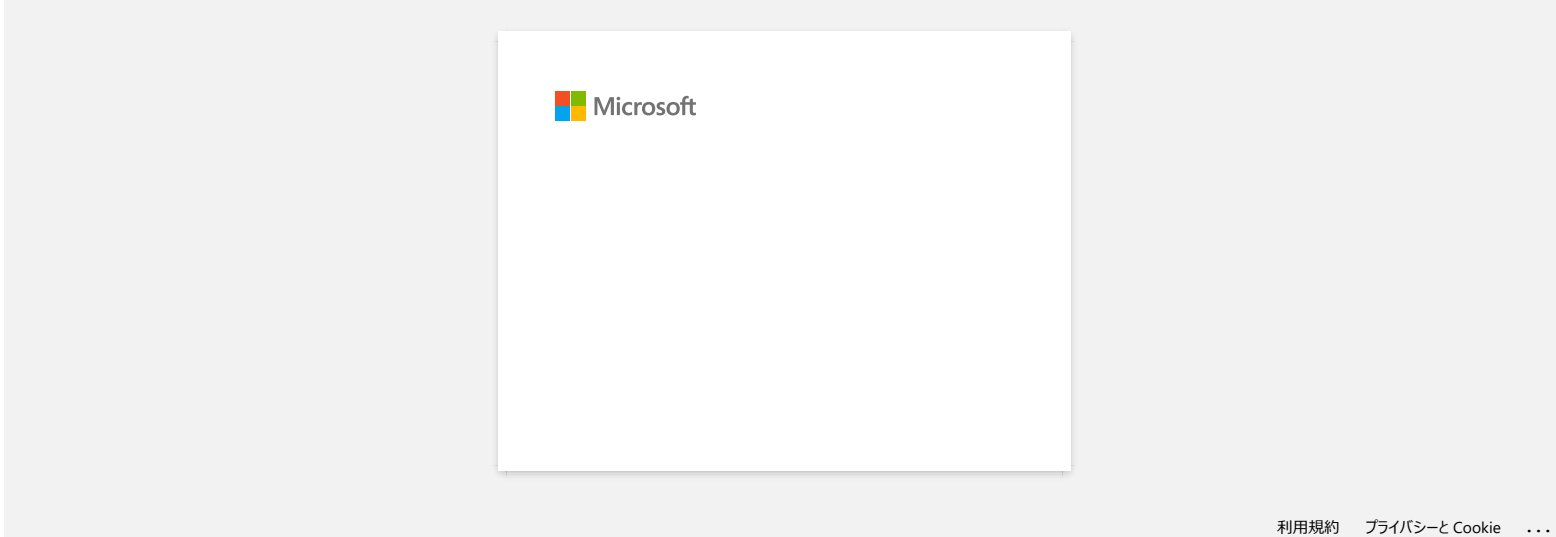

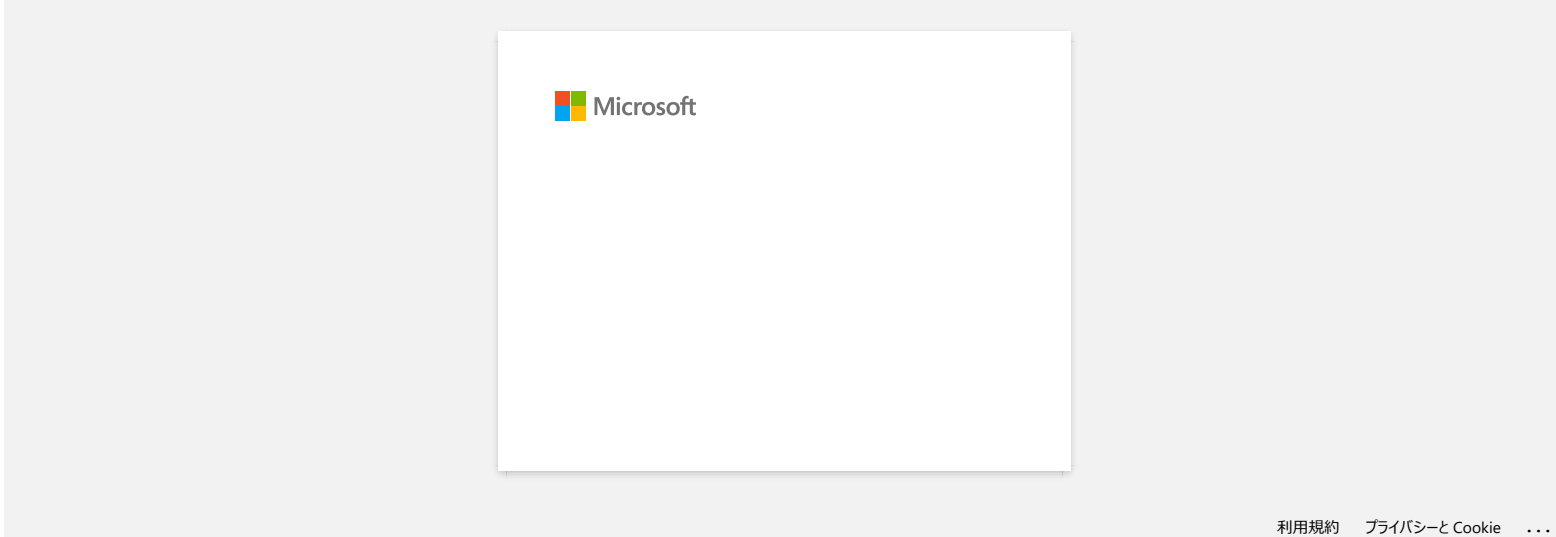

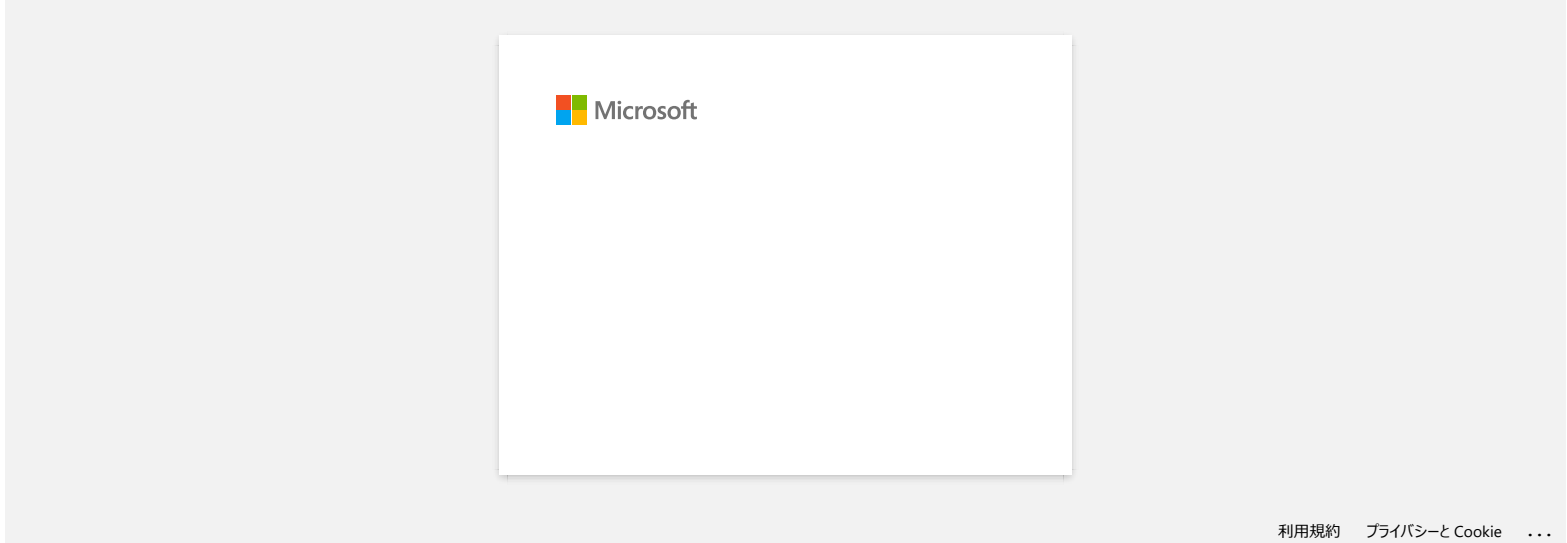

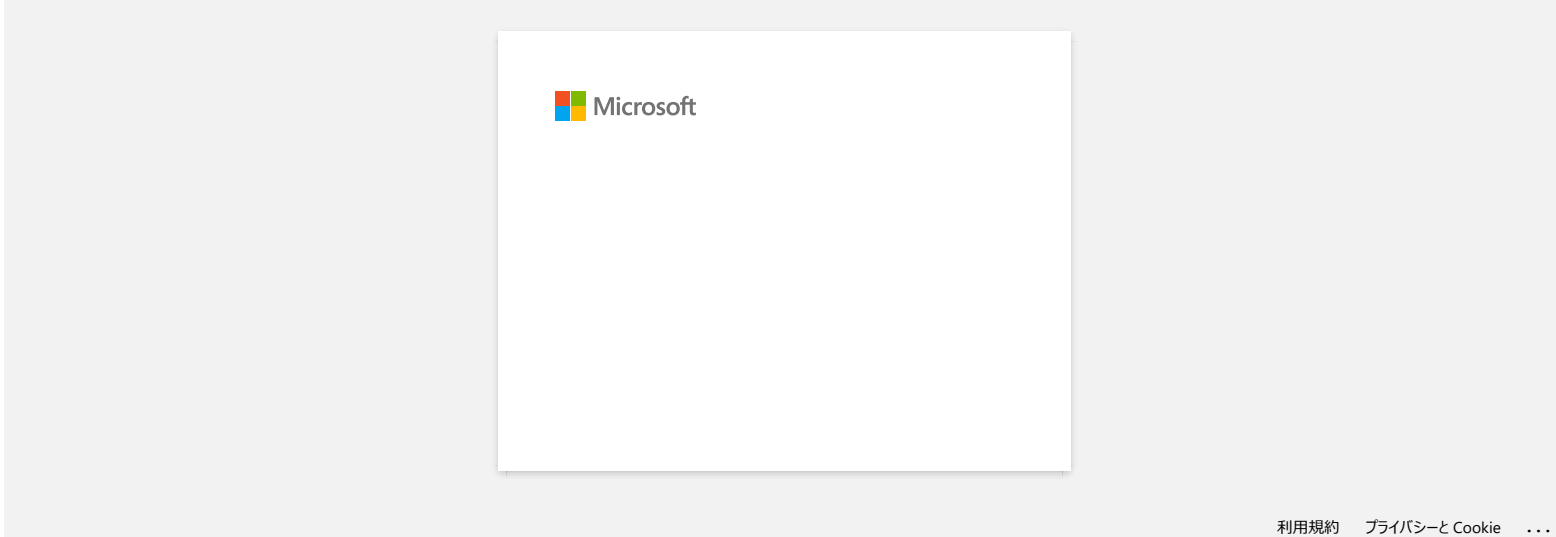

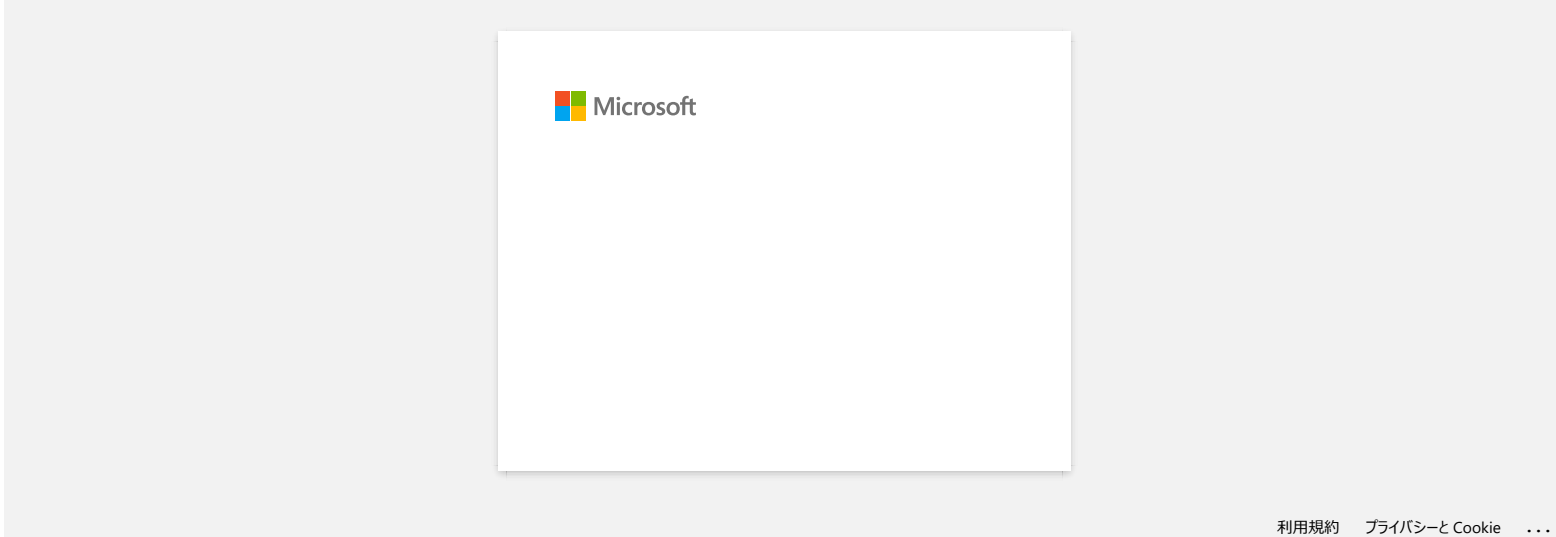

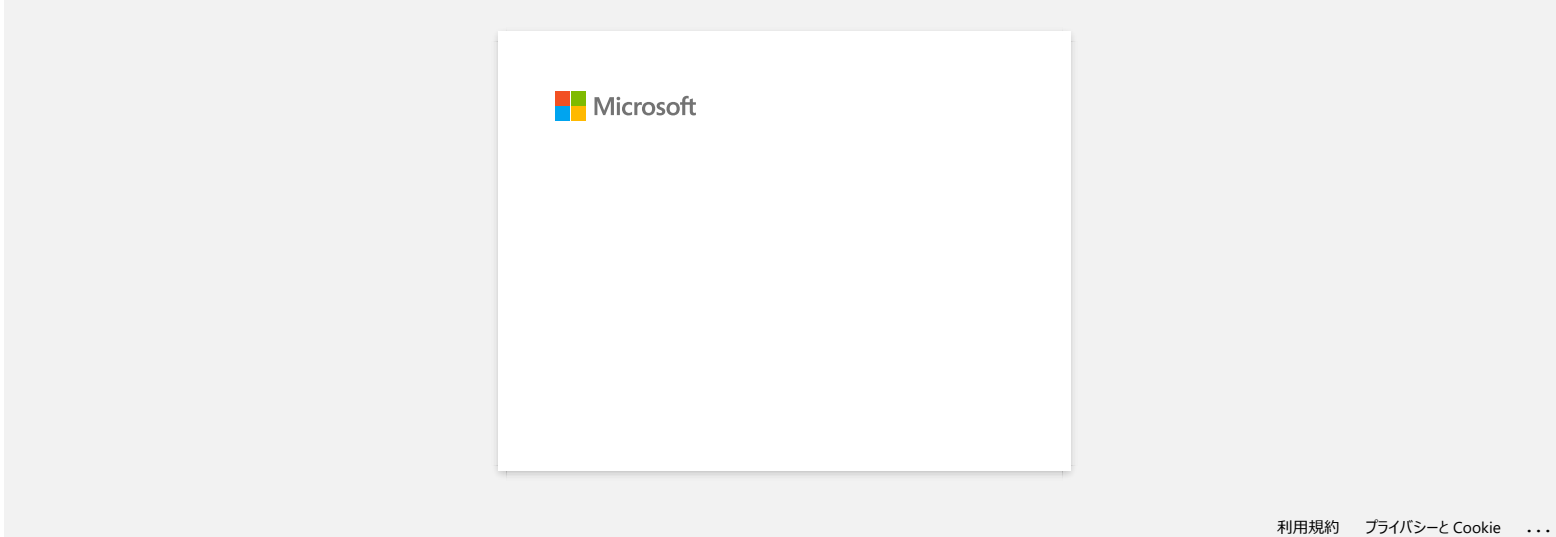

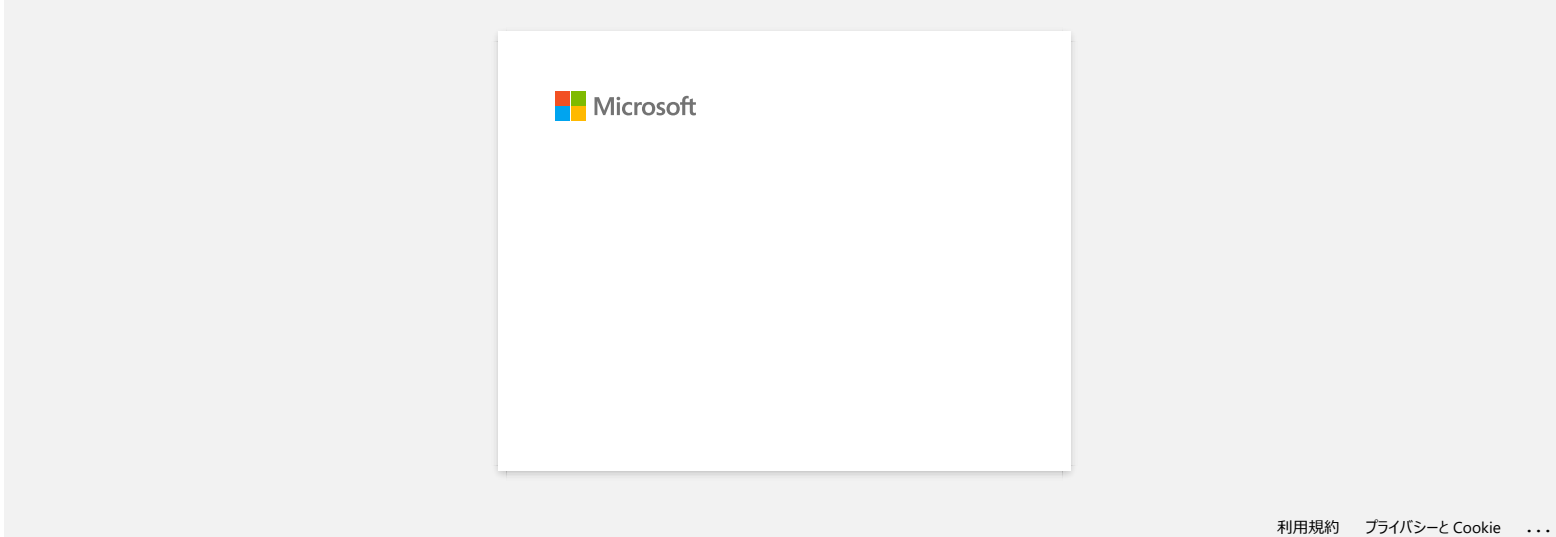

**ที โปรแกรม P-touch Editor แสดงข้อความ "There is no printer driver installed with this application." (สําหรับผู้ใช้งาน Windows 10)**

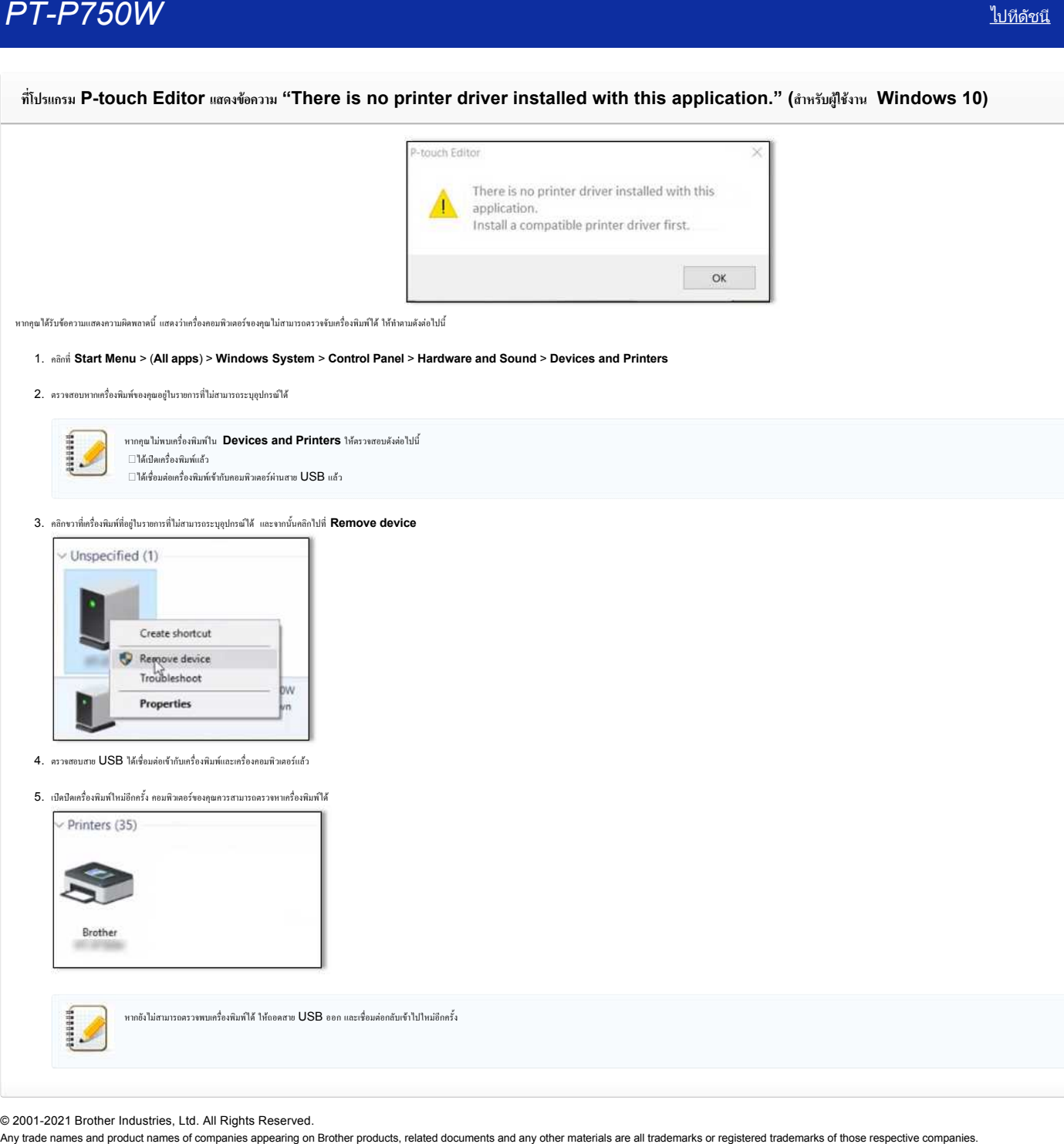

หากคุณได้รับข้อความแสดงความผิดพลาดนี้ แสดงว่าเครื่องคอมพิวเตอร์ของคุณไม่สามารถตรวจจับเครื่องพิมพ์ได้ ให้ทำตามดังต่อไปนี้

# 1. คลิกที **Start Menu** > (**All apps**) > **Windows System** > **Control Panel** > **Hardware and Sound** > **Devices and Printers**

2. ตรวจสอบหากเครื องพิมพ์ของคุณอยู่ในรายการที ไม่สามารถระบุอุปกรณ์ได้

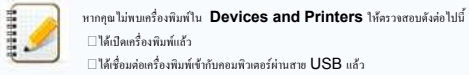

 ได้เปิดเครื องพิมพ์แล้ว  $\square$ ได้เชื่อมต่อเครื่องพิมพ์เข้ากับคอมพิวเตอร์ผ่านสาย  $\sf{USB}$  แล้ว

### 3. คลิกขวาที่เครื่องพิมพ์ที่อยู่ในรายการที่ไม่สามารถระบุอุปกรณ์ได้ และจากนั้นคลิกไปที่ Remove device

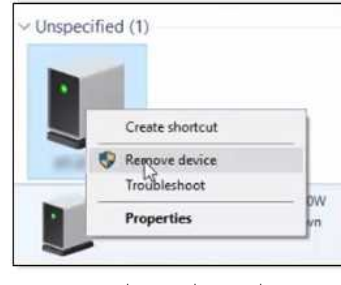

- $4.$  ตรวจสอบสาย  $\sf{USB}$  ได้เชื่อมต่อเข้ากับเครื่องพิมพ์และเครื่องคอมพิวเตอร์แล้ว
- 5. เปิดปิดเครื องพิมพ์ใหม่อีกครั ง คอมพิวเตอร์ของคุณควรสามารถตรวจหาเครื องพิมพ์ได้

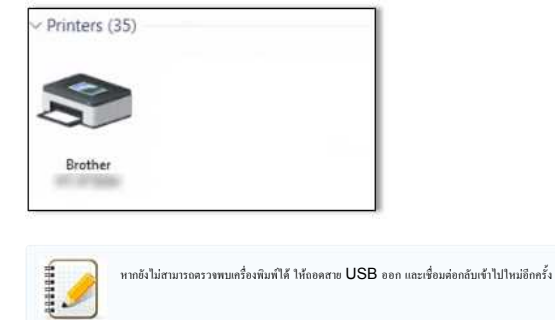

© 2001-2021 Brother Industries, Ltd. All Rights Reserved.<br>Any trade names and product names of companies appearing on Brother products, related documents and any other materials are all trademarks or registered trademarks

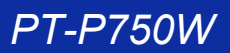

**ฉันได้รับข้อความ "OneDrive could not be accessed" และไม่สามารถเปิดหรือบันทึกไฟล์ใดๆได้ (โปรแกรม P-touch Editor 5.1/5.2 สําหรับผู้ใช้ งาน Windows)** *A*<br> **Any trade names are comparison to complete a** and products appeared the comparison of comparison and products<br>
and products are all trademarks and any other materials are all trademarks of comparison (2.2020 when  $m$ 

**สําหรับโปรแกรม P-touch Editor 5.2:** อัปเดตโปรแกรม P-touch Editor ของคุณไปยังเวอร์ชันล่าสุด (5.2.020 หรือสูงกว่า)

**สําหรับโปรแกรม P-touch Editor 5.1:** ทําตามดังต่อไปนี

หากคุณไม่สามารถเปิดไฟล์ใดๆได้จาก [ **Open**] - [**OneDrive**]:

1. ให้เปิด P-touch Editor และคลิกที [**Open**] - [**Computer**] 2. เลือก [**OneDrive**] จาก [**Look in**] และเลือกไฟล์ที คุณต้องการเปิด

หากคุณไม่สามารถบันทึกไฟล์ใดๆได้จาก [ **File**] - [**Save to Web**]:

- 1. คลิก [**File**] [**Save**] หรือ [**Save as**]
- 2. คลิก [**OneDrive**] และคลิกที ปุ่ม [**Save**]

© 2001-2022 Brother Industries, Ltd. All Rights Reserved.<br>Any trade names and product names of companies appearing on Brother products, related documents and any other materials are all trademarks or registered trademarks

# *PT-P750W* [ไปที ดัชนี](#page-0-0)

# **ฉันไม่สามารถใช้งานบางปุ่มหรือบางฟังก์ชันในโปรแกรม P-touch Editor หรือไดรเวอร์เครื องพิมพ์ได้ (สําหรับผู้ใช้งาน macOS 10.15.x)**

หากคุณเบิดใช้งาน AirPrint แทนทีการใช้ไดรเวอร์เครืองพิมพ์แบบ CUPS จะทำให้บางปุ่มหรือบางพังก์ชันในโปรแกรม P-touch Editor หรือไดรเวอร์เครื่องพิมพ์อาจไม่สามารถใช้งานได้เต็มที เพื อแก้ไขปัญหานี ให้ใช้ไดรเวอร์แบบ CUPS แทน

ในการเลือกใช้ไดรเวอร์เครื่องพิมพ์แบบ CUPS ให้ทำตามขั้นตอนต่างๆดังต่อไปนี้

- 1. เลือก [**Apple Menu**] => [**System Preferences**] => [**Print & Scan** / **Printers & Scanners**]
- 2. เลือกเครื่องพิมพ์ของคุณในหมวด [**Printers**] และตรวจสอบไดรเวอร์เครื่องพิมพ์ที่ใช้งานอยู่ หากไดรเวอร์เครื่องพิมพ์แบบ AirPrint ถูกใช้งานอยู่ สามารถตรวจดูได้ที่ช่อง "**Kind**" ซึ่งจะระบุด้วย "ชื่อรุ่น + AirPrint"

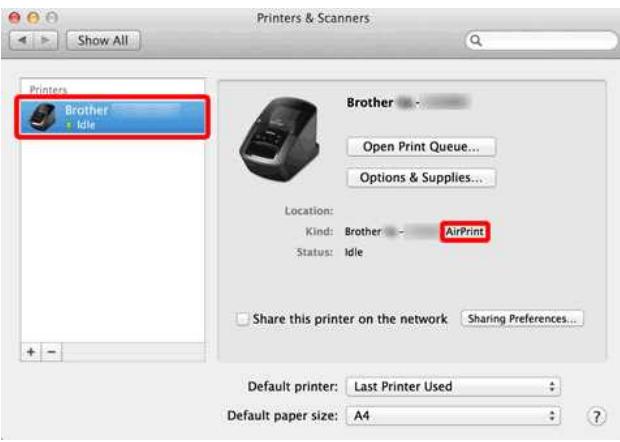

# 3. คลิกที ปุ่ม [**+**]

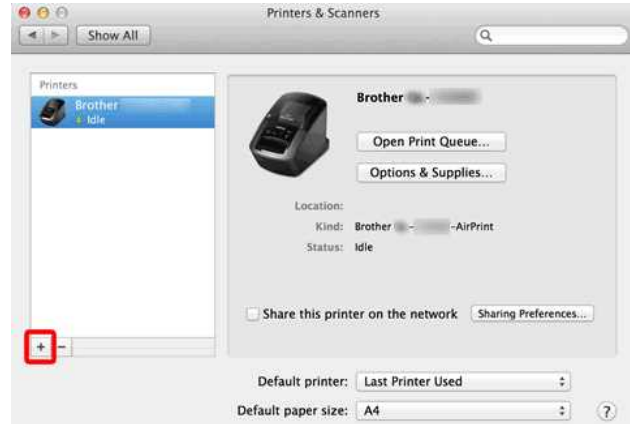

4. คลิกที ไอคอน [**Default**] ด้านบนสุดของกล่องไดอะล็อก

# 5. เลือกเครื องบราเดอร์ของคุณจากรายการ [**Name**]

6. เลือก "XXXXXXX + **CUPS**" จากรายการ [**Use**] ( XXXXXXX คือชื อรุ่นของเครื องคุณ)

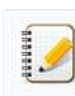

หากคุณไม่พบ "XXXXXX + **CUPS**" แสดงว่าคุณไม่ได้ติดตังไดรเวอร์เครืองพิมพ์แบบ CUPS ให้ดาวน์โหลดและติดตั้งไดรเวอร์เครืองพิมพ์ล่าสุดแบบ CUPS ที่หมวด [ [Downloads](https://support.brother.com/g/b/link.aspx?content=dl)]

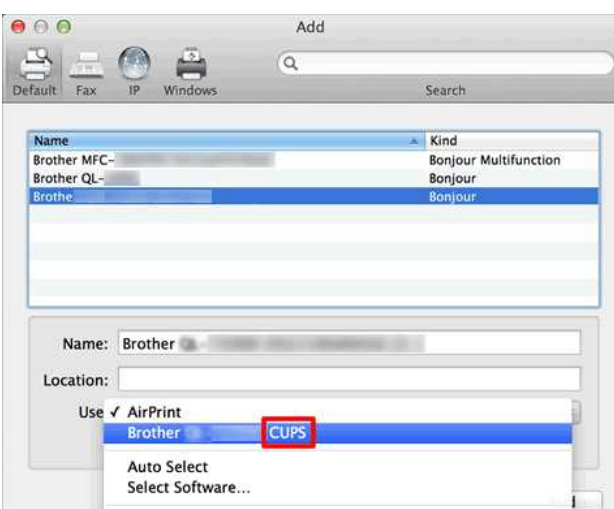

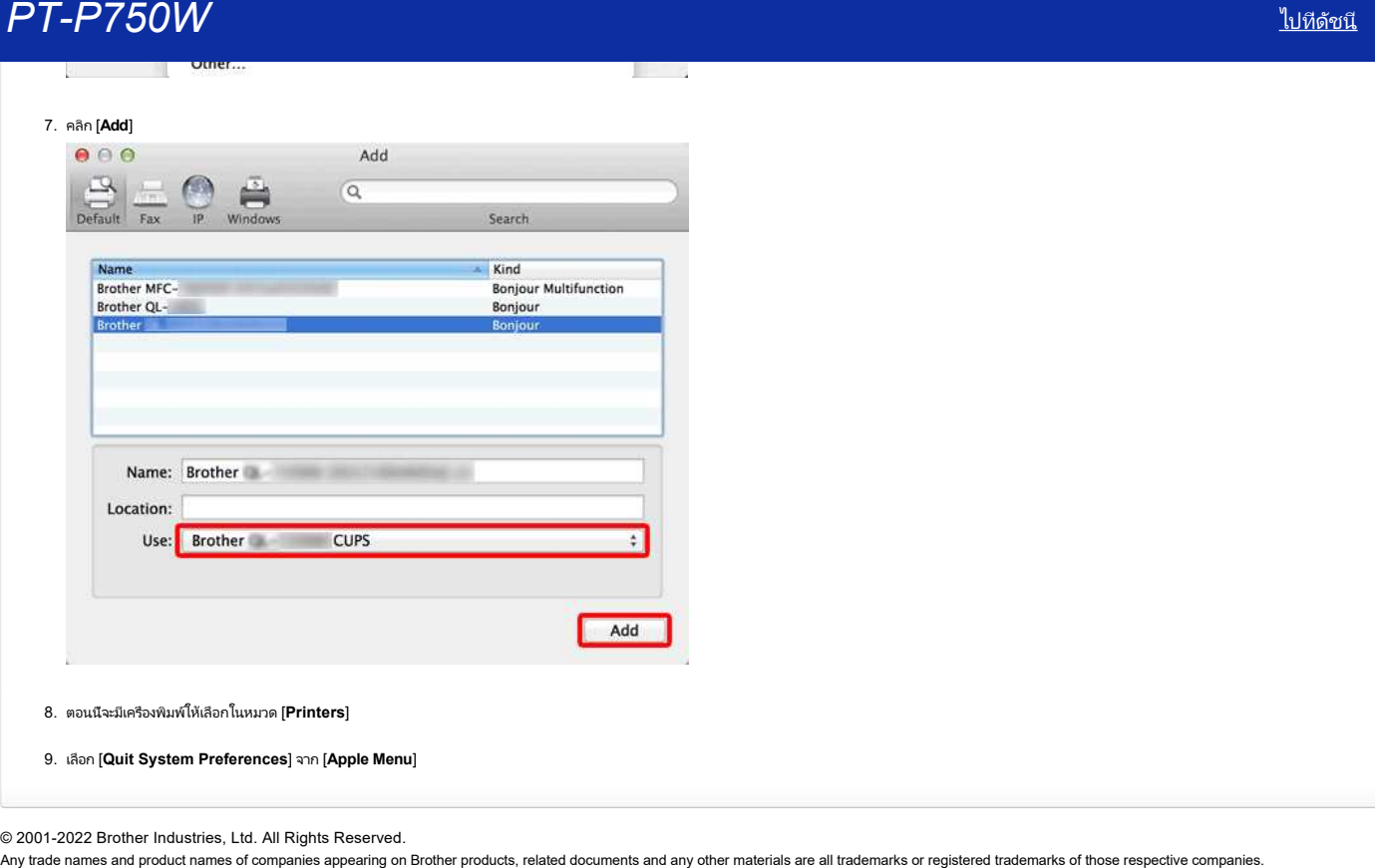

8. ตอนนี จะมีเครื องพิมพ์ให้เลือกในหมวด [**Printers**]

9. เลือก [**Quit System Preferences**] จาก [**Apple Menu**]

© 2001-2022 Brother Industries, Ltd. All Rights Reserved.<br>Any trade names and product names of companies appearing on Brother products, related documents and any other materials are all trademarks or registered trademarks

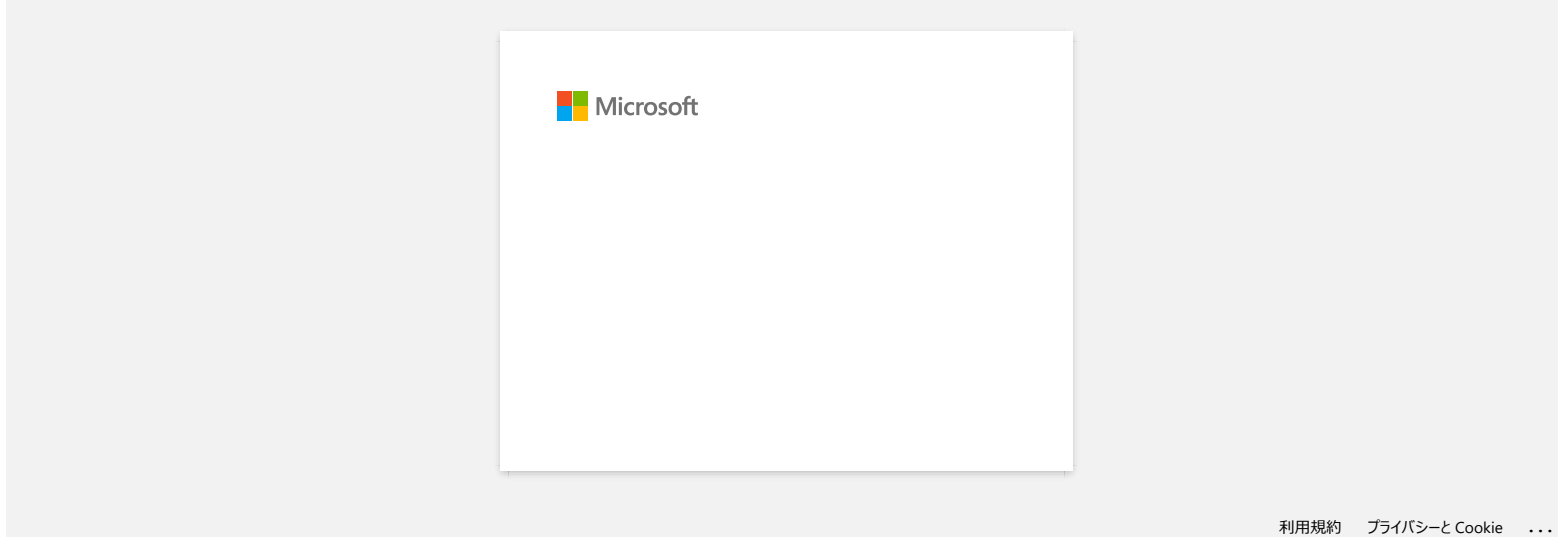

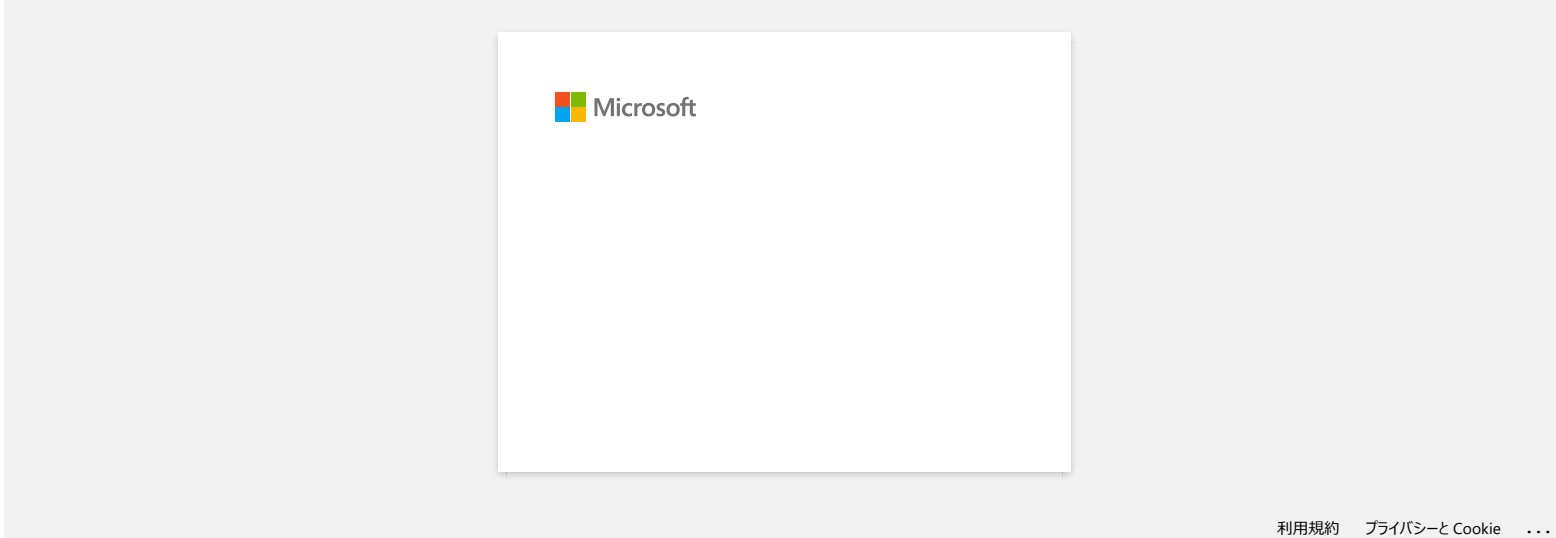

# **ไม่สามารถพิมพ์ได้ (P-touch Editor5.3 สําหรับ Mac)**

# ทำตามขั้นตอนต่างๆดังต่อไปนี้เพื่อแก้ไขปัญหา

ขั้นตอนที่ 1: ตรวจสอบการเชื่อมต่อระหว่างเครื่องพิมพ์และเครื่องคอมพิวเตอร์ของคุณ ขั้นตอนที่ 2: รีสตาร์ทเครื่องพิมพ์และ [P-touch Editor](https://support.brother.com/g/b/faqendbranchprintable.aspx?c=th&lang=th&prod=p750weas&faqid=faqp00000659_005&branch=pdf#step2) ของคุณ

# **ขั นตอนที 1: ตรวจสอบการเชื อมต่อระหว่างเครื องพิมพ์และเครื องคอมพิวเตอร์ของคุณ**

i. **ตรวจสอบคุณได้เปิดเครื องพิมพ์แล้ว**

# ii. **ตรวจสอบปลายสาย USB ทั งสองฝั งได้เสียบเข้าไปที เครื องคอมพิวเตอร์และเครื องพิมพ์ของคุณอย่างถูกต้องแล้ว**

- $\bullet$  ลองถอดสายและเสียบสาย  $\sf{USB}$  ทั้งสองฝั่งกลับเข้าไปใหม่ (ทั้งฝั่งของเครื่องพิมพ์และเครื่องคอมพิวเตอร์)
- $\bullet$  ลองเปลี่ยนช่องเสียบ USB อื่น (หากมี)
- $\bullet$  หากคุณกำลังใช้ USB อับอยู่ ให้ถอดสายออกจาก USB อับ แล้วเสียบสาย USB เข้ากับเครื่องพิมพ์กราย ประการบรม พื้นขึ้นอยู่กับรุ่นของ USB อับที่คุณใช้งานอยู่ที่อาจทำให้สาย USB ไม่สามารถค้นหาเครื่องพิมพ์ใช้
- $\bullet$  1รัสาย USB ที่มีความยาวไม่เกิน 6 ฟุตหรือ 2 เมตร
- $\bullet$  เปลี่ยนหรือลองสาย USB ใหม่ (หากมี)
- $\bullet$  หากคุณใช้รุ่นเครื่องพิมพ์ที่รองรับเน็ทเวิร์คด้วย ตรวจสอบคุณไม่ได้บังเอิญเสียบสาย USB ไปที่ช่องเสียบสาย LAN นอกเหนือจากช่องเสียบ USB เท่านั้น

# iii. **ตรวจสอบได้ปิดโหมด Editor Lite เป็นที เรียบร้อยแล้ว**

#### **สําหรับผู้ใช้งาน PT-P750W / QL-700 / QL-1110NWB**

หากไฟของ Editor Lite ติดสว่าง ให้กดปุ่มของ Editor Lite ค้างไว้จนกระทั งไฟของ Editor Lite ดับไป

### **ขั นตอนที 2: รีสตาร์ทเครื องพิมพ์และ P-touch Editor ของคุณ**

บางกรั้งไปมเกม P-touch Editor อาจะไม่เสยือและจำเป็นคือมีสถาร์กใหม่ หลังจากที่กลบันทึกข้อมูลทั้งหมดแล้ว ได้องมีสถาร์กป้มแกม P-touch Editor และลองมิดเกรื่อมีกครั้ง หลังจกที่รัสหวัก P-touch Editor เสรียแล้ว ให้เมิดเครื่องพิม **Any trade names and product names and product names of companies appearing on Brother products, related documents and products, related documents are all trademarks or related trademarks or related trademarks or related** 

© 2001-2021 Brother Industries, Ltd. All Rights Reserved.

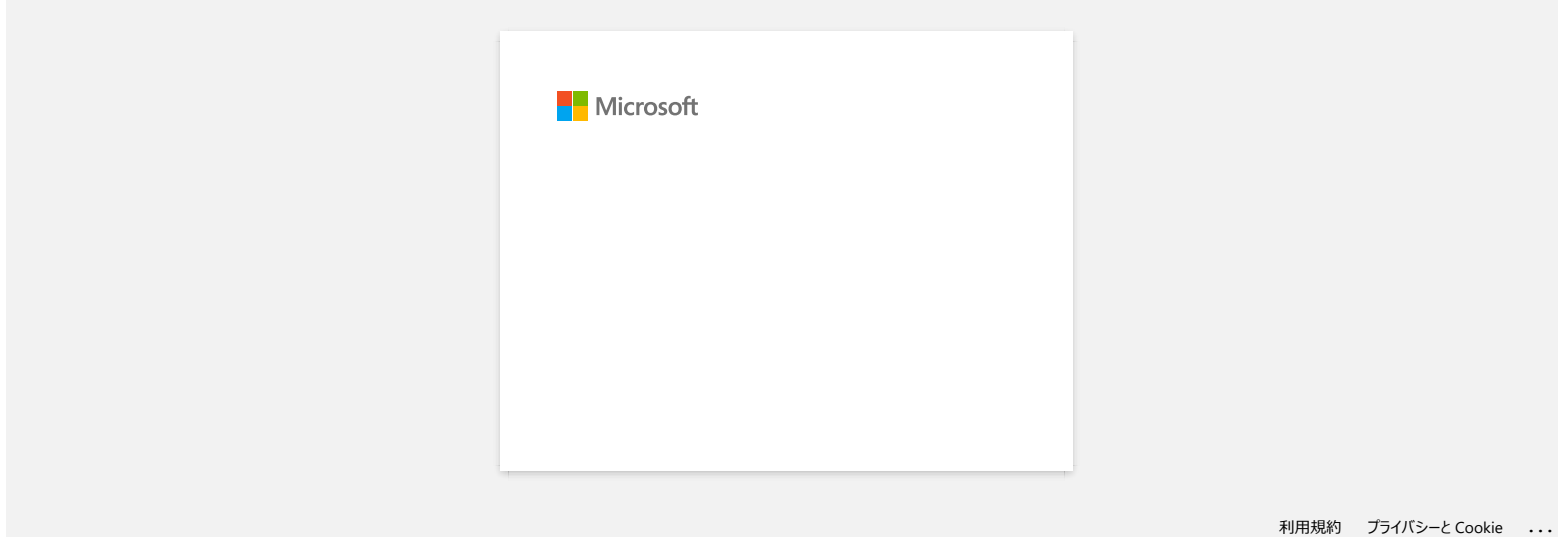

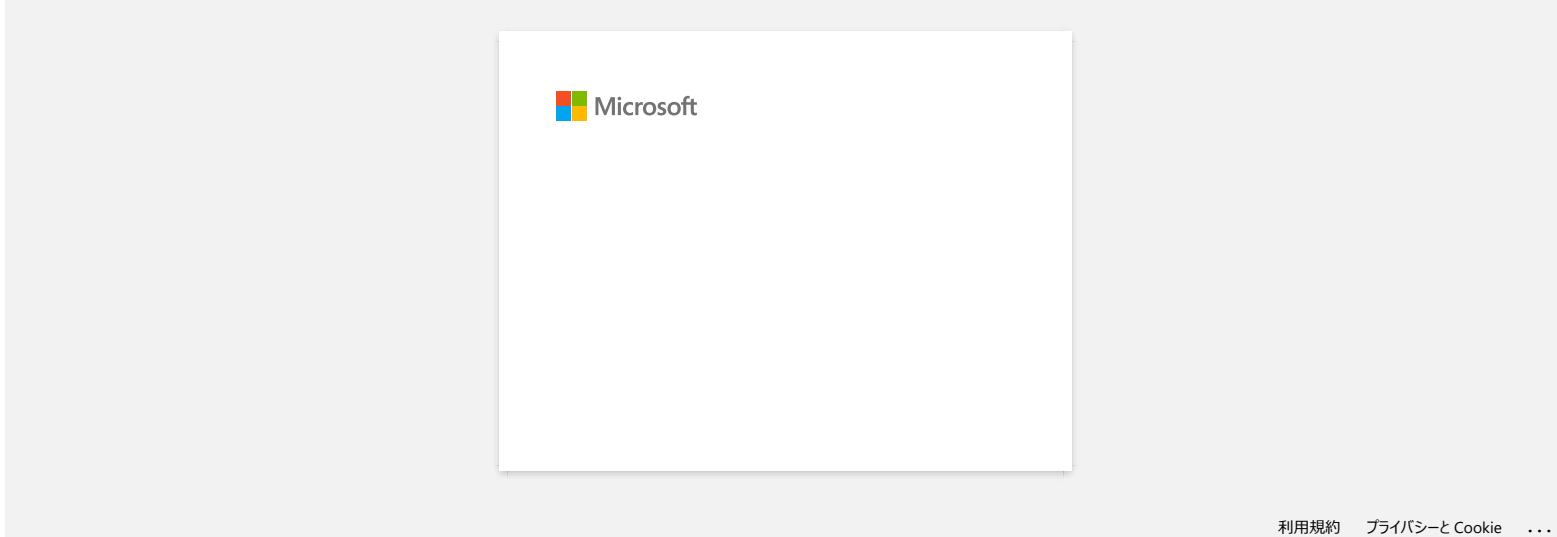

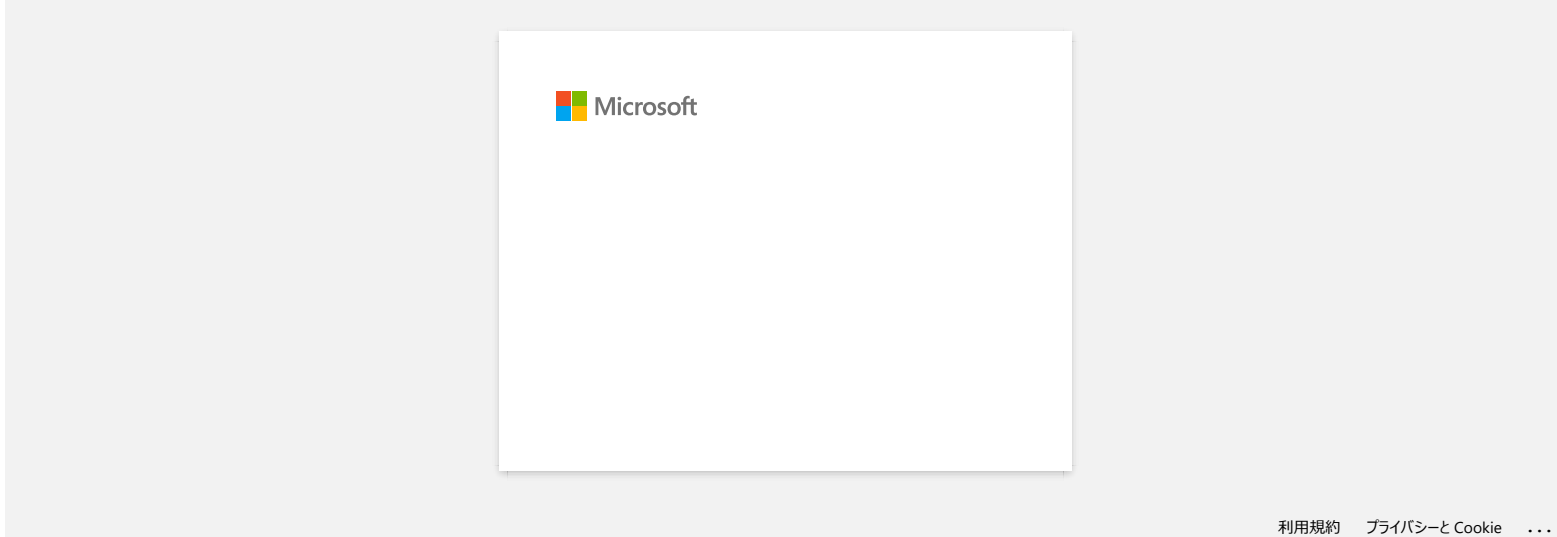

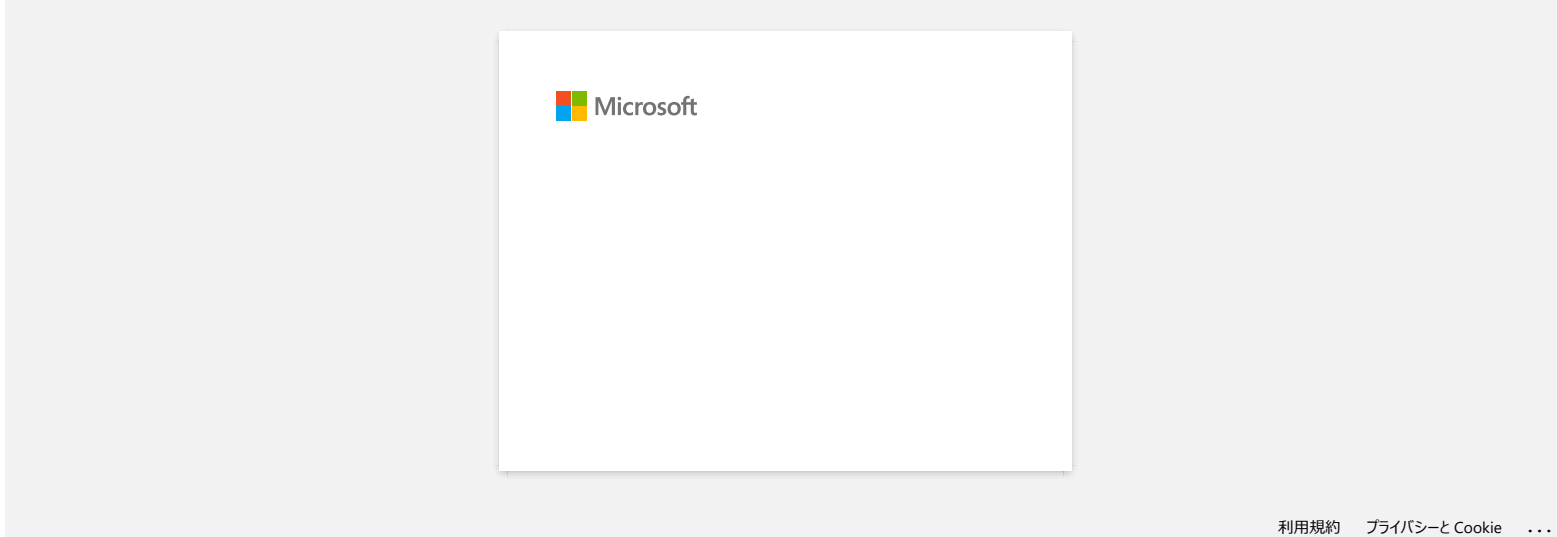